# **Автоматизированная система N-Ship+ Версия 5.0**

## **Модуль Nesting**

# **Формирование карт раскроя и назначение маршрута вырезки деталей в графическом редакторе**

**NSHIP.00004.005-2024**

**Руководство пользователя (nanoCAD) Листов 110**

> **Санкт-Петербург 2024**

#### **АННОТАЦИЯ**

Модуль **Nesting** предназначен для формирования в графическом редакторе карт раскроя, назначения маршрута вырезки деталей и подготовки управляющих программ резки, разметки и маркировки в требуемом формате и коде для машин с числовым программным управлением (ЧПУ).

Настоящий документ является практическим руководством по работе с модулем **Nesting** cистемы **N-Ship+** в среде nanoCAD. Руководство содержит последовательность выполнения работ и особенности использования команд модуля, включает описание меню модуля, средств настройки, сервисных процедур и утилит, условий взаимодействия с модулями **Bdata**, **Part** и **Mdet**.

Документ ориентирован на специалистов, эксплуатирующих систему **N-Ship+** для конструкторско-технологической подготовки судокорпусного производства и имеющих практический опыт работы с nanoCAD или с AutoCAD. Система **N-Ship+** информационно совместима с системами **Ритм-Судно** (AutoCAD), **R-Ship+** (AutoCAD), **B-Ship+** (BricsCAD).

Рекомендуемые операционные системы: Windows 8.1, Windows 10.

Контакты:

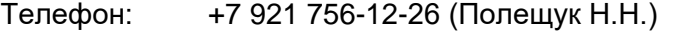

Email: npol50@yandex.ru

Web: http://poleshchuk.spb.ru/cad/2016/nship.htm

Copyright © NSHIP. Система N-Ship+. Модуль Nesting, 2016-2024. Санкт-Петербург, Российская Федерация.

## Содержание

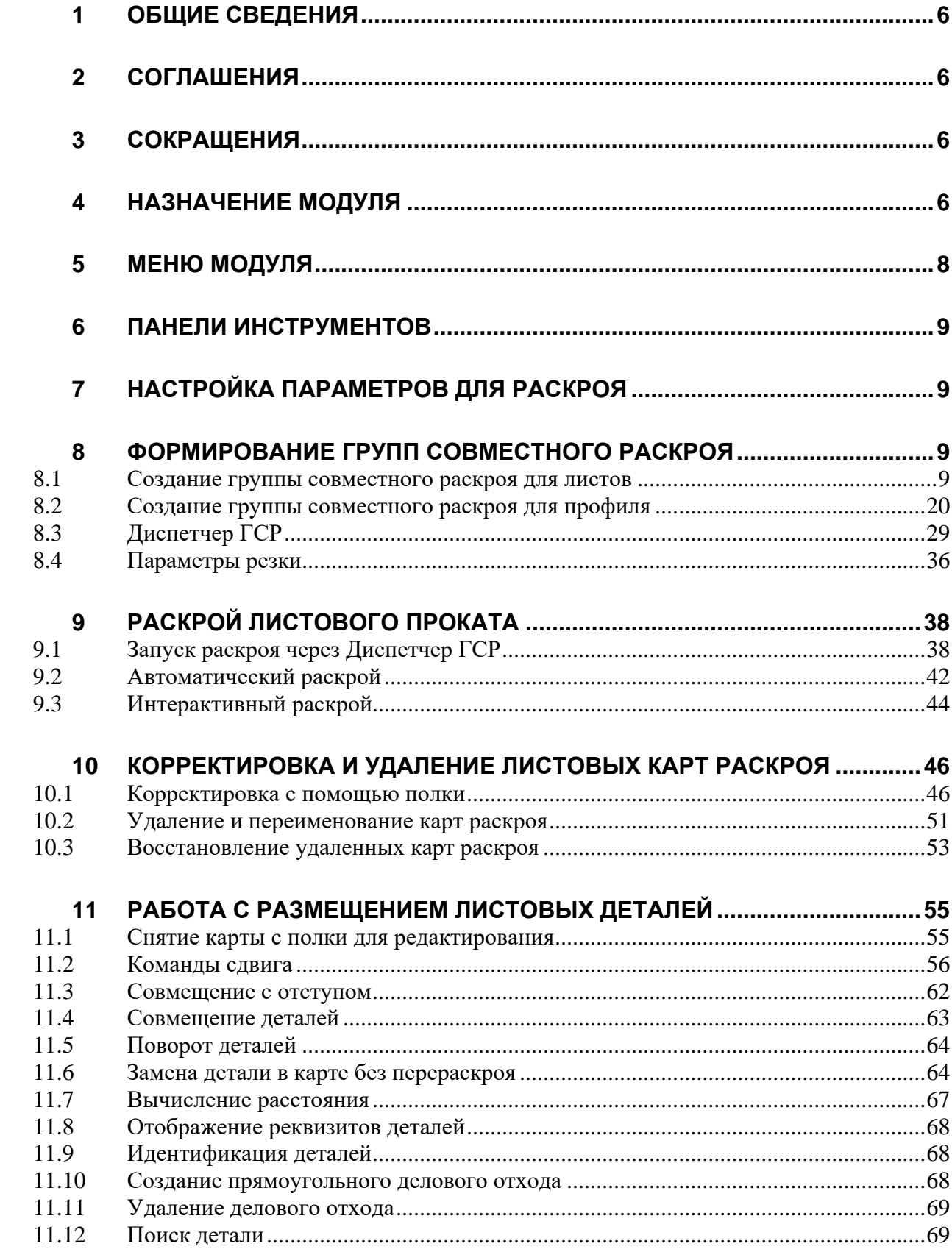

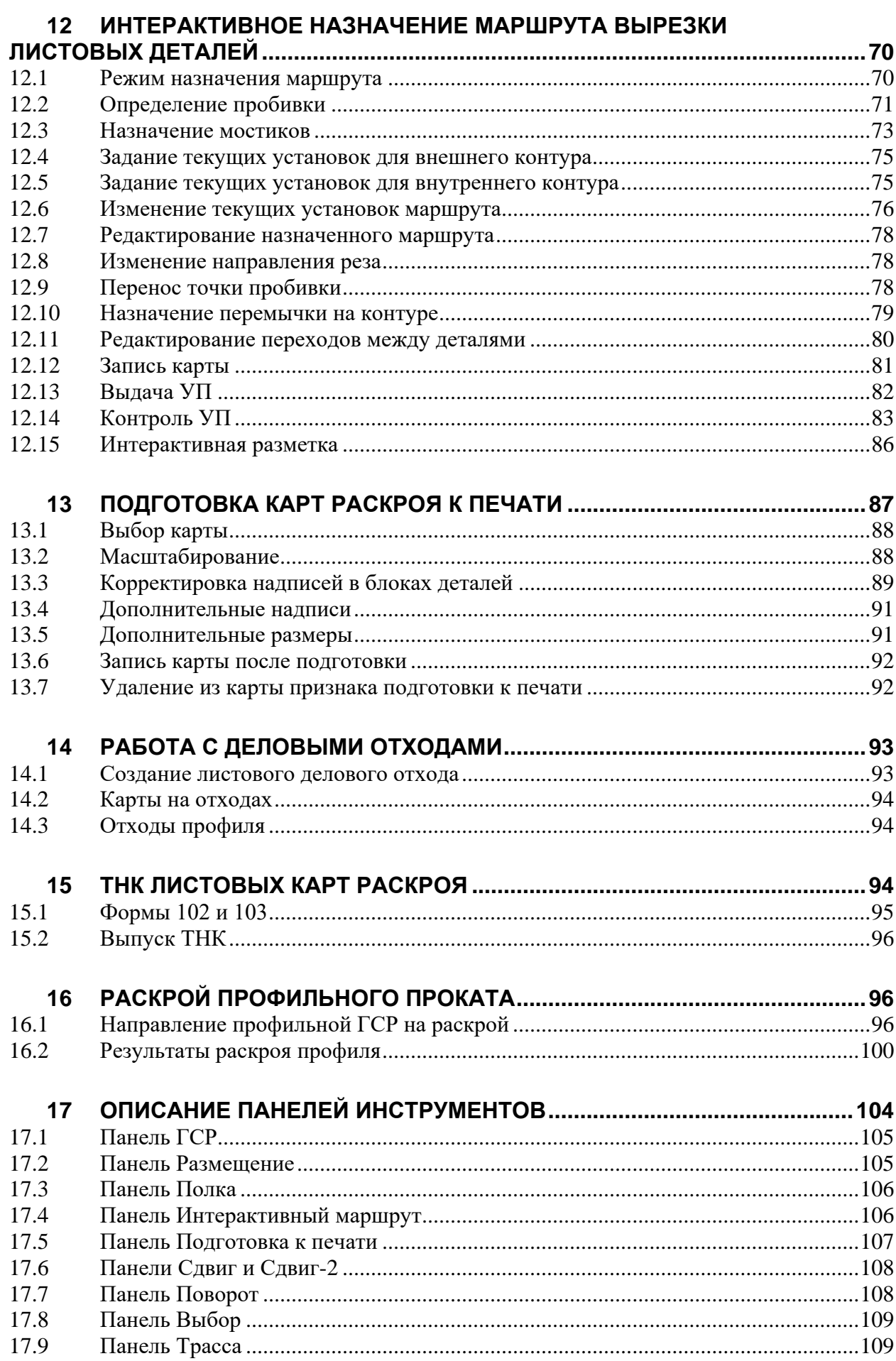

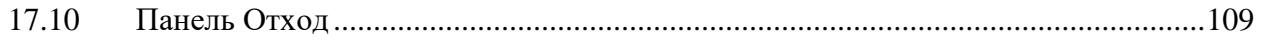

## **1 Общие сведения**

<span id="page-5-0"></span>Модуль **Nesting** разработан для формирования карт раскроя, назначения маршрута вырезки деталей и подготовки управляющих программ резки, разметки и маркировки в требуемом формате и коде на машинах с числовым программным управлением (ЧПУ).

Для краткости далее в тексте система **N-Ship+** будет именоваться **N-Ship**.

Настоящий текст описывает работу в среде графического редактора **Платформа nanoCAD**.

#### <span id="page-5-1"></span>**2 Соглашения**

В данном руководстве используются следующие соглашения по шрифтам:

*Курсив –* имена каталогов, имена файлов и типов файлов, поясняющий текст к запросам графического редактора в командах;

**Полужирный шрифт** *–* имена модулей и компонент системы, имена меню, пункты меню, имена кнопок и клавиш, имена команд программного комплекса в приводимом тексте диалога с графическом редактором;

ВСЕ ПРОПИСНЫЕ *–* имена слоев, команды графического редактора и названия поименованных объектов.

<span id="page-5-2"></span>Текст сообщений к запросам графического редактора в описываемых командах программного комплекса выделен темно-синим цветом.

#### **3 Сокращения**

АС - автоматизированная система

ГСР - группа совместного раскроя (перечень деталей и листов одной марки и толщины в пределах запуска)

УП - управляющая программа

ЧПУ - числовое программное управление

ТНК - технолого-нормировочная карта

### **4 Назначение модуля**

<span id="page-5-3"></span>Модуль **Nesting** системы **N-Ship** предназначен для автоматического или интерактивного раскроя листовых деталей на заказных листах или деловых отходах, назначения маршрута вырезки деталей и подготовки управляющих программ (УП) резки, разметки и маркировки в требуемом формате и коде на машинах с числовым программным управлением (ЧПУ), выделения деловых отходов, вывода справок и документов (в том числе ТНК – технолого-нормировочных карт).

Модуль обеспечивает: тепловую резку, лазерную резку, механическую резку (ком-

плектация оговаривается с заказчиком в договоре). Вариант интерактивного раскроя можно использовать для размещения не только листовых, но и панельных деталей.

Автоматический вариант предназначен для автоматической укладки листовых деталей на поле заказного листа по эвристическому алгоритму. В этом варианте происходит упрощение контуров деталей многоугольниками, формирование комплексов деталей (прямоугольников минимальной площади, построенных вокруг группы деталей), ранжирование комплексов по назначенному признаку, выбор варианта укладки комплекса на листе, расшифровка комплексов, расчет пакетного файла (\*.scr) для создания карт раскроя и записи карт в базу данных проекта чст. Автоматический вариант для тепловой резки может учитывать технологические требования, предъявляемые к раскладке длинных узких деталей вдоль длинной кромки листа и размещению деталей в вырезах. Запрещено размещение мелких деталей в вырезах. При раскрое выделяются деловые отходы и сохраняются в таблице otxod.dbf для дальнейшей обработки. По окончании автоматического раскроя выводится окно c результатами:

## **РАСКРОЕНО ДЕТАЛЕЙ**, **ПОЛУЧЕНО КАРТ РАСКРОЯ**, **ОСТАЛОСЬ НЕ РАСКРОЕНО**.

Похожий аппарат имеется для раскроя профильных деталей.

Раскрой деталей, назначение маршрута вырезки выполняется в модуле **Nesting** в среде графического редактора. Результаты расчета сохраняются в DWG-файлах, DBFтаблицах БД и документах формата Microsoft Excel.

Данное руководство включает краткое описание работы по формированию групп совместного раскроя, раскрою деталей и работу в графическом редакторе с описанием команд и пунктов меню модуля **Nesting**.

Детали, поступающие на раскрой, должны быть предварительно описаны: геометрия – c помощью модуля **Part** (или **Mdet**), текстовые атрибуты – с помощью модуля **Bdata**. Материалы (листы, заготовки профиля с габаритными размерами) должны быть заданы в модуле **Bdata**.

Работа в системе выполняется в рамках проектов чст (проект чст = часть проекта). Пример имени проекта чст: BS103 1, где BS103 — номер (имя) проекта, 1 — номер части проекта. Файлы проекта чст располагаются в папке с тем же именем, что и проект\_чст (*BS103\_1*).

**Примечание.** Заводской номер заказа в системе носит название *обозначение (наименование) заказа (судна)*.

К таблицам БД проекта\_чст относятся: alb\_details.dbf, alboms.dbf, det\_zak.dbf, draws.dbf, g\_svmrsc.dbf, gabcentr.dbf, ids.dbf, klsmater.dbf, kr\_list.dbf, modeli.dbf, parrezki.dbf, sign\_par\_object.dbf, specp.dbf, spr\_gsr.dbf, teh\_oper.bdf, users.dbf, vid\_mat.dbf. При создании нового проекта\_чст они формируются с данными по умолчанию. Основные таблицы,

заполняемые и редактируемые модулем **Nesting**: kr\_list.dbf, det\_zak.dbf, g\_svmrsc.dbf, spr\_gsr.dbf. Таблицы листовых отходов otxod.dbf и профильных отходов otxodpr.dbf создаются вне проектов\_чст.

Для тестирования системы в состав дистрибутива включены тестовые проекты\_чст BS103\_1, BBBBB\_2, EN103\_33 с примерами материалов, деталей и карт раскроя.

## **5 Меню модуля**

<span id="page-7-0"></span>Система **N-Ship** имеет падающие меню, каждое из которых содержит команды одного модуля. Лента не используется.

Модулю **Nesting** соответствует падающее меню, полное имя которого состоит из NESTING и двухсимвольного суффикса, обозначающего текущий язык локализации: ru (русский язык), en (английский язык). Однако для универсальности и краткости везде в документе вместо наименований **NESTINGru** (рис. 1), **NESTINGen** используется **NESTING**.

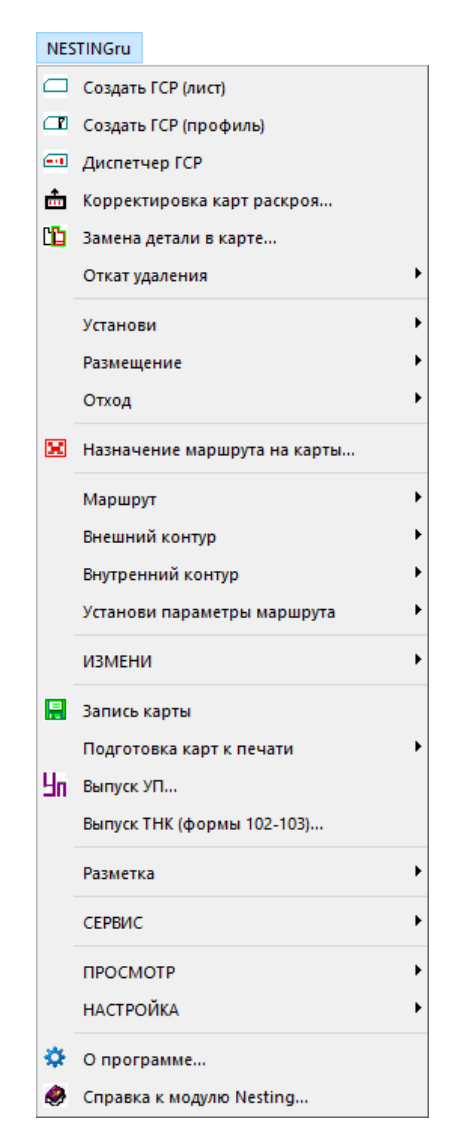

Рис. 1. Меню **NESTING**

## <span id="page-8-0"></span>**6 Панели инструментов**

Модуль **Nesting** имеет также панели инструментов (рис. 2).

|                                                                         | ×<br>Интерактивный маршрут |  |      |    |    |                                              |   |   |   |                 |            |   |            |   |           |    |             |   |   |
|-------------------------------------------------------------------------|----------------------------|--|------|----|----|----------------------------------------------|---|---|---|-----------------|------------|---|------------|---|-----------|----|-------------|---|---|
| ЪC,                                                                     |                            |  |      |    |    | <b>P.U.</b> E I U U O O O N X / <i>L</i> B B |   |   |   |                 |            |   |            |   | 日出会       |    |             |   |   |
| $\pmb{\mathrm{x}}$<br>$\vert x \vert$<br>Сдвиг-2<br>Подготовка к печати |                            |  |      |    |    |                                              |   |   |   |                 |            |   |            |   |           |    |             |   |   |
| e                                                                       |                            |  |      |    |    | M 中 便 ð <sup>←</sup> 宀 ♪ <i>△</i> H Ⅰ Ⅲ Ⅲ    |   |   |   |                 |            | 圈 | ۳          | ඒ | 亜         | t, |             |   |   |
| $\vert x \vert$<br><b>Tpacca</b><br>Полка<br>×                          |                            |  |      |    |    |                                              |   |   |   |                 |            |   |            |   |           |    |             |   |   |
|                                                                         |                            |  |      |    |    | ♡ - ← - ← - ← 무 - ← - ♡ ♡ ♡                  |   |   |   |                 |            |   | B          | × | Ф         | Ø  | $ \bullet $ |   |   |
| $\vert x \vert$<br>×<br>Сдвиг<br>Размещение                             |                            |  |      |    |    |                                              |   |   |   |                 |            |   |            |   |           |    |             |   |   |
| $\mathbf{H}$                                                            | H                          |  | K⊡∡□ |    |    |                                              | O | ÷ |   |                 |            |   | 中心七匹匠岁土ノ心合 |   |           |    |             |   |   |
| ×<br>Выбор<br>Поворот                                                   |                            |  |      |    |    |                                              |   |   |   | $\vert x \vert$ | <b>TCP</b> |   |            |   |           |    | ×           |   |   |
|                                                                         |                            |  |      | €₽ | ۵ء | 品                                            | 屈 | 酩 | M | DX.             | Oo         |   | N          |   | œ<br>Gu l | ÷  | 凹           | m | £ |

Рис. 2. Панели инструментов

## **7 Настройка параметров для раскроя**

<span id="page-8-1"></span>Параметрами для раскроя листовых деталей являются расстояние между деталями, расстояние между кромками листа и деталями, полуширина реза, величина пробивки (внешней и внутренней), формат и код УП, которая будет выдана в результате работы модуля, а также надписи, которые включаются в карты раскроя.

Перечисленные параметры задаются в соответствующих диалоговых окнах: создания новой ГСР, задания параметров при раскрое ранее созданной ГСР, задания параметров резки и др.

## **8 Формирование групп совместного раскроя**

<span id="page-8-2"></span>Перед раскроем необходимо выделить группу совместного раскроя (ГСР) — множество тех деталей одной толщины листа (или одного типа профиля) и одной марки материала, которые будут кроиться совместно. В автоматическом раскрое листа вставка деталей из ГСР в карту выполняется программно, в интерактивном раскрое — пользователем. Раскрой профиля выполняется в автоматическим режиме.

## **8.1 Создание группы совместного раскроя для листов**

<span id="page-8-3"></span>Перед созданием ГСР необходимо активировать нужный проект\_чст (часть проекта) с помощью модуля **Bdata**. Затем придется последовательно выбрать: тип резки, чертежи, марку материала, толщину, нераскроенные детали.

Для перехода к созданию листовой ГСР следует воспользоваться пунктом меню

**NESTING** > Создать ГСР (лист) (см. рис. 1) или кнопкой | Панели инструментов ГСР (см. рис. 3).

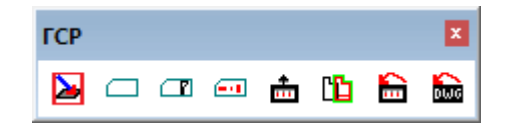

Рис. 3. Панель инструментов **ГСР**

Откроется диалоговое окно **Создание группы совместного раскроя (ГСР) для листов** (рис. 4).

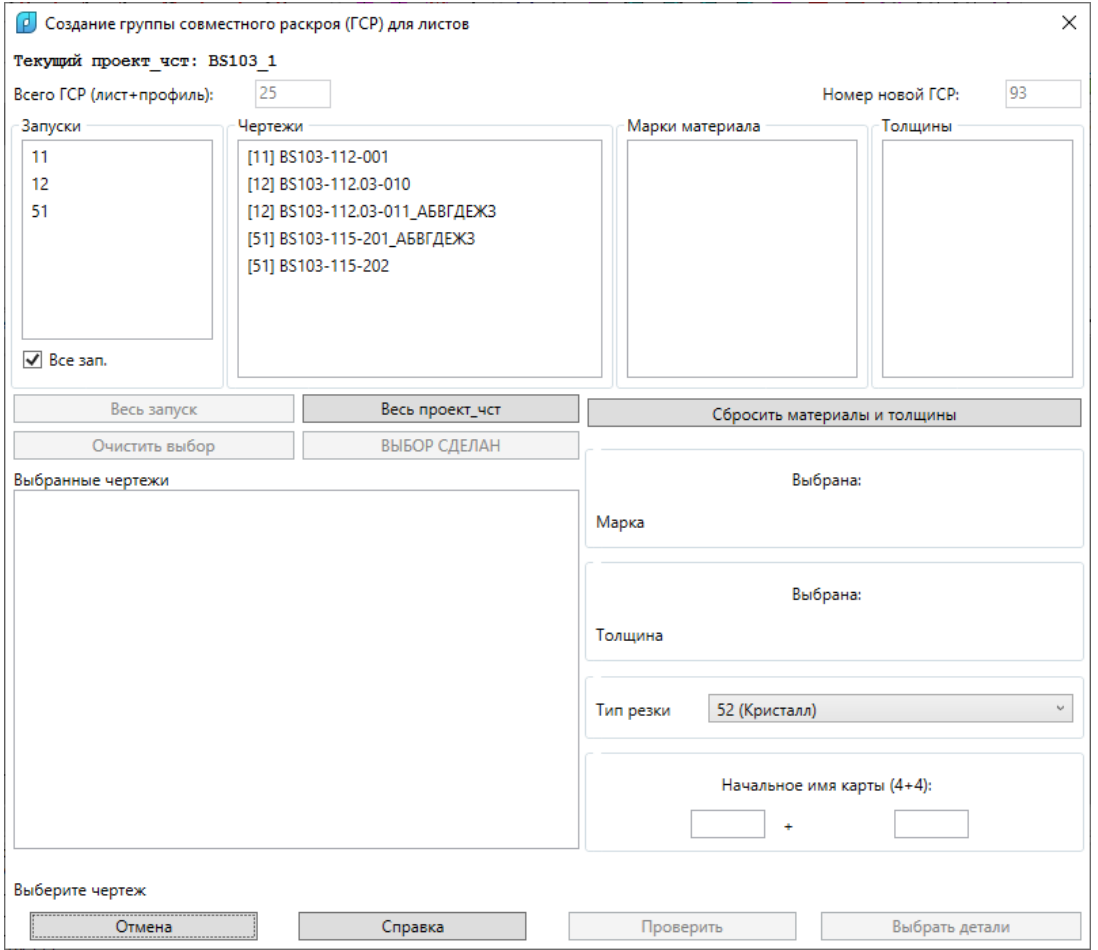

## Рис. 4. Окно **Создание группы совместного раскроя (ГСР) для листов**

Данное окно предназначено для выполнения следующих шести действий:

- 1. Выбрать **Тип резки** (по умолчанию стоит тип (станок резки) предыдущей ГСР, сначала 52).
- 2. В списке **Чертежи** выбрать один или несколько чертежей.

Далее последовательность действий при выборе деталей зависит от режима выбора. Возможны два режима: **а**. сначала марка материала, затем толщина или **б**. сначала толщина, затем марка материала.

Если используется режим марка > толщина, то следующие действия такие:

3. В списке **Марки материала** выбрать марку.

4. В списке **Толщины** выбрать толщину.

Если применяется режим толщина > марка, то следующие действия:

3. В списке **Толщины** выбрать толщину.

4. В списке **Марки материала** выбрать марку.

Завершающие действия для обоих режимов одинаковые:

5. Заполнить **Начальное имя карты** (4+4 символа). Вводимые значения проверяются на наличие запрещенных символов и на соответствие чисел требуемым границам.

6. С помощью кнопки **Проверить** выполнить проверку доступности деталей данной марки, толщины и типа (линии) резки и наличия у них DWG-файлов геометрии (детали без геометрии исключаются).

В начальный момент в информационной строке в нижней части окна присутствует подсказка **Выберите чертеж**. В списке **Чертежи** показаны имена чертежей текущего проекта\_чст, например: **[11] BS103-112-001**. В качестве префикса в квадратных скобках отображается номер запуска для чертежа.

В начальный момент список **Чертежи** показывает все чертежи проекта\_чст, для всех запусков. Слева от **Чертежи** располагается список **Запуски**, содержащий номера всех запусков данного проекта\_чст, поэтому флажок **Все зап.** сначала включен. Список **Запуски** используется как фильтр имен чертежей по запускам. Если отметить какой-то запуск, то в списке **Чертежи** будут отображены только чертежи этого запуска (рис. 5). Установка флажка **Все зап.** работает как выбор чертежей сразу всех запусков.

В списке **Чертежи** необходимо левой кнопкой мыши выбрать чертеж, листовые детали которого будут кроиться. Возможен пошаговый выбор нескольких чертежей для одной ГСР (их имена переместятся в список **Выбранные чертежи**).

С помощью кнопки **Весь запуск** можно выбрать сразу все чертежи отмеченного запуска. Кнопка **Весь проект\_чст** выбирает все чертежи всех запусков данного проекта\_чст.

Для удаления чертежа из выбора следует щелкнуть на нем в списке **Выбранные чертежи** (он перейдет в список невыбранных). Кнопка **Очистить выбор** аннулирует весь ранее сделанный выбор.

По завершении выбора чертежей следует нажать кнопку **ВЫБОР СДЕЛАН**. Программа выполняет анализ выбранных чертежей и выводит справочное сообщение с суммарными данными по позициям, деталям, материалам и толщинам для заданного типа резки (рис. 6).

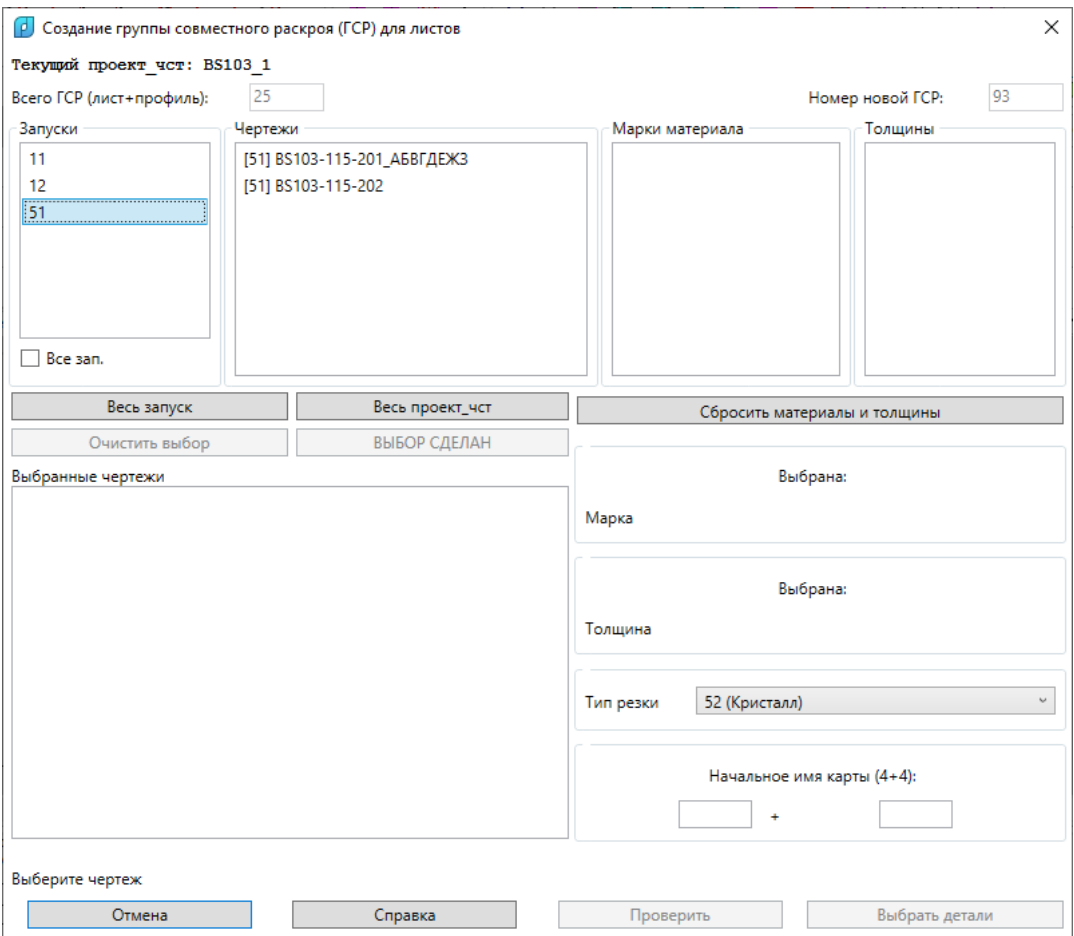

Рис. 5. Фильтрация чертежей по номеру запуска

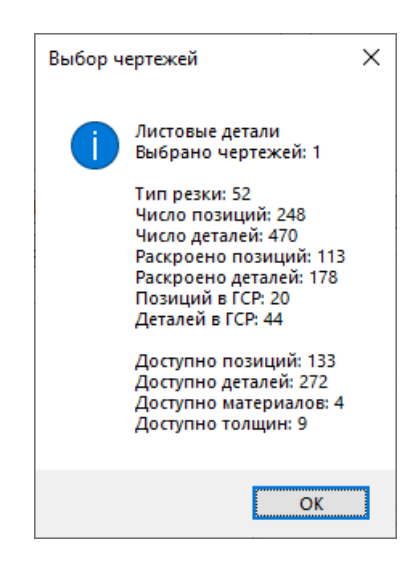

Рис. 6. Справочная информация по выбранным чертежам (для листов)

Аналогичный текст по каждому выбранному чертежу появится в командной строке. Пользователю следует обратить внимание на число деталей, доступных для нового раскроя.

Далее программа просматривает таблицу спецификации деталей для этого чертежа (чертежей) и заполняет списки **Марки материала** и **Толщины**. Эти списки показывают

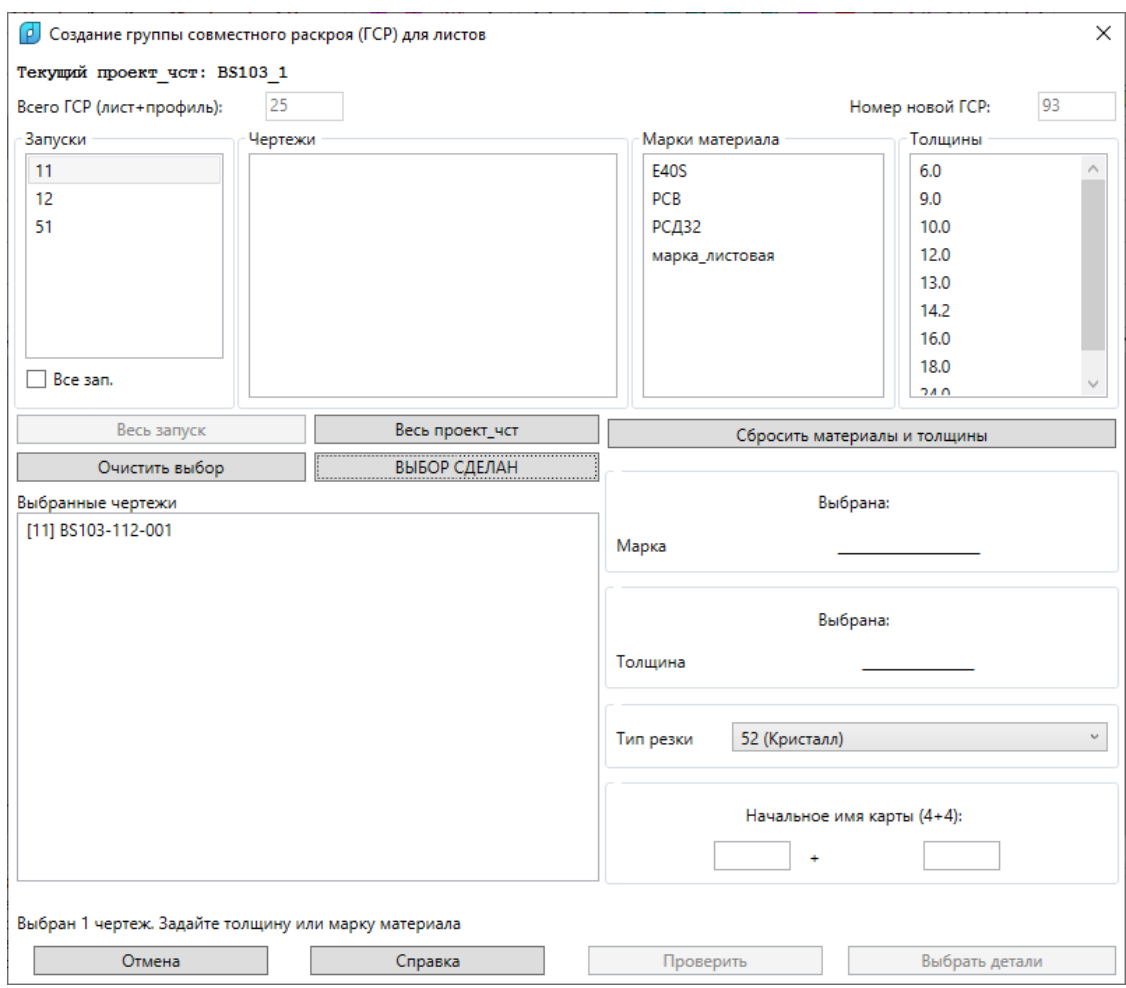

все доступные для раскроя марки и толщины (рис. 7).

Рис. 7. Окончание выбора чертежей

В нижней части окна в информационную строку выводится сообщение с примерным текстом: **Выбран 1 чертеж. Задайте толщину или марку материала**. Пользователь должен принять решение: начать с выбора марки материала или с выбора толщины.

Возможны два режима отбора деталей для ГСР: от марки материала к толщине или от толщины к марке материала.

Для выбора режима от марки материала к толщине достаточно первый клик левой кнопкой мыши сделать в списке **Марки материала** (отметить нужную марку). После этого список **Толщины** сократится и оставит только те толщины, которые доступны для раскроя деталей с отмеченной маркой. Значение марки скопируется в поле (**Выбрана:**) **Марка** (рис. 8).

В информационной строке окна при этом появится текст: **Режим от марки к толщине. Задайте толщину**.

Записи в списке **Толщины** приобретут следующий вид: **7 (поз:8 шт:11)**. В каждой записи присутствует толщина в мм, а в скобках – суммарное число доступных позиций для этой толщины и суммарное число экземпляров деталей для этих позиций.

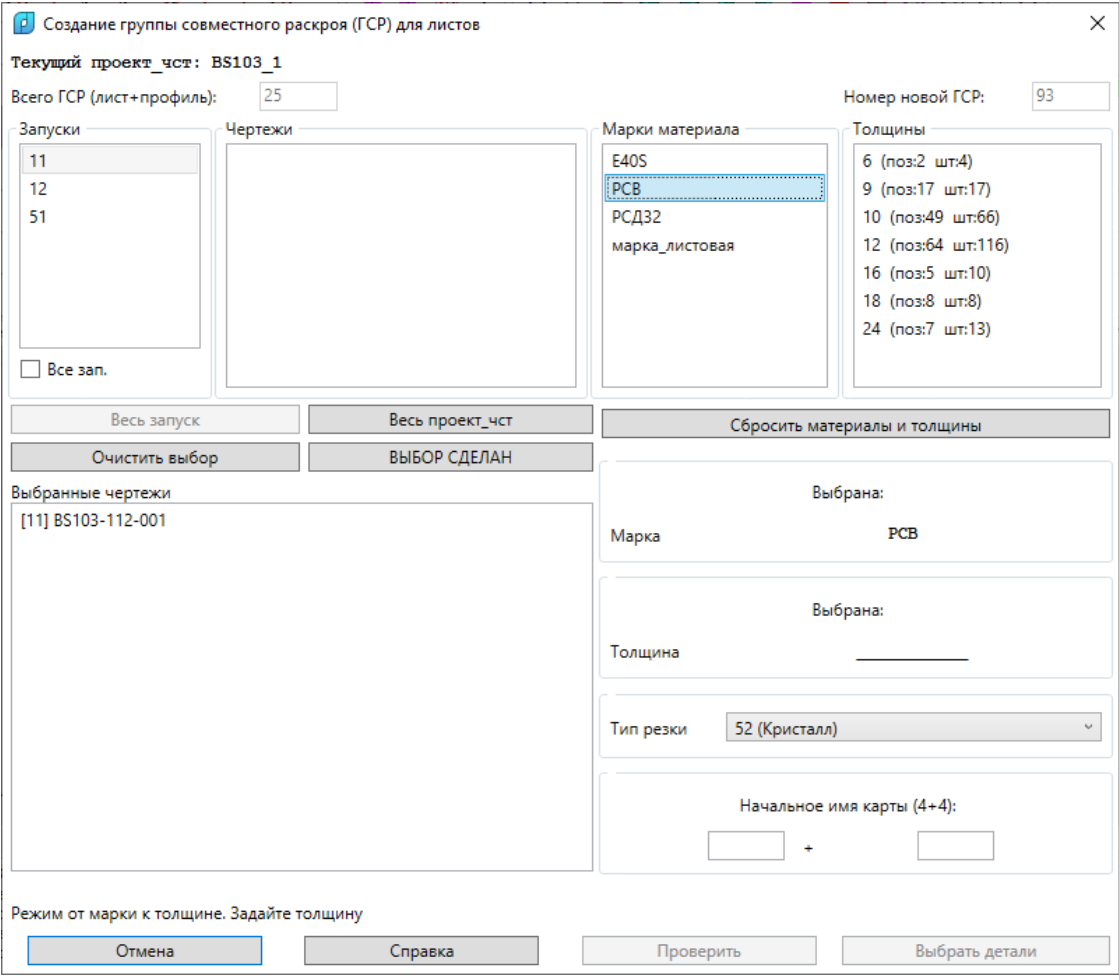

Рис. 8. Начало отбора с марки материала

Выбор левой кнопкой мыши толщины вызывает заполнение поля **(Выбрана:) Толщина** и параметра **Начальное имя карты (4+4)** (рис. 9).

Начальное имя карты разбито на две части по 4 символа (первая часть называется префиксом имени карты раскроя). Префикс формируется по толщине с учетом десятых долей (напр., 0060 соответствует толщине 6 мм, 0125 - толщине 12,5 мм и т. п.).

Программа сообщит в командной строке, какие номера карт уже существуют с тем же префиксом, например (для толщины 10 мм):

*Заняты номера карт с префиксом 0100:*

*("01000002" "01000003" "01000004" "01000005" "01000006" "01000007" "01000013" "01000001" "01000014" "01000015")*

Вторая часть начального имени карты - это номер первой карты (без учета префикса), которая будет сформирована в процессе выполнения раскроя для создаваемой ГСР. Если за один расчет автоматического раскроя будет создано несколько карт, то имя каждой последующей карты будет на 1 больше имени предыдущей.

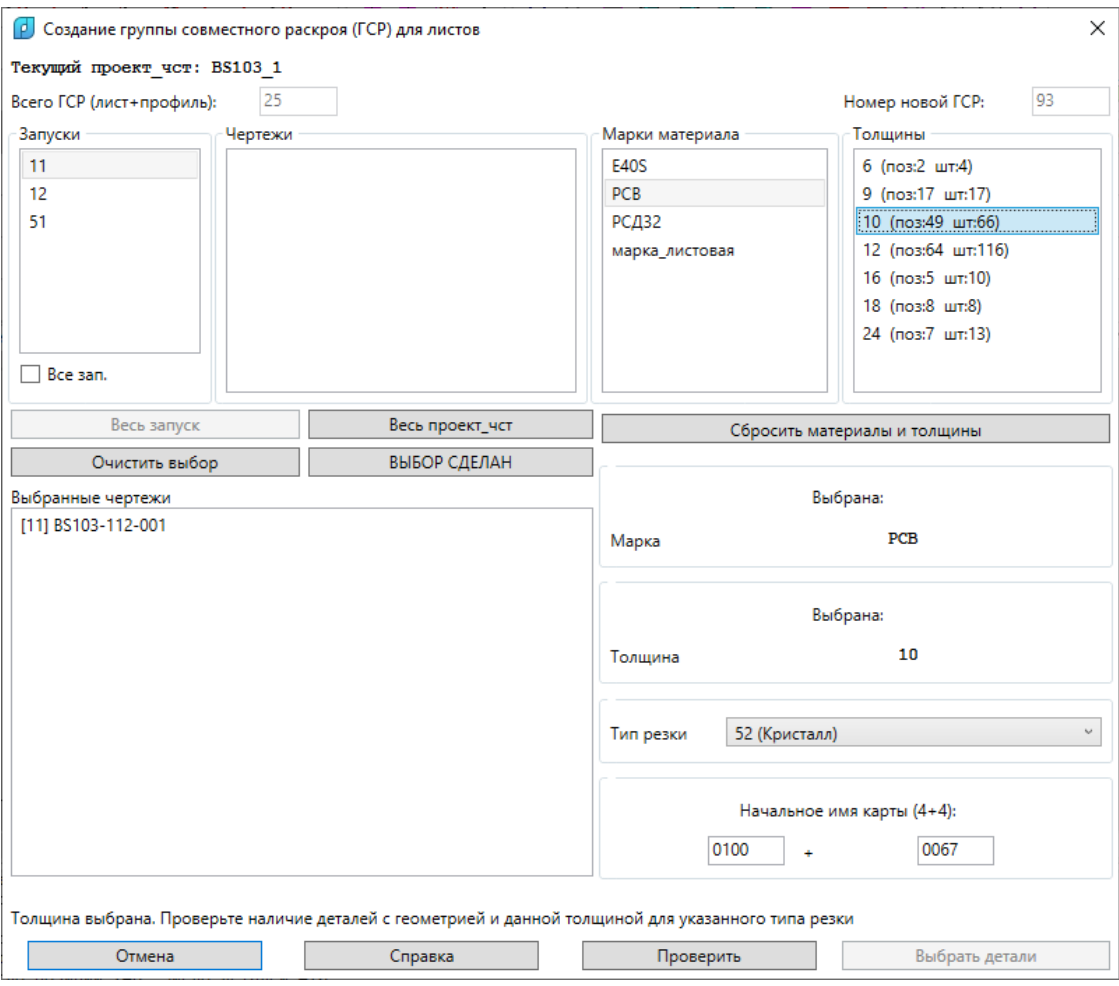

Рис. 9. Выбор толщины (режим от марки материала к толщине)

Кроме того, выбор толщины активирует в окне кнопку **Проверить**. В нижней части окна выводится сообщение с текстом: **Толщина выбрана. Проверьте наличие деталей с геометрией и данной толщиной для указанного типа резки**.

Пользователь должен нажать кнопку **Проверить**. Это позволит проанализировать, имеются ли для данного типа резки доступные для создания новой ГСР позиции деталей и у этих позиций есть DWG-файлы с геометрией. Результаты анализа оформляются в виде сообщения (рис. 10).

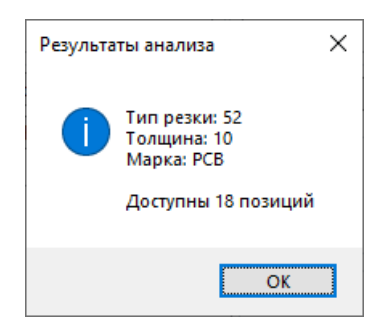

Рис. 10. Окно **Результаты анализа**

Нулевое число доступных позиций означает, что пользователь должен вернуться к

выбору типа резки или толщины.

Если число доступных позиций положительно, то после закрытия окна с результатами активируется кнопка **Выбрать детали**. В информационной строке появится подсказка с текстом: **Перейдите к выбору деталей** (рис. 11).

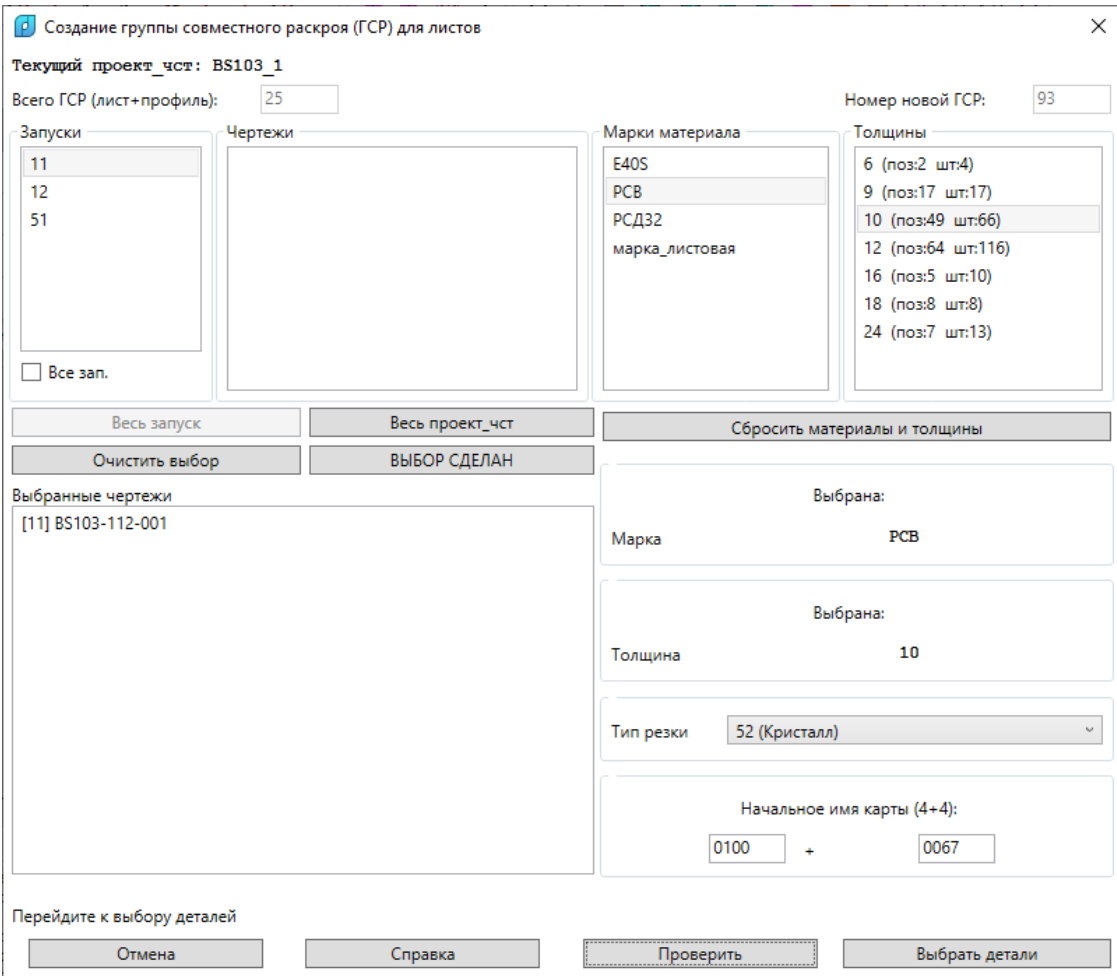

Рис. 11. Успешное завершение проверки после выбора толщины и типа резки

Если значения параметров, включая имя карты, введены корректно, то следует нажать кнопку **Выбрать детали**, что означает закрытие окна и переход к шагу выбора деталей для создаваемой ГСР (номер группы на 1 больше максимального номера других существующих ГСР). Нажатие кнопки **Отмена** прервет процесс создания ГСР.

Если в процессе работы пользователь принял решение прекратить режим от марки материала к толщине, то он должен нажать кнопку **Сбросить материалы и толщины**. Окно вернется к тому же виду, что на рис. 7 (сразу после окончания выбора чертежей). В информационной строке будет написано: **Режим сброшен. Задайте толщину или марку материала**.

Для выбора режима от толщины к марке материала достаточно будет нажать нужную строку в списке **Толщины**. Окно перейдет в режим от толщины к марке материала (рис. 12).

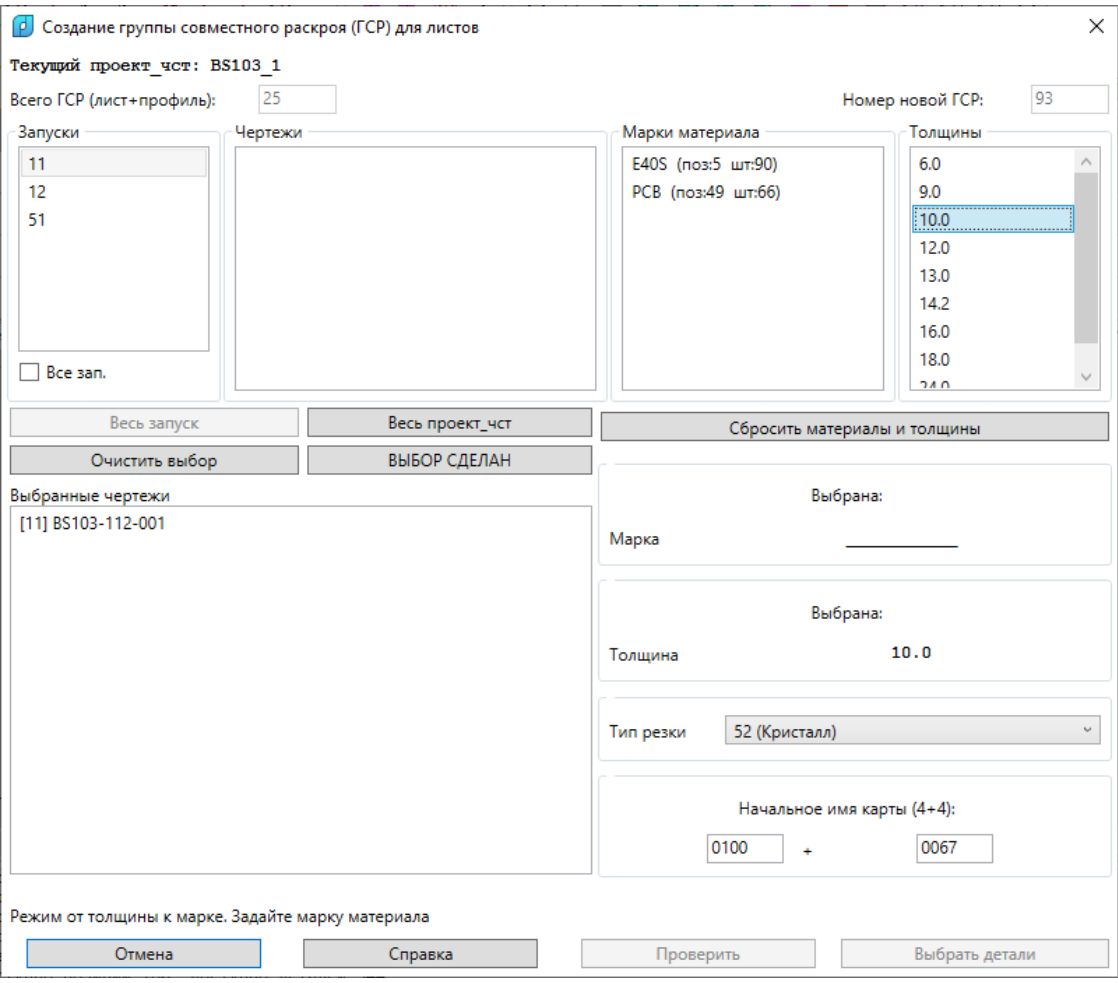

Рис. 12. Начало отбора с толщины

Список **Марки материала** сократится и записи в нем примут примерно такой вид: **PCB (поз:18 шт:23)**. Для каждой марки в скобках дается суммарное число доступных позиций и суммарное число деталей для этих позиций. Следующий шаг – выбрать необходимую марку материала.

Далее, как и в режиме от марки материала к толщине, требуется нажать кнопку **Проверить**. В случае положительного исхода проверки нажать ставшую доступной кнопку **Выбрать детали**.

Если в процессе работы с окном пользователь вдруг изменит тип резки, то списки **Марки материала** и **Толщины** очистятся. Следует вернуться к выбору чертежей и завершить его кнопкой **ВЫБОР СДЕЛАН**.

После нажатия кнопки **Выбрать детали** окно **Создание группы совместного раскроя (ГСР) для листов** закроется и откроется диалоговое окно **Выбор деталей для новой ГСР** (рис. 13).

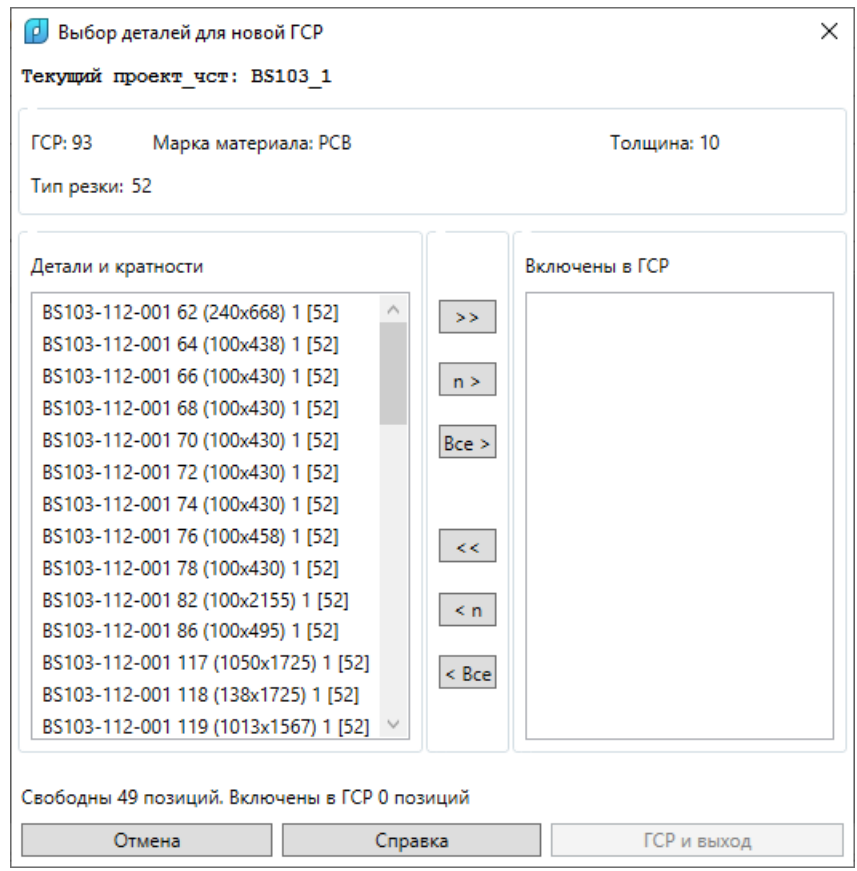

#### Рис. 13. Окно **Выбор деталей для новой ГСР**

В верхней части окна отображаются **Текущий проект\_чст**, номер **ГСР**, **Марка материала**, **Толщина**, **Тип резки**. Центральная часть окна содержит главные инструменты:

– **Детали и кратности** — список деталей, которые можно включить в ГСР;

– **Включены в ГСР** — список деталей, уже включенных в ГСР;

– **>>** — кнопка переноса направо выбранных в левой части деталей с максимально возможным числом экземпляров одной позиции (без дополнительного запроса);

– **n >** — кнопка переноса направо выбранных в левой части деталей с дополнительным запросом о выбираемом количестве, если слева число допустимых экземпляров (кратность) позиции больше 1;

– **Все >** — кнопка переноса сразу всех деталей из левой части в список **Включены в ГСР**;

– **<<** — кнопка исключения (переноса налево) ранее включенных в ГСР деталей с максимально возможным числом экземпляров одной позиции (без дополнительного запроса);

– **< n** — кнопка переноса налево выбранных в правой части деталей с дополнительным запросом о выбираемом количестве, если справа число допустимых экземпляров (кратность) позиции больше 1;

– **< Все** — кнопка возврата всех деталей налево (очистка списка **Включены в ГСР**).

Строка одной детали имеет следующий примерный вид: **BS103-112-001 192 (260x543) 2 G [52]**. Структура реквизитов строки:

**BS103-112-001** — номер чертежа, в который входит деталь;

**192** — номер позиции;

**(260x543)** — габариты описанного вокруг внешнего контура детали прямоугольника;

**2** — оставшаяся кратность детали (максимально допустимое количество деталей данной позиции, которые можно включить в ГСР);

**G** — признак гнутой детали (отсутствует для деталей, не требующих гибки);

**[52]** — тип резки.

В нижней части окна расположена строка информации и кнопки **Отмена**, **Справка**, **ГСР и выход**. В начальном состоянии окна отображается текст, информирующий о количестве позиций в левой и правой частях, например: **Свободны 40 позиций. Включены в ГСР 0 позиций**.

Отбор деталей в создаваемую ГСР ведется с помощью трех верхних кнопок центрального столбца (описаны выше). Если кратность детали больше 1, то пользователю предоставляется возможность указать, какое число экземпляров данной позиции следует перенести направо (если кратность равна 1, то дополнительный запрос не выводится). При выборе строки в левой части и нажатии кнопки **в проделятая стал Количество выбираемых экземпляров позиции** (рис. 14):

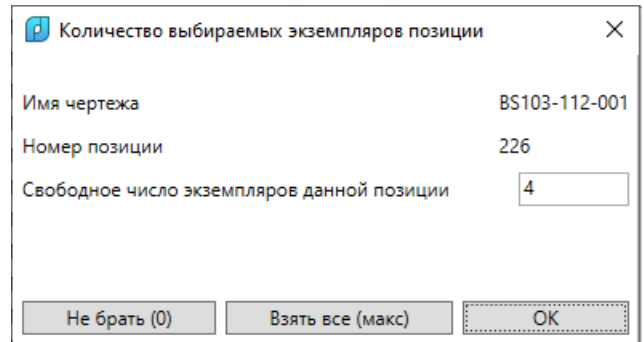

Рис. 14. Окно **Количество выбираемых экземпляров позиции**

В окне показываются **Имя чертежа**, **Номер позиции** и **Свободное число экземпляров данной позиции**. В последнем поле можно уменьшить число выбираемых экземпляров (по умолчанию приводится максимально возможное число).

Нажатие кнопки **ОК** задает выбор позиции с тем числом экземпляров позиции, которое ввел пользователь (например, 3). Значение 0 означает отказ от переноса данной позиции. Кроме того, предусмотрены еще две кнопки, действие которых не зависит от того, что введено в поле **Свободное число экземпляров данной позиции**: **Взять все (макс)** и **Не брать (0)**. Все три кнопки закрывают диалоговое окно (см. рис. 14) с соответствующим действием.

## NSHIP.00004.005-2024

В случае ошибочного включения в ГСР деталей или лишних экземпляров можно исправить ситуацию с помощью трех нижних кнопок в центральном столбце окна. Пример случая неполного выбора экземпляров свободных позиций (289, 366) приведен на рис. 15.

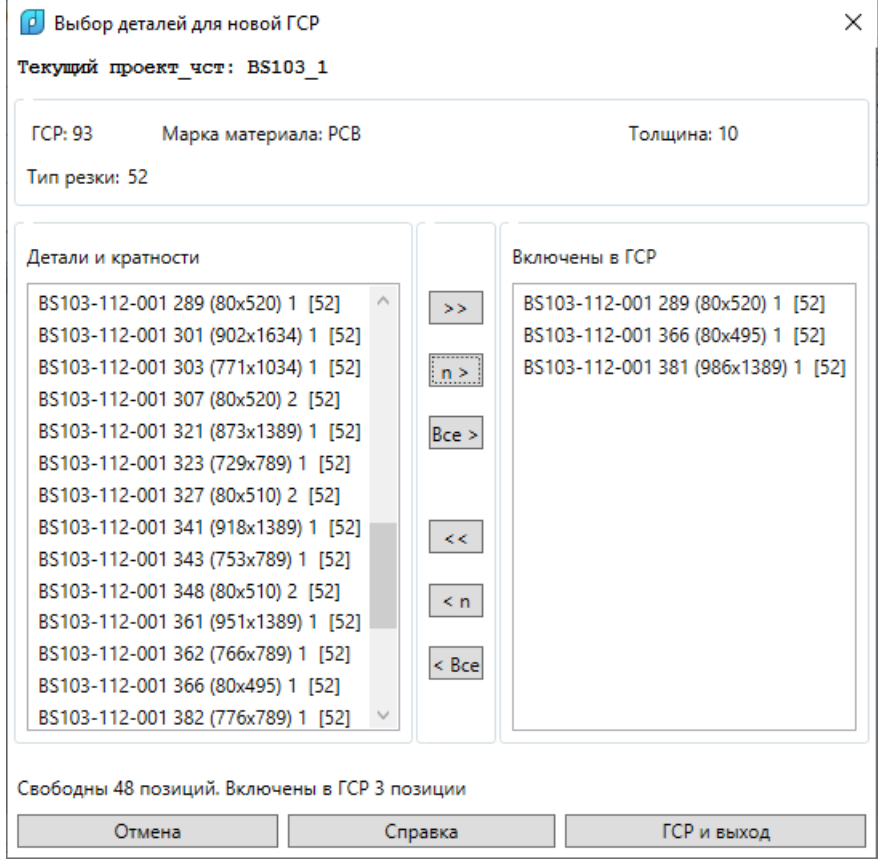

Рис. 15. Пример неполного выбора экземпляров позиции

Нажатие кнопки **Отмена** прерывает процесс создания ГСР.

Нажатие кнопки **ГСР и выход** создает новую ГСР. Раскрой этой ГСР следует выполнять через **Диспетчер ГСР**.

## **8.2 Создание группы совместного раскроя для профиля**

<span id="page-19-0"></span>Для перехода к созданию профильной ГСР следует воспользоваться пунктом меню **NESTING > Создать ГСР (профиль)** (см. рис. 1) или кнопкой панели инструментов **ГСР** (см. рис. 2). Откроется диалоговое окно **Создание группы совместного раскроя (ГСР) для профиля** (рис. 16).

Данное окно предназначено для выполнения шести действий:

- 1. Выбрать **Тип резки** (по умолчанию стоит предыдущий или 57).
- 2. В списке **Чертежи** выбрать один или несколько чертежей.

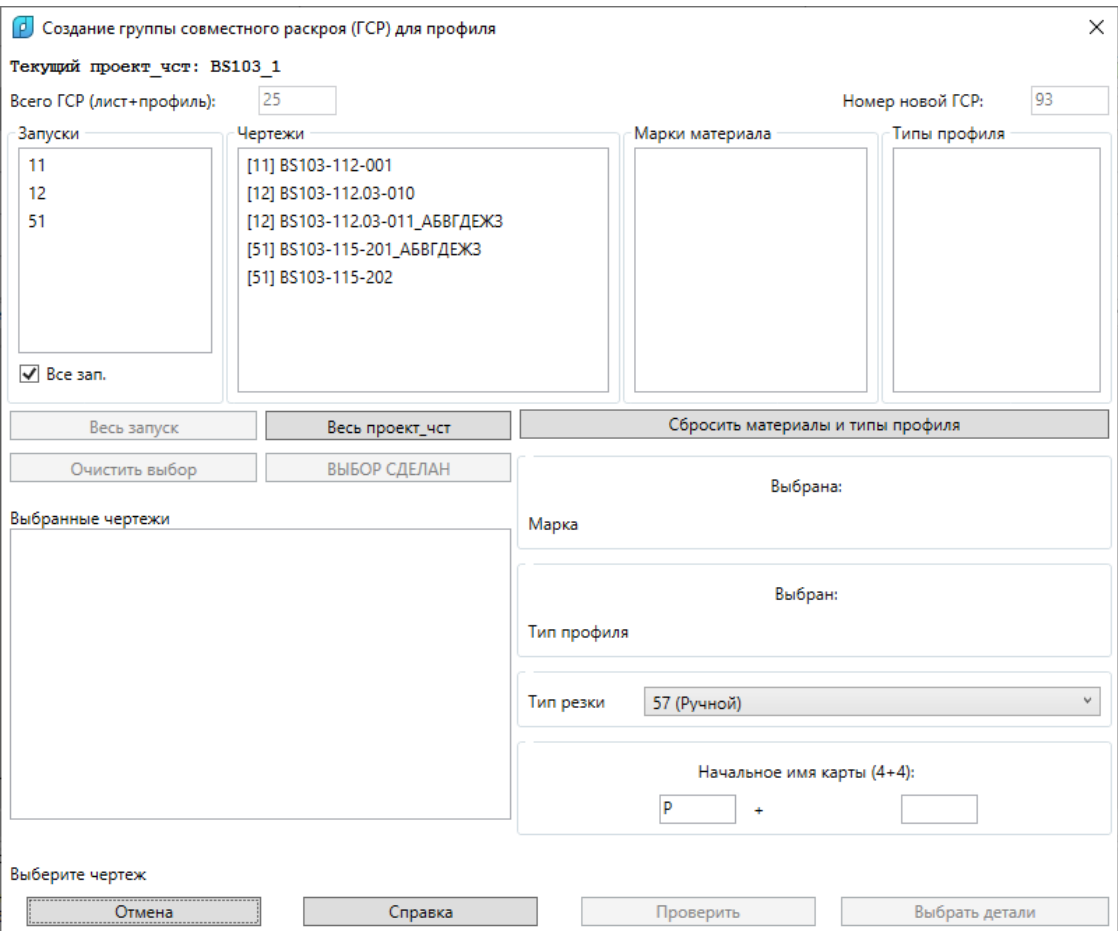

#### Рис. 16. Окно **Создание группы совместного раскроя (ГСР) для профиля**

Далее последовательность действий при выборе деталей зависит от режима выбора. Возможны два режима: **а**. сначала марка материала, затем тип профиля или **б**. сначала тип профиля, затем марка материала.

Если используется режим марка > тип профиля, то следующие действия такие:

3. В списке **Марки материала** выбрать марку.

4. В списке **Типы профиля** выбрать тип.

Если применяется режим тип профиля > марка, то следующие действия:

3. В списке **Типы профиля** выбрать тип.

4. В списке **Марки материала** выбрать марку.

Завершающие действия для обоих режимов одинаковые:

5. Заполнить **Начальное имя карты** (4+4 символа). Вводимые значения проверяются на наличие запрещенных символов и на соответствие чисел требуемым границам.

6. С помощью кнопки **Проверить** выполнить проверку доступности деталей данной марки, типа профиля и указанного типа (линии) резки и наличия у них DWG-файлов геометрии.

В начальный момент в информационной строке в нижней части окна видна подсказка **Выберите чертеж**. В списке **Чертежи** показаны имена чертежей текущего проекта\_чст, например: **[12] BS103-112.03-010**. В качестве префикса в квадратных скобках отображается номер запуска для чертежа.

Сначала список **Чертежи** показывает все чертежи проекта\_чст, для всех запусков. Список **Запуски** используется как фильтр имен чертежей по запускам. Если отметить какой-то запуск, то в списке **Чертежи** будут отображены только чертежи этого запуска. Установка флажка **Все зап.** работает как выбор сразу всех запусков.

В списке **Чертежи** необходимо левой кнопкой мыши выбрать чертеж, профильные детали которого будут кроиться. Возможен пошаговый выбор нескольких чертежей для одной ГСР (их имена переместятся в список **Выбранные чертежи**).

С помощью кнопки **Весь запуск** можно выбрать сразу все чертежи отмеченного запуска. Кнопка **Весь проект\_чст** выбирает все чертежи всех запусков данной части проекта.

Для удаления чертежа из выбора следует щелкнуть на нем в списке **Выбранные чертежи** (он перейдет в список невыбранных). Кнопка **Очистить выбор** аннулирует весь ранее сделанный выбор.

По завершении выбора чертежей следует нажать кнопку **ВЫБОР СДЕЛАН**. Программа выполняет анализ выбранных чертежей и выводит справочное сообщение с суммарными данными по позициям, деталям, материалам и типам профиля (рис. 17).

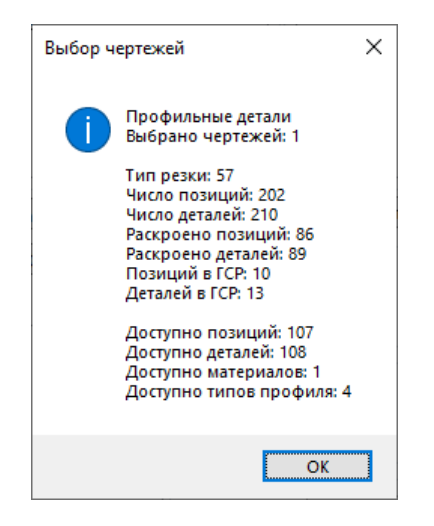

Рис. 17. Справочная информация по выбранным чертежам (для профиля)

Аналогичный текст по каждому выбранному чертежу появится в командной строке. Пользователю следует обратить внимание на число деталей, доступных для нового раскроя.

Далее программа просматривает таблицу спецификации деталей для этого чертежа (чертежей) и заполняет списки **Марки материала** и **Типы профиля**. Эти списки показывают все доступные для раскроя марки и типы профилей (рис. 18).

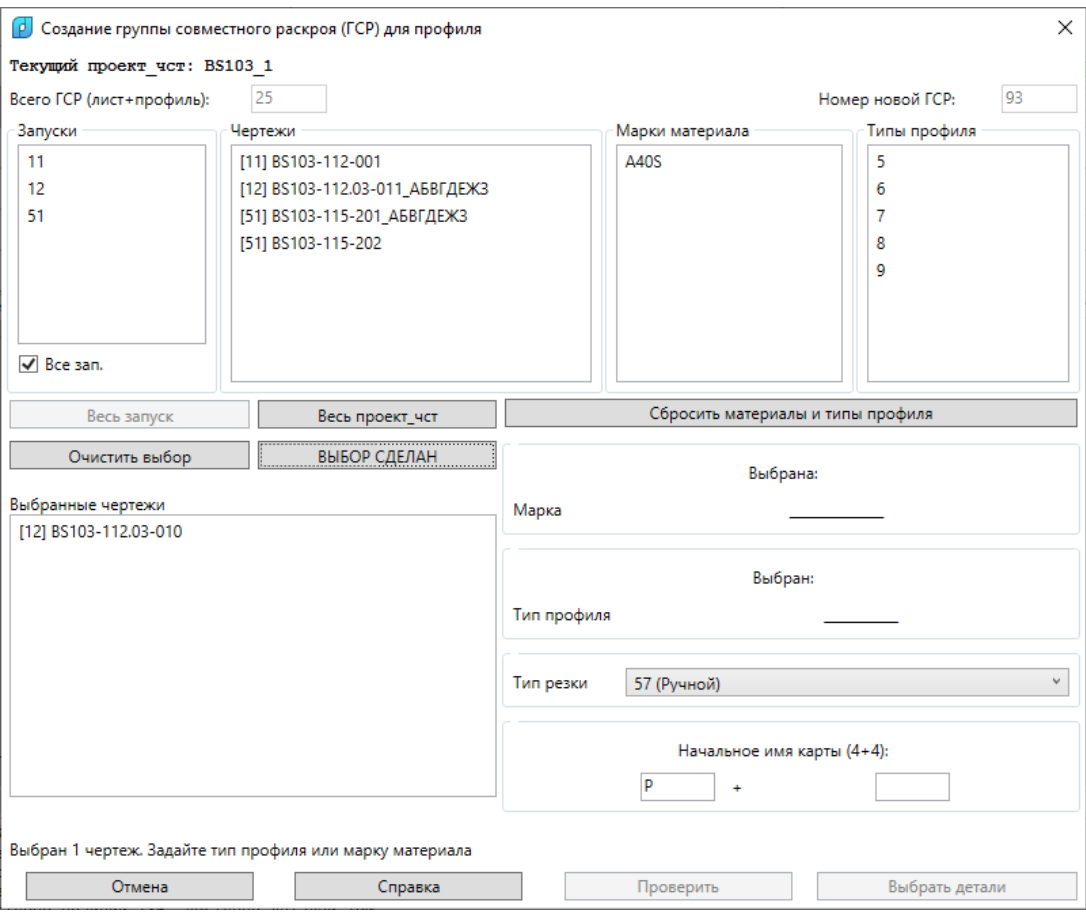

Рис. 18. Окончание выбора чертежей (для профиля)

В нижней части окна в информационную строку выводится сообщение с примерным текстом: **Выбран 1 чертеж. Задайте тип профиля или марку материала**. Пользователь должен принять решение: начать с выбора марки материала или с выбора типа профиля.

Для выбора режима от марки материала к типу профиля достаточно первый клик левой кнопкой мыши сделать в списке **Марки материала** (отметить нужную марку). После этого список **Типы профиля** сократится и оставит только те типы профиля, которые доступны для раскроя деталей с отмеченной маркой. Значение марки скопируется в поле (**Выбрана:**) **Марка** (рис. 19).

В информационной строке окна при этом появится текст: **Режим от марки к типу профиля. Задайте тип профиля**.

Записи в списке **Типы профиля** приобретут следующий вид: **7 (поз:55 шт:58)**. В каждой записи присутствует номер типа профиля, а в скобках – суммарное число доступных позиций для этой типа профиля и суммарное число экземпляров деталей для этих позиций.

Выбор левой кнопкой мыши типа профиля вызывает заполнение поля **(Выбран:) Тип профиля** и параметра **Начальное имя карты (4+4)** (рис. 20).

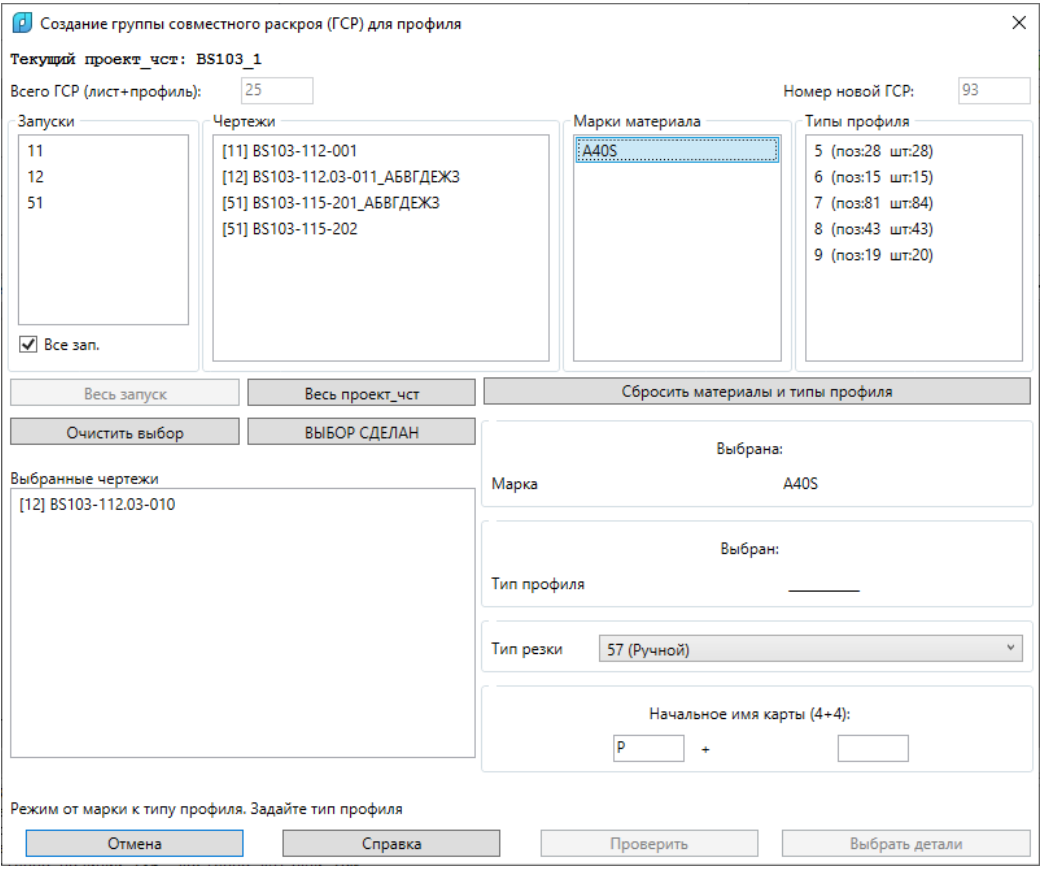

Рис. 19. Начало отбора с марки материала (профильная ГСР)

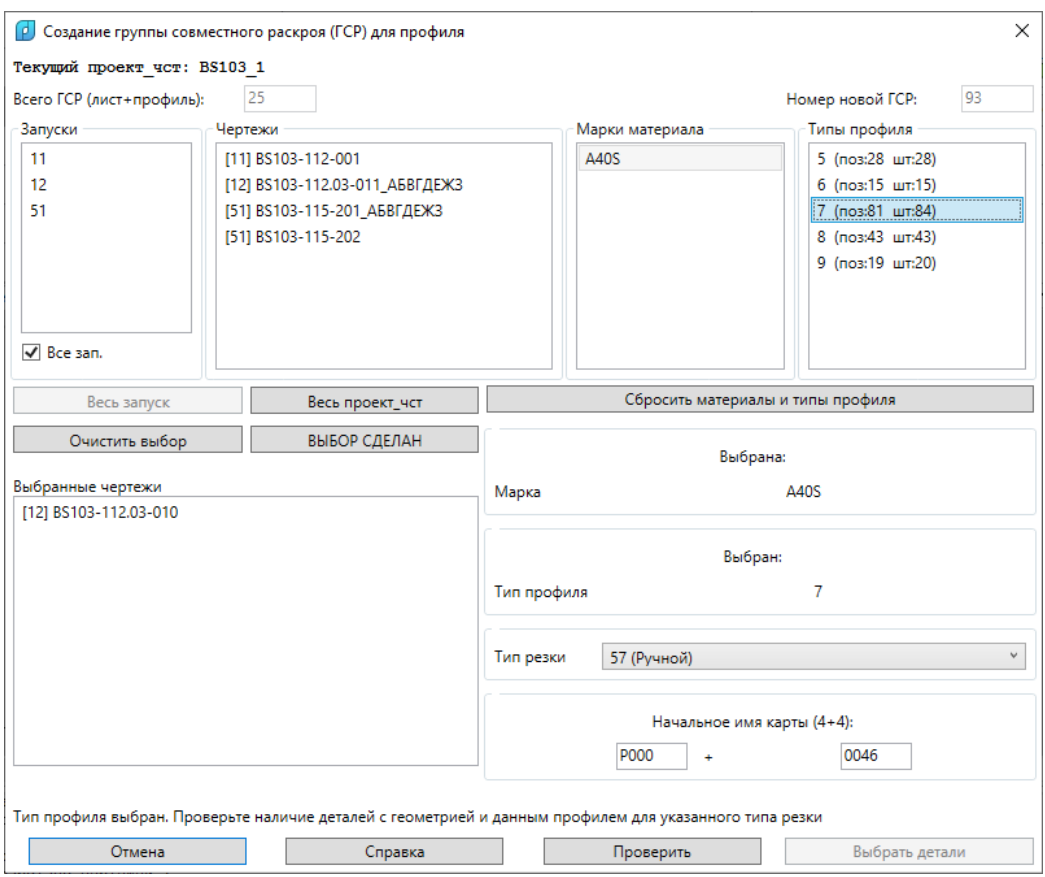

Рис. 20. Выбор типа профиля (режим от марки материала к типу профиля)

Начальное имя карты разбито на две части по 4 символа (первая часть называется префиксом имени карты раскроя). По умолчанию префикс формируется равным P000. Первый символ P (латинский) обязателен для профильных карт раскроя. Программа сообщит в командной строке, какие номера карт уже использованы с тем же префиксом, например:

#### *Заняты номера карт с префиксом P000:*

#### *("P0000002" "P0000003" "P0000005" "P0000022")*

Вторая часть начального имени карты – это номер первой карты (с данным префиксом), которая будет сформирована в процессе выполнения раскроя для создаваемой ГСР. Если за один расчет автоматического раскроя будет создано несколько карт, то имя каждой последующей карты будет на 1 больше имени предыдущей.

Кроме того, выбор в списке **Типы профиля** активирует в окне кнопку **Проверить**. В нижней части окна выводится сообщение с текстом: **Тип профиля выбран. Проверьте наличие деталей с геометрией и данным профилем для указанного типа резки**.

Пользователь должен нажать кнопку **Проверить**. Это позволит убедиться в том, что для данного типа резки имеются доступные для создания новой ГСР позиции деталей и у этих позиций есть DWG-файлы с геометрией. Результаты анализа имеют вид сообщения (рис. 21).

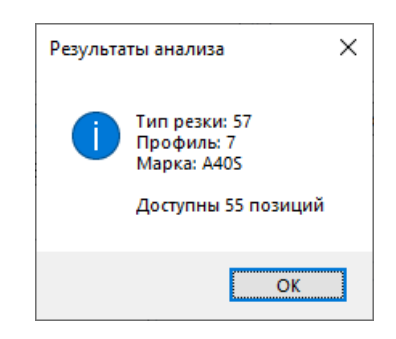

#### Рис. 21. Окно **Результаты анализа** (профиль)

Если число доступных позиций равно нулю, то пользователь должен вернуться к выбору типа резки или профиля.

В случае положительного числа доступных позиций после закрытия окна с результатами активируется кнопка **Выбрать детали**. В информационной строке появится подсказка с текстом: **Перейдите к выбору деталей** (рис. 22).

Если значения параметров, включая имя карты, введены корректно, то следует нажать кнопку **Выбрать детали**, что означает переход к шагу выбора деталей для создаваемой ГСР (номер группы на 1 больше максимального номера других существующих ГСР). Нажатие кнопки **Отмена** прервет процесс создания ГСР.

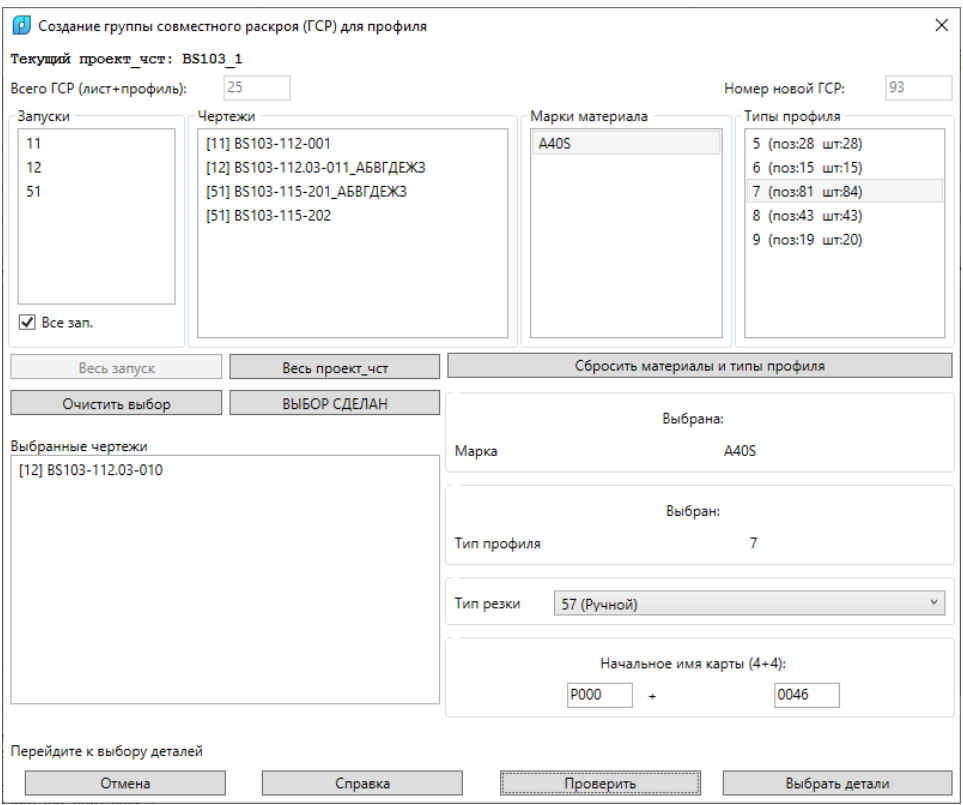

Рис. 22. Успешное завершение проверки после выбора профиля и типа резки

Если в процессе работы с окном пользователь вдруг изменит тип резки, то списки **Марки материала** и **Типы профиля** очистятся. Следует вернуться к выбору чертежей и завершить его кнопкой **ВЫБОР СДЕЛАН**.

После нажатия кнопки **Выбрать детали** откроется диалоговое окно **Выбор профильных деталей для новой ГСР** (рис. 23).

В верхней части окна отображаются **Текущий проект\_чст**, номер **ГСР**, **Марка материала**, **Тип профиля**, **Тип резки**.

Центральная часть окна содержит главные инструменты:

– **Детали и кратности** — список деталей, которые можно включить в ГСР;

– **Включены в ГСР** — список деталей, уже включенных в данную ГСР;

– **>>** — кнопка переноса направо выбранных в левой части деталей с максимально возможным числом экземпляров одной позиции (без дополнительного запроса);

– **n >** — кнопка переноса направо выбранных в левой части деталей с дополнительным запросом о выбираемом количестве, если слева число допустимых экземпляров (кратность) позиции больше 1;

– **Все >** — кнопка переноса сразу всех деталей из левой части в список **Включены в ГСР**;

– **<<** — кнопка исключения (переноса налево) ранее включенных в ГСР деталей с максимально возможным числом экземпляров одной позиции (без дополнительного запроса);

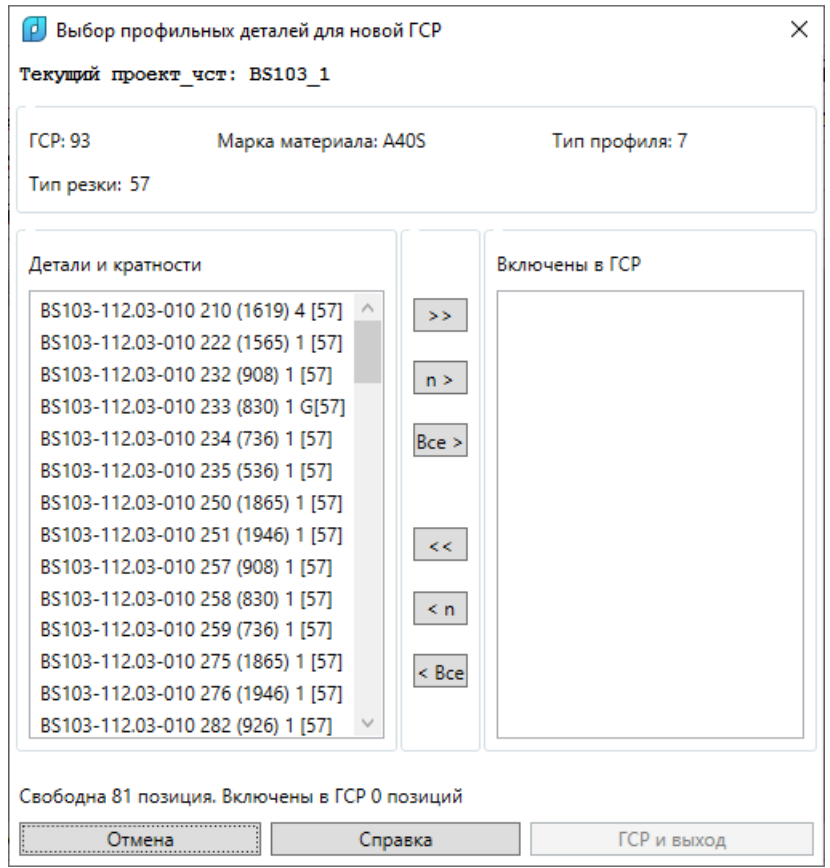

Рис. 23. Окно **Выбор профильных деталей для новой ГСР**

– **< n** — кнопка переноса налево выбранных в правой части деталей с дополнительным запросом о выбираемом количестве, если справа число допустимых экземпляров (кратность) позиции больше 1;

– **< Все** — кнопка возврата всех деталей налево (очистка списка **Включены в ГСР**).

Строка одной детали имеет следующий примерный вид: **BS103-112.03-010 210 (1619) 4 G [57]**. Структура реквизитов строки:

**BS103-112.03-010** — имя чертежа, в который входит деталь;

**210** — номер позиции;

**(1619)** — длина детали;

**4** — оставшаяся кратность детали (максимально допустимое количество деталей данной позиции, которые можно включить в ГСР);

**G** — признак гнутой детали (для негнутых деталей отсутствует);

**[57]** — тип резки.

В нижней части окна расположена строка информации и кнопки **Отмена**, **Справка**, **ГСР и выход**. В начальном состоянии окна отображается текст, информирующий о количестве позиций в левой и правой частях, например: **Свободны 55 позиций. Включены в ГСР 0 позиций**.

Отбор деталей в создаваемую ГСР ведется с помощью трех верхних кнопок цен-

трального столбца (описаны выше). Если кратность детали больше 1, то пользователю предоставляется возможность указать, какое число экземпляров данной позиции следует перенести направо (если кратность равна 1, то дополнительный запрос не выводится). При выборе строки в левой части и нажатии кнопки  $\vert n \rangle$  выводится диалоговое окно **Количество выбираемых экземпляров позиции**, как для листовых ГСР (см. рис. 14).

В окне показываются **Имя чертежа**, **Номер позиции** и **Свободное число экземпляров данной позиции**. В последнем поле можно уменьшить число выбираемых экземпляров (по умолчанию приводится максимально возможное количество).

Нажатие кнопки **ОК** задает выбор позиции с тем числом экземпляров позиции, которое ввел пользователь (например, 1). Значение 0 означает отказ от переноса данной позиции. Кроме того, предусмотрены еще две кнопки, действие которых не зависит от того, что введено в поле **Свободное число экземпляров данной позиции**: **Взять все (макс)** и **Не брать (0)**. Все три кнопки закрывают диалоговое окно с соответствующим действием.

В случае ошибочного включения в ГСР деталей или лишних экземпляров можно исправить ситуацию с помощью трех нижних кнопок в центральном столбце окна. Пример случая выбора не всех свободных позиций (210) приведен на рис. 24.

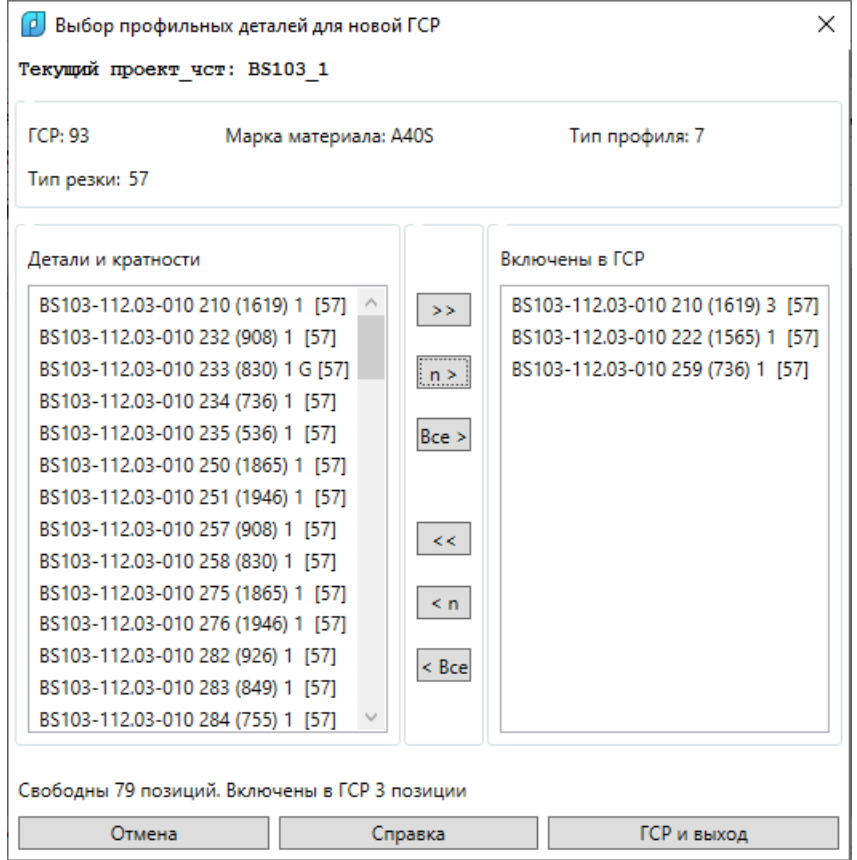

Рис. 24. Пример выбора не всех экземпляров позиции (профильная ГСР)

Нажатие кнопки **Отмена** прерывает процесс создания ГСР.

Нажатие кнопки **ГСР и выход** создает новую ГСР, но без немедленного перехода к раскрою этой ГСР (используйте диспетчер ГСР).

## **8.3 Диспетчер ГСР**

<span id="page-28-0"></span>Созданные и не полностью раскроенные ГСР хранятся в таблице spr\_gsr.dbf текущего проекта\_чст. Для просмотра таких ГСР и выполнения над ними операций используется команда **Диспетчер ГСР** меню **NESTING** или кнопка панели инструментов **ГСР**. Полностью раскроенные ГСР из таблицы spr\_gsr.dbf удаляются автоматически.

Команда **Диспетчер ГСР** открывает диалоговое окно **Диспетчер групп совместного раскроя** (рис. 25).

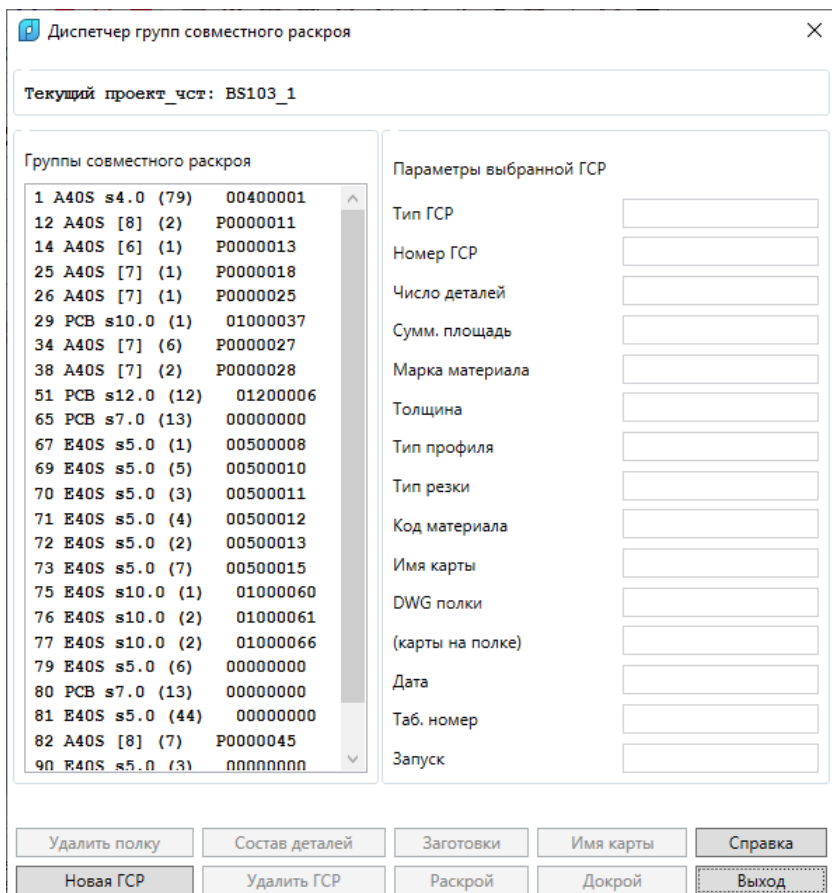

## Рис. 25. Окно **Диспетчер групп совместного раскроя**

В список **Группы совместного раскроя** выводится перечень ранее созданных групп (листовых и профильных), в следующем виде:

## **5 PCB s12.0 (4) 01200001**

## **4 A40S [7] (3) P0000002**

Первая строка соответствует листовой ГСР, вторая — профильной.

Для листовой ГСР используются следующие обозначения:

**5** – номер ГСР,

**РСВ** – марка материала,

**s12.0** – толщина (мм),

**(4)** – количество деталей, включенных в ГСР,

**01200001** – имя первой из новых карт, которые будут созданы в результате раскроя данной ГСР. Остальные карты, в случае их создания в автоматическом режиме, получат номера с шагом 1 (01200002, 01200003 и т. д.).

Обозначения для профильной ГСР:

**4** – номер ГСР,

**A40S** – марка материала,

**[7]** – тип профиля (полособульб несимметричный, номер 7),

**(3)** – количество деталей, включенных в ГСР,

**P0000002** – имя первой из новых карт, которые будут созданы в результате раскроя данной ГСР. Остальные карты, созданные в автоматическом режиме, получат номера с шагом 1 (P0000003, P0000004 и т. д.).

Если в левом списке выбрать любую ГСР, то в область **Параметры выбранной ГСР** будут выведены данные по этой ГСР. На рис. 26 показан пример данных листовой ГСР (**Тип ГСР** = **лист**).

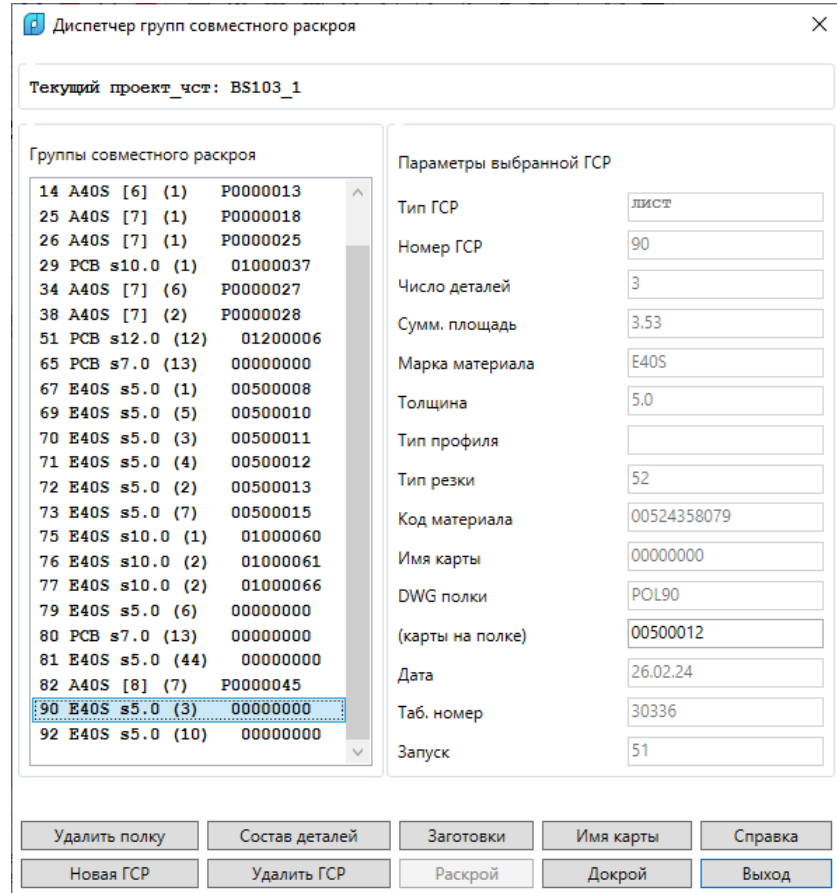

Рис. 26. Параметры выбранной ГСР

Листовая ГСР может иметь полку, которая является DWG-файлом с размещенны-

ми в нем картами раскроя, листами и деталями для применения в операции корректировки карт. Имя файла начинается с префикса POL. Если на полку установлены карты для корректировки, то для такой ГСР в поле **(карты на полке)** показываются имена этих карт, через запятую (напр., **00700004,00700005**).

В начальном состоянии окна пользователю доступна только кнопка **Новая ГСР**, нажатие которой выводит запрос о типе ГСР, которую следует создать (рис 27).

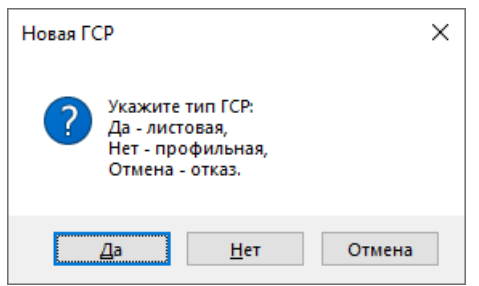

Рис. 27. Запрос типа новой ГСР

Нажатие кнопки **Да** означает вызов окна создания листовой ГСР (см. рис. 4), а ответ **Нет** — окна создания профильной ГСР (см. рис. 16).

Далее описываются функции других кнопок диалогового окна **Диспетчер групп совместного раскроя**.

## 8.3.1. Кнопка **Удалить полку**

Кнопка **Удалить полку** предназначена для удаления связей ГСР с полкой, которая является инструментом редактирования листовой карты. Операция должна в первую очередь удалить файл полки из подпапки Polka (имя файла — POL<gsr>.DWG, где <gsr> — номер группы) и очистить поле **DWG полки** (с корректировкой базы данных). Помимо решения основной задачи, программа проверит наличие признака корректировки (имя полки) в таблице kr\_list.dbf для тех карт, которые ранее могли быть размещены на данной полке, и обнуляет этот признак.

В зависимости от ситуации запрос на подтверждение удаления полки может иметь 4 варианта (рис. 28 и 29):

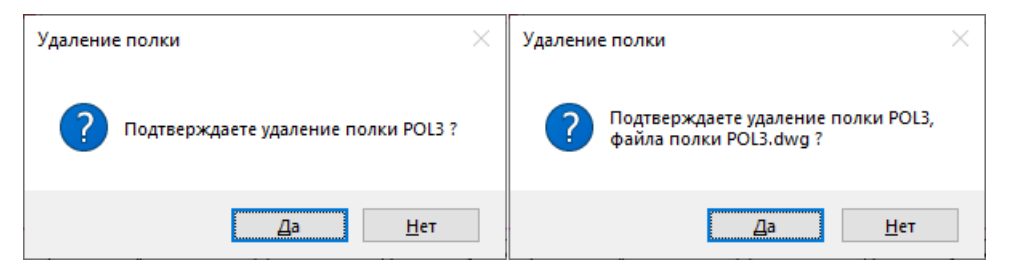

Рис. 28. Варианты 1-2 запроса на удаление полки

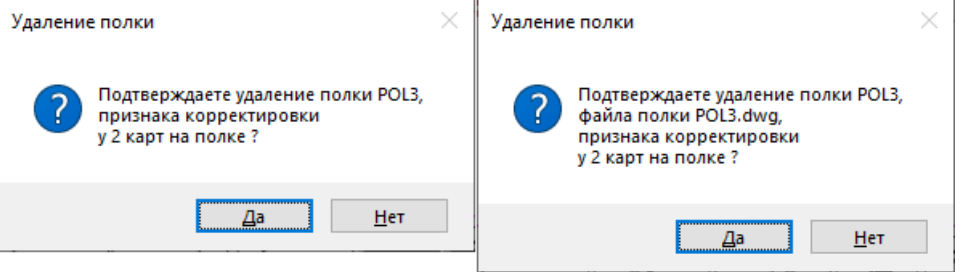

Рис. 29. Варианты 3-4 запроса на удаление полки

В случае положительного ответа выполняется удаление всех признаков полки. Сообщение о выполненной операции выводится в информационную строку, расположенную в диалоговом окне над кнопками. Подробности операции выводятся в командную строку:

*Признак корректировки удален из карты 00700001. Признак корректировки удален из карты 00700002. Удален файл C:\NSHIP\SAMPLES\BS103\_1\POLKA\POL3.DWG. Завершена операция удаления полки POL3.*

## 8.3.2. Кнопка **Удалить ГСР**

Кнопка **Удалить ГСР** предназначена для удаления выбранной ГСР из БД. Если ГСР имеет полку, то удаляется также полка и все связи с этой полкой, аналогично команде **Удалить полку**. Команда выдает запрос на подтверждение удаление, который имеет несколько вариантов, аналогичных вариантам, показанным на рис. 28, 29.

## 8.3.3. Кнопка **Имя карты**

Кнопка **Имя карты** предназначена для изменения номера начальной карты при выполнении автораскроя этой ГСР. При этом открывается диалоговое окно **Имя начальной карты в ГСР** (рис. 30).

В этом окне пользователю предоставляется возможность изменить начальное имя карты (4+4 символа в двух полях). Формируемое имя карты проверяется на допустимость не только с точки зрения синтаксиса, но и на совпадение с существующими именами карт в таблице kr\_list.dbf.

При выявлении совпадения выводится сообщение и программа требует подтвердить правильность такого значения (рис. 31).

**Примечание.** Не выполняется проверка на совпадение с именами карт, назначенными в других нераскроенных ГСР, поскольку данная операция может быть шагом в цепочке нескольких переименований.

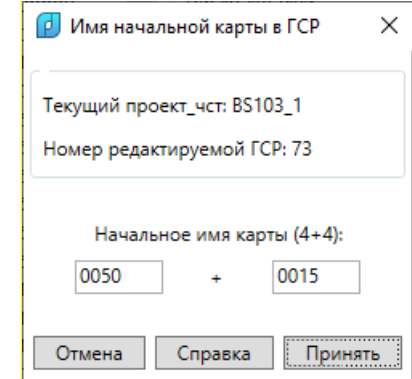

Рис. 30. Окно **Имя начальной карты в ГСР**

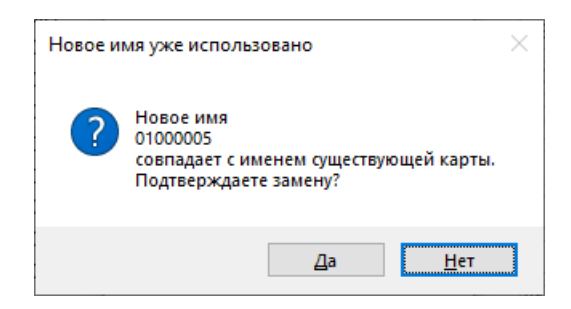

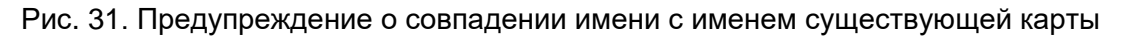

## 8.3.4. Кнопка **Состав деталей**

Кнопка **Состав деталей** в диалоговом окне **Диспетчер групп совместного раскроя** позволяет увидеть, какие детали включены в выбранную ГСР. Информация выводится в окно **Состав деталей ГСР** (рис. 32).

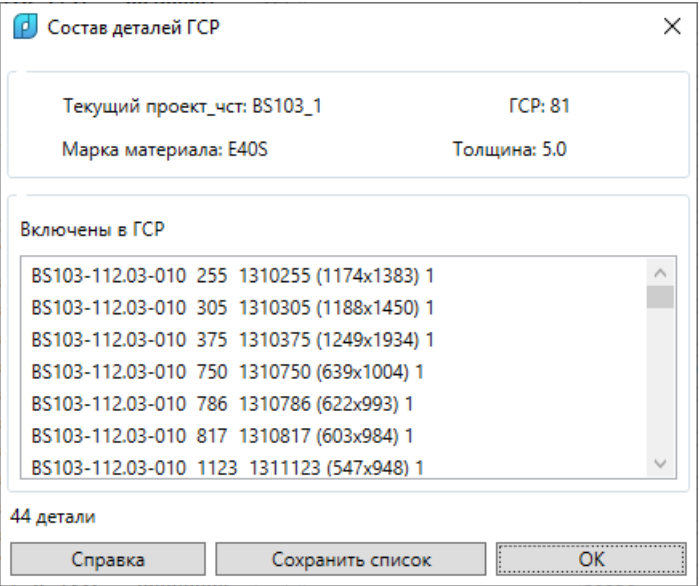

Рис. 32. Список деталей, включенных в ГСР

Каждая строка в списке **Включены в ГСР** этого окна соответствует одной позиции, например: **BS103-112-001 227 1030227 (80x300) 4**, где

**BS103-112-001** — номер чертежа детали (секция 103, позиция 227);

**227** — номер позиции;

**1030227** — имя DWG-файла геометрии;

**(80x300)** — размеры габаритного прямоугольника, описанного вокруг листовой детали;

**4** — кратность данной позиции (число деталей данной позиции, включенных в ГСР).

**Примечание 1.** Для профильных деталей в скобках вместо габаритов выводится длина.

**Примечание 2.** С помощью кнопки **Сохранить список** можно сохранить список деталей в папке *NSHIP\Tmp* в текстовом файле с расширением txt.

#### 8.3.5. Кнопка **Заготовки**

Кнопка **Заготовки** (см. рис. 26) справочно показывает, какие заказные листы и листовые отходы или профильные заготовки и профильные отходы доступны в текущий момент для выполнения раскроя выбранной толщины (профиля). Информация для листовой ГСР выводится в диалоговое окно **Заказные листы и отходы для листовой ГСР** (рис. 33), а для профильной ГСР — в окно **Заготовки и отходы для профильной ГСР** (рис. 34).

| TCP: 1                              | Толщина: 4.0                                      |  |  |  |  |  |  |  |  |
|-------------------------------------|---------------------------------------------------|--|--|--|--|--|--|--|--|
| Марка материала: A40S               |                                                   |  |  |  |  |  |  |  |  |
| Таблица отходов: C:\NSHIP\otxod.dbf |                                                   |  |  |  |  |  |  |  |  |
| Листы                               | Отходы                                            |  |  |  |  |  |  |  |  |
| sht 1600x6000 200 00524353037       | scr [01360_11] [01360] 0_0 A40S 4x395x838 460 ""  |  |  |  |  |  |  |  |  |
|                                     | scr [01360_11] [01360] 0_0 A40S 4x510x604 464 ""  |  |  |  |  |  |  |  |  |
|                                     | scr [01360_18] [01360] 0_0 A40S 4x563x729 593 ""  |  |  |  |  |  |  |  |  |
|                                     | scr [01360_18] [01360] 0_0 A40S 4x356x1306 595 "" |  |  |  |  |  |  |  |  |
|                                     | scr [01360_21] [01360] 0_0 A40S 4x675x681 694 ""  |  |  |  |  |  |  |  |  |
|                                     | scr [01360_21] [01360] 0_0 A40S 4x540x655 695 ""  |  |  |  |  |  |  |  |  |
|                                     | scr [01360_21] [01360] 0_0 A40S 4x573x668 696 ""  |  |  |  |  |  |  |  |  |
|                                     | scr [01360_25] [01360] 0_0 A40S 4x436x936 809 ""  |  |  |  |  |  |  |  |  |
|                                     | scr [01360_25] [01360] 0_0 A40S 4x465x800 811 ""  |  |  |  |  |  |  |  |  |
|                                     | scr [01360_25] [01360] 0_0 A40S 4x611x1280 820 "" |  |  |  |  |  |  |  |  |
|                                     | scr [01360_25] [01360] 0_0 A40S 4x369x983 822 ""  |  |  |  |  |  |  |  |  |
|                                     | scr [01360_25] [01360] 0_0 A40S 4x522x966 825 ""  |  |  |  |  |  |  |  |  |
|                                     | scr [01360_25] [01360] 0_0 A40S 4x374x1922 827 "" |  |  |  |  |  |  |  |  |
|                                     | scr [01360_25] [01360] 0_0 A40S 4x305x1600 831 "" |  |  |  |  |  |  |  |  |
| 1300 отходов данной марки и толщины |                                                   |  |  |  |  |  |  |  |  |
| Справка                             | Выход                                             |  |  |  |  |  |  |  |  |

Рис. 33. Окно **Заказные листы и отходы для листовой ГСР**

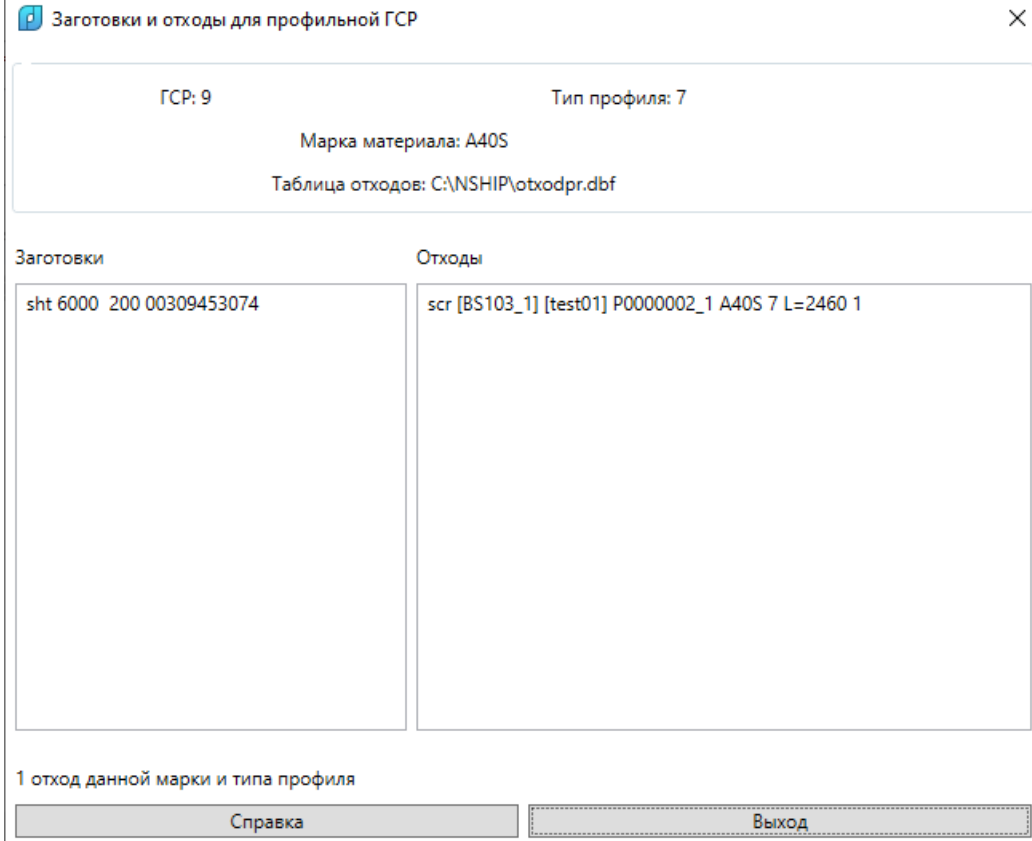

Рис. 34. Окно **Заготовки и отходы для профильной ГСР**

**Примечание 1.** Для отходов выводятся имя и обозначения заказа-источника, поскольку на серийном проекте необходимо различать имена (номера) тех заводских заказов, из которых берется отход.

**Примечание 2.** Два последних окна носят справочный характер. Реальный выбор листов и отходов или заготовок и отходов будет запрошен для ГСР без полки при нажатии кнопки **Раскрой** в окне **Диспетчер групп совместного раскроя**.

## 8.3.6. Кнопка **Раскрой**

Данная кнопка используется для непосредственного раскроя листовых и профильных ГСР. Листовую ГСР без полки можно направить на автоматический или интерактивный раскрой с помощью кнопки **Раскрой** (см. рис. 26). Если отмеченная группа (листовая) имеет полку, то кнопка **Раскрой** для нее будет отключена (а кнопка **Докрой** — включена). Процесс рассматривается в разделе **Раскрой листового проката**.

Профильную ГСР можно направить на автоматический раскрой. Операция описывается в разделе **Раскрой профильного проката**.

## 8.3.7. Кнопка **Докрой**

Кнопка **Докрой** доступна для нажатия только при выборе листовой ГСР с полкой.

При этом графический экран делится на две вертикально расположенные части, в верхней из которых открывается файл полки. Такая полка предназначена для интерактивного редактирования (корректировки размещения деталей). Полки создаются при интерактивном раскрое или при автоматическом раскрое, если установить флажок помещения карт на полку после раскроя.

### **8.4 Параметры резки**

<span id="page-35-0"></span>При создании ГСР следует учитывать параметры резки, которые формируются заранее и хранятся в таблице parrezki.dbf текущего проекта\_чст (части проекта). Заполнение и корректировка таблицы выполняется либо в модуле **Bdata** (команда меню **BDATA >** 

**ТАБЛИЦЫ > ВСПОМОГАТЕЛЬНЫЕ > Parrezki**), либо в модуле **Nesting** (кнопка панели инструментов **ГСР**).

Данная команда отрывает диалоговое окно **Просмотр и редактирование параметров резки**. Выбор элемента в списке **Варианты настроек резки** заполняет список **Параметры настройки** в правой части окна. На рис. 35 показан пример варианта настроек для типа резки 52 (термическая резка листового материала на машине Кристалл).

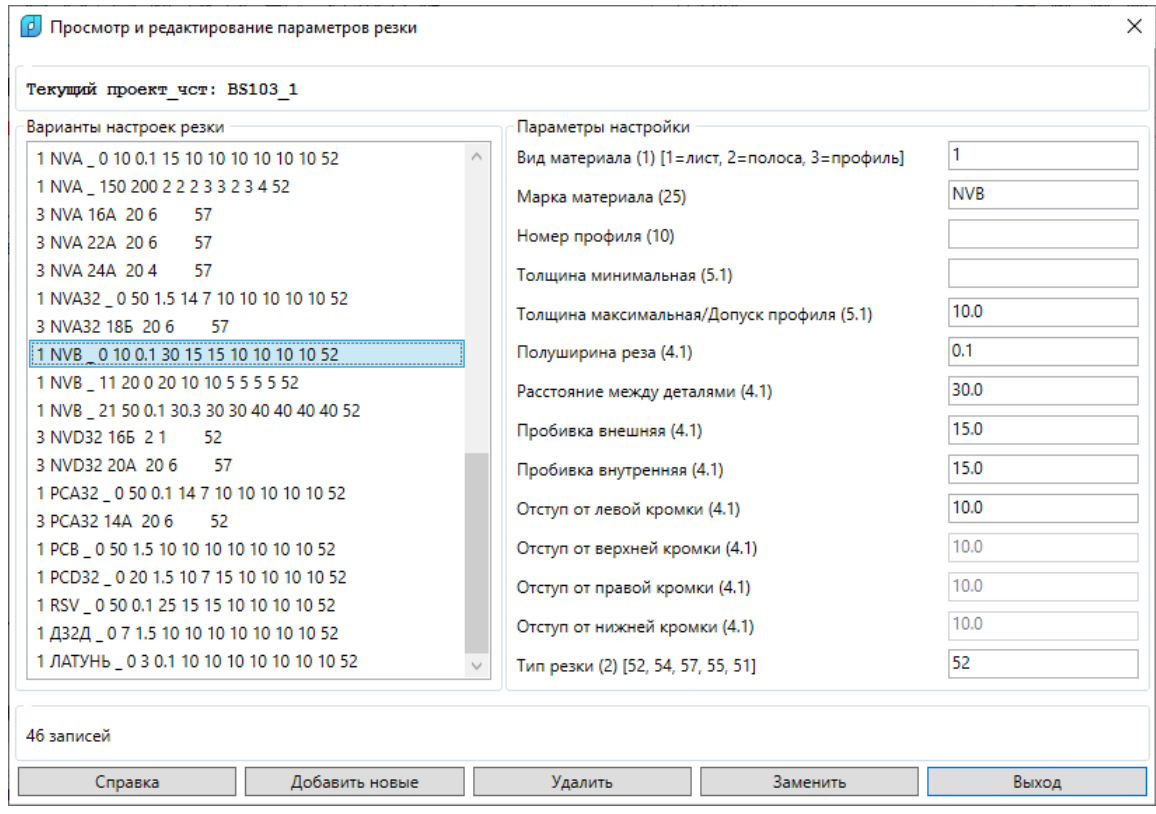

Рис. 35. Окно **Просмотр и редактирование параметров резки** (лист)

Параметры могут быть заданы для трех видов материала, которые обозначаются числами: лист (1), полоса (2) и профиль (3).
Реализованы пять вариантов типа резки: 51, 52 – термическая резка листов (обычно этими номерами обозначаются машины Ритм, Кристалл), 54 – резка листа на гильотине, 55 – ручная резка гофрированных листов, 57 – ручная резка профиля.

В области **Параметры настройки** окна используются 14 параметров. Для каждого параметра в скобках указано предельное количество символов ввода: целое для текстовых и целочисленных значений (напр., 25), вещественное с точкой для вещественных числовых значений (напр. 4.1, где 4 – максимальное число символов, 1 – максимальное число цифр после десятичной точки).

Перечислим параметры: **Вид материала (1)**, **Марка материала (25)**, **Номер профиля (10)**, **Толщина минимальная (5.1)**, **Толщина максимальная/Допуск профиля (5.1)**, **Полуширина реза (4.1)**, **Расстояние между деталями (4.1)**, **Пробивка внешняя (4.1)**, **Пробивка внутренняя (4.1)**, **Отступ от левой кромки (4.1)**, **Отступ от верхней кромки (4.1)**, **Отступ от правой кромки (4.1)**, **Отступ от нижней кромки (4.1)**.

Для листов параметры резки задаются по группам толщин. В качестве границ группы используются **Толщина минимальная** и **Толщина максимальная**. Параметры **Отступ от верхней кромки**, **Отступ от правой кромки**, **Отступ от нижней кромки** не применяются, а в качестве их значений в БД записывается значение параметра **Отступ от левой кромки**.

На рис. 36 показан пример варианта настроек для типа резки 57 (ручная резка профиля). Заполняются только 6 параметров.

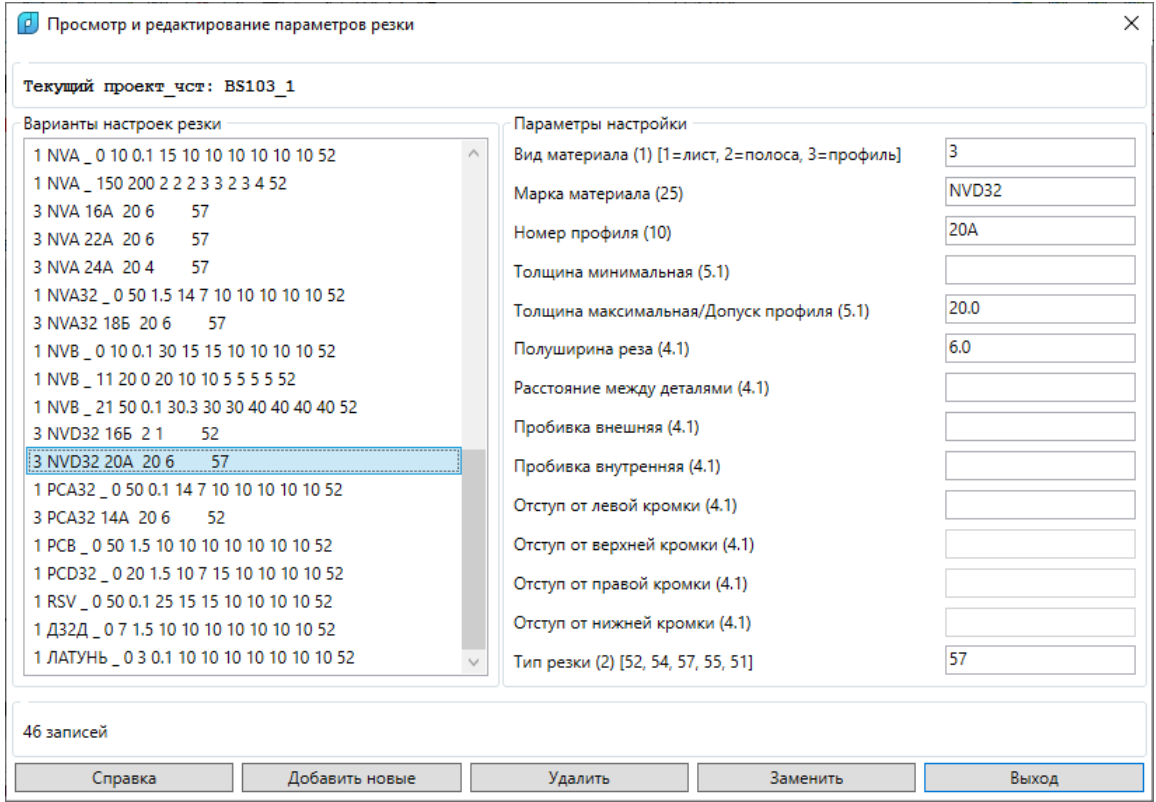

Рис. 36. Окно **Просмотр и редактирование параметров резки** (профиль)

# **9 Раскрой листового проката**

В модуле **Nesting** представлены два варианта раскроя листового металла: автоматический и интерактивный. Вариант интерактивного раскроя может быть использован также и для размещения панельных деталей.

Вариант автоматического раскроя доступен для карт раскроя на прямоугольных заказных листах и на прямоугольных отходах. Вариант интерактивного раскроя доступен как для карт раскроя на заказных листах, так и для карт на деловых отходах.

### **9.1 Запуск раскроя через Диспетчер ГСР**

Для запуска используется кнопка **Раскрой** окна **Диспетчер групп совместного раскроя**.

**Примечание.** Перед раскроем должны быть заданы параметры резки для выбранной марки материала и толщины листа.

После направления листовой ГСР на раскрой требуется выбрать заказные листы и отходы, на которых будут размещаться детали ГСР. Откроется диалоговое окно **Выбор заказных листов и отходов для ГСР** (рис. 37).

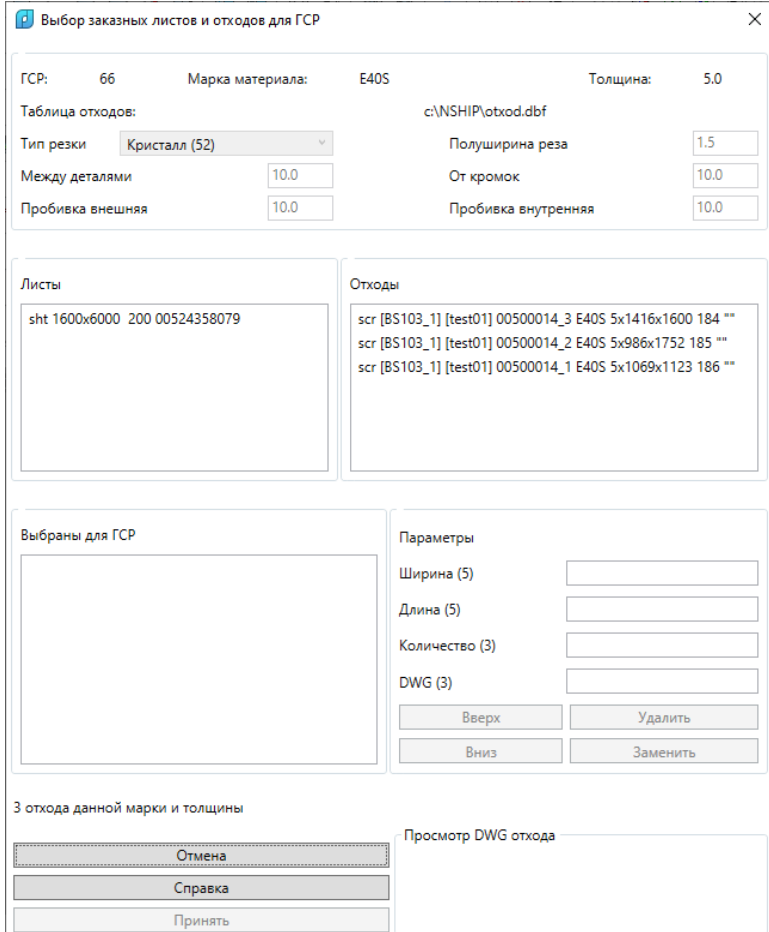

Рис. 37. Окно **Выбор заказных листов и отходов для ГСР**

В верхней части окна приводятся значения прочитанных из ГСР характеристик: **ГСР** (номер), **Марка материала**, **Толщина**, **Тип резки**. Ниже дается полное имя файла действующей таблицы листовых отходов, а также справочно показываются действующие параметры резки (**Полуширина реза** и др.). В начальный момент кнопка **Принять** в окне заблокирована.

В список **Листы** программа выводит те заказные листы, которые были заданы в качестве материалов выбранной марки и толщины в модуле **Bdata**. Строка заказного листа имеет следующий примерный вид: **sht 1600x6000 200 111222333**. Составные части строки:

**sht** — тип (sht для заказного листа, scr для отхода),

**1600х6000** — габариты заказного листа,

**200** — количество заказных листов данных габаритов и материала (по умолчанию предлагается 200);

**111222333** — код материала (до 11 символов), помогает отличать заказные листы одного размера и марки, но с разными оттенками свойств.

В списке **Отходы** программа отражает только те свободные отходы, которые подходят по марке материала и по толщине. Пример такой строки: **scr [BS103\_1] [test01] 01000002\_1 PCB 10x566x1587 23 ""**. Составные части:

**scr** — тип (sht для заказного листа, scr для отхода),

**BS103\_1** — имя проекта\_чст, из которого пришел отход,

**test01** — обозначение заказа, из которого пришел отход,

**01000002\_1** — имя отхода (в данном примере: отход 1 в карте раскроя 01000002), **PCB** — марка материала,

**10x566x1587** — толщина и габариты прямоугольного отхода (или габариты описанного прямоугольника для криволинейного отхода),

**23** — ID (адрес) отхода а таблице отходов БД,

**""** — пустая строка для прямоугольного отхода или **"DWG"** — признак криволинейного отхода.

В окне **Выбор заказных листов и отходов для ГСР** (см. рис. 37) необходимо выбрать заказные листы и отходы, которые будут задействованы в раскрое ГСР. Указание выполняется щелчком левой кнопки мыши на соответствующей строке в списках **Листы** и **Отходы**. Выбираемый объект копируется в список **Выбраны для ГСР**. Сразу после первого выбора активируется кнопка **Принять** (рис. 38).

Объекты должны располагаться в порядке убывания приоритета (самый высокий приоритет при раскрое у верхнего объекта в списке **Выбраны для ГСР**). Раскрой будет выполняться строго по этому списку (сначала кроится первый лист/отход, затем второй и т. д.).

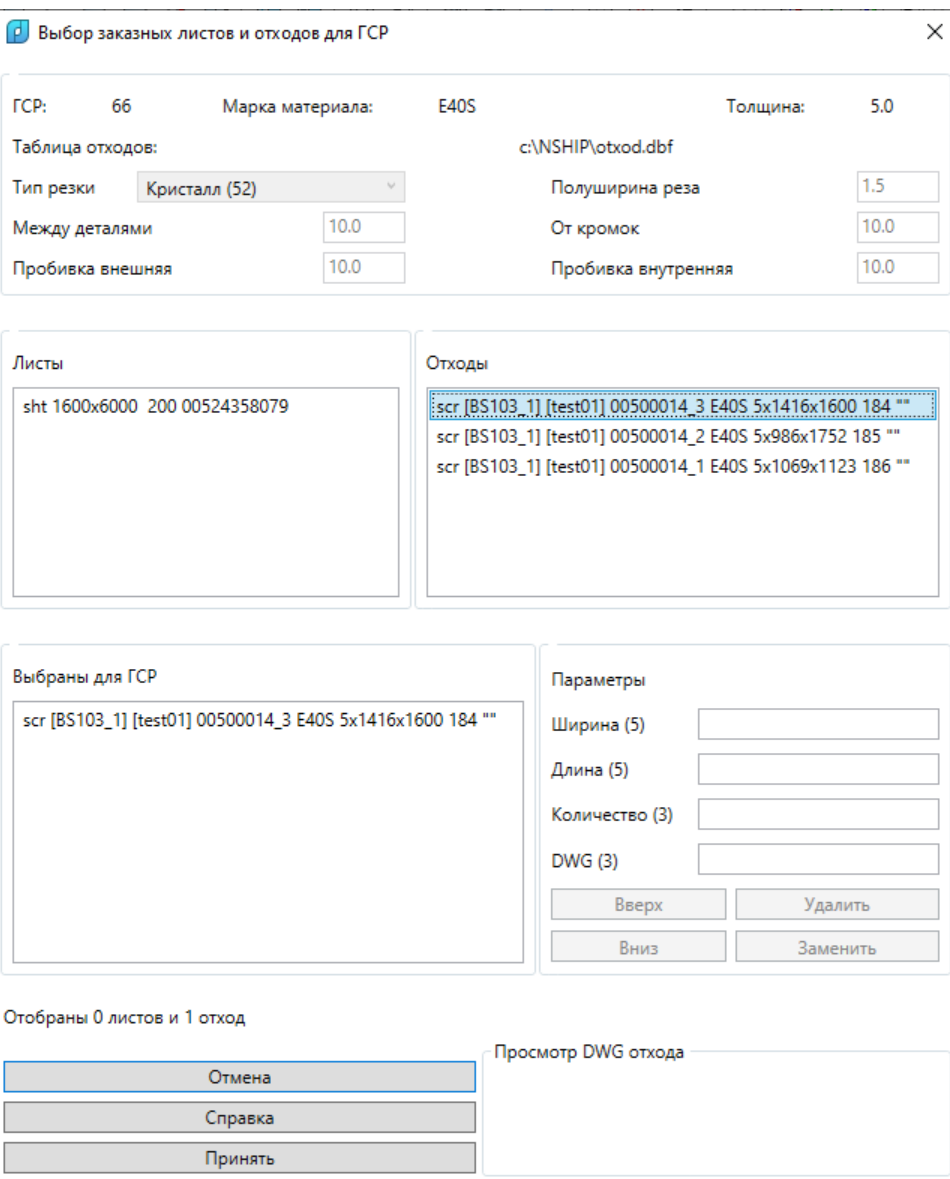

Рис. 38. Выбор отхода

Список выбранных листов/отходов можно редактировать с помощью кнопок, которые активируются после отметки объекта в списке **Выбраны для ГСР** (рис. 39).

Порядок выбранных объектов можно изменять с помощью кнопок **Вверх** и **Вниз**, которые перемещают отмеченный объект на одну позицию вверх или вниз. С помощью кнопки **Удалить** можно удалить ошибочно включенный в выбор объект.

Кроме того, для отмеченного объекта считываются параметры: **Ширина (5)**, **Длина (5)**, **Количество (3)**, **DWG (3)**. Цифры в скобках указывают максимально допустимое число символов при редактировании значения.

Ширина не может быть больше 20000 мм, а длина — больше 50000 мм. **Количество** для листов не должно превышать 200, а для отходов оно всегда равно 1. Поле **DWG** используется только в отходах и должно быть пустым для прямоугольного отхода или иметь значение **DWG** для криволинейного отхода.

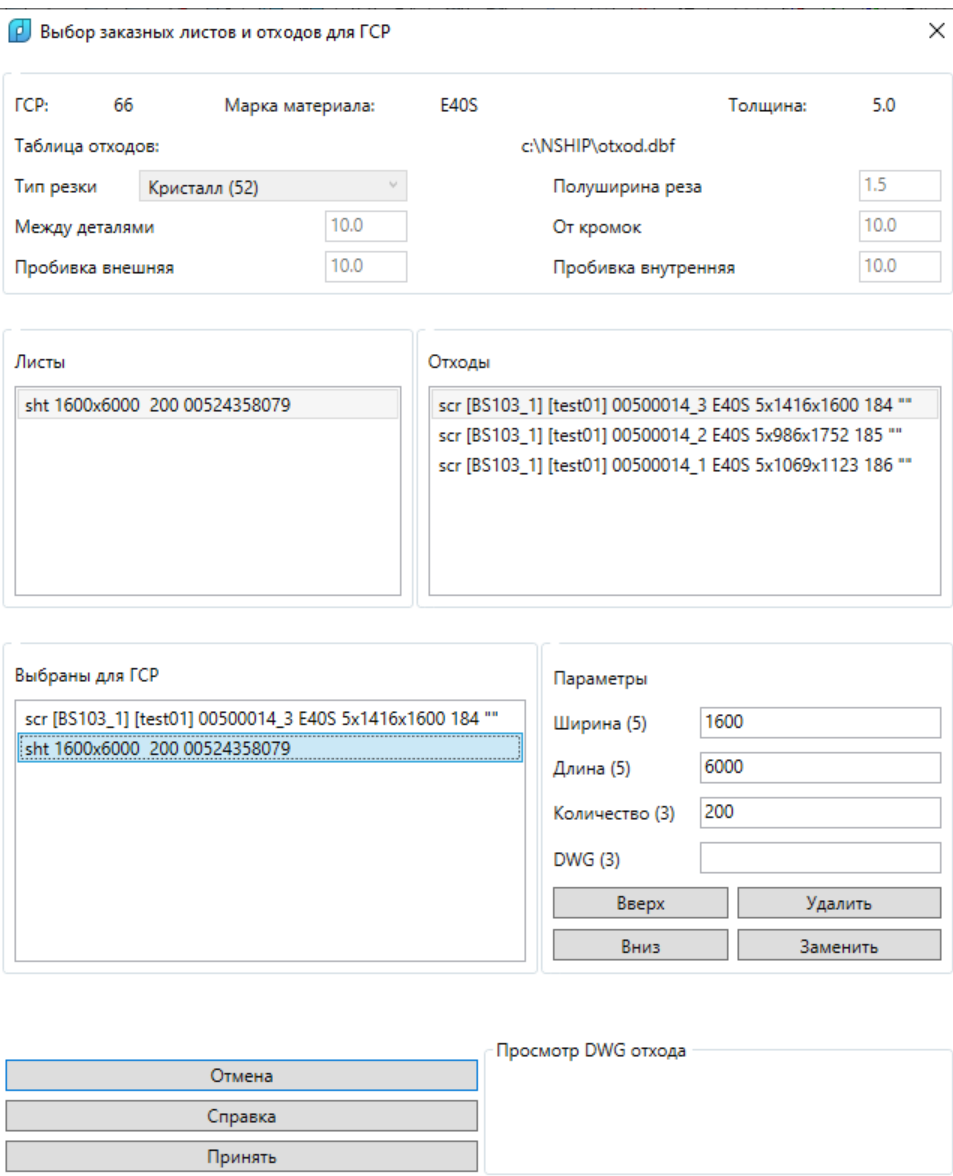

Рис. 39. Отметка объекта для редактирования

Откорректированные значения заменяют соответствующие параметры в списке **Выбраны для ГСР** по кнопке **Заменить**, но не переносятся в БД, а только передаются в задание на раскрой для создаваемой ГСР. Например, количество заказных листов в задании на раскрой ГСР можно изменить с 200 на 4, если этого потребует текущая производственная обстановка. С помощью редактирования можно задать заказной лист, габариты которого по какой-то причине не были ранее внесены в БД.

По окончании отработки списка выбранных заказных листов и отходов следует нажать кнопку **Принять**. Кнопка **Отмена** отменяет процесс создания ГСР.

После нажатия кнопки **Принять** происходит передача управления в следующий шаг операции раскроя. Создается текстовый файл GSR\_DET.TXT с заданием на раскрой. Содержимое GSR\_DET.TXT отображается в окне, приведенном на рис. 40.

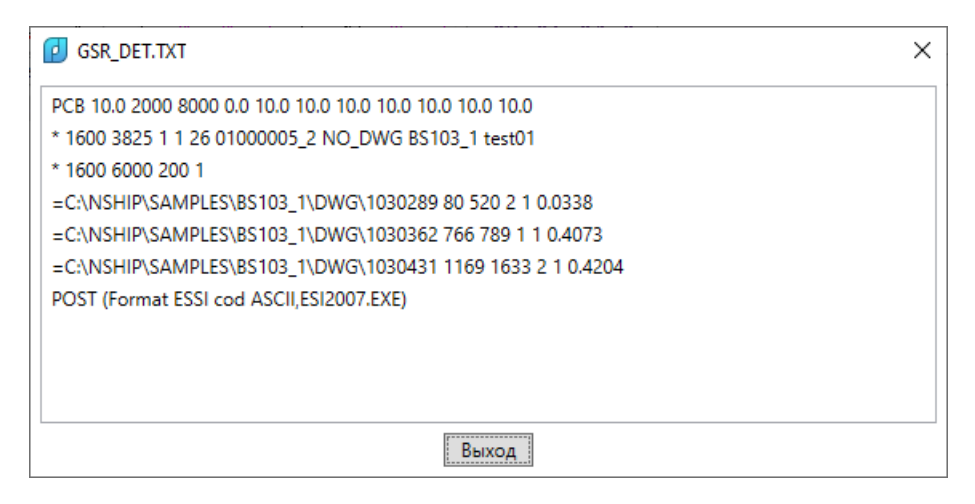

Рис. 40. Задание на раскрой в файле GSR\_DET.TXT

После закрытия окна с GSR\_DET.TXT пользователю будет предложено выбрать тип листового раскроя (рис. 41).

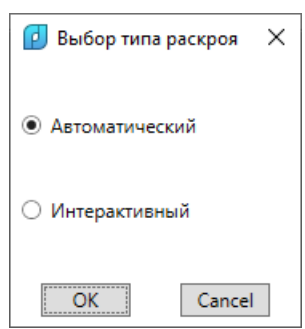

Рис. 41. Окно **Выбор типа раскроя**

В зависимости от выбора (**Автоматический** или **Интерактивный**) процесс раскроя переходит на соответствующую ветвь программы.

### **9.2 Автоматический раскрой**

Автоматический вариант предназначен для автоматической укладки листовых деталей на поле заказного листа по эвристическому алгоритму. В этом варианте без вмешательства пользователя происходит упрощение контуров деталей многоугольниками, формирование комплексов деталей (прямоугольников минимальной площади, построенных вокруг группы деталей), ранжирование комплексов по какому-то признаку, выбор варианта укладки комплекса на листе, выделение свободных областей после укладки очередного комплекса на листе, расшифровка деталей, входящих в комплексы, переход на следующий лист по исчерпании места на предыдущем, генерация командного файла (\*.scr) для создания карт раскроя и записи карт в базу данных текущего проекта\_чст.

Автоматический раскрой работает не только на стандартных заказных листах, но и на прямоугольных деловых отходах.

Автоматический вариант для тепловой резки учитывает технологические требования, предъявляемые к раскладке длинных узких деталей (размещение деталей в вырезах

отключено). При раскрое автоматически выделяются прямоугольные деловые отходы, данные о которых заносятся в таблицу отходов БД.

В процессе работы автораскроя программа запрашивает дополнительные настройки, открывая диалоговое окно **Настройка вида карт раскроя и полки** (рис. 42).

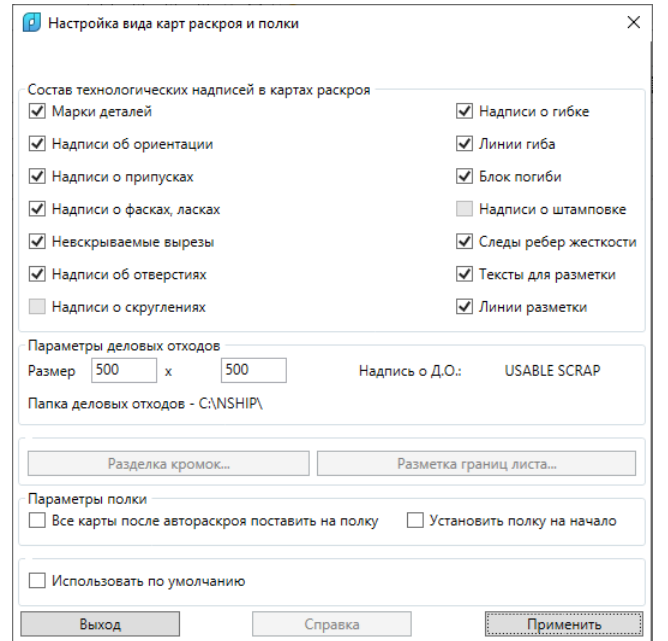

Рис. 42. Окно **Настройка вида карт раскроя и полки**

**Примечание.** Данное окно можно вызвать также с помощью пункта меню **NESTING > СЕРВИС > НАСТРОЙКА > Настройка вида карт раскроя и полки**.

Автоматический вариант для тепловой резки учитывает технологические требования, предъявляемые к раскладке длинных узких деталей вдоль длинной кромки листа, о чем сообщает в следующем окне — **Опции автоматического раскроя** (рис. 43).

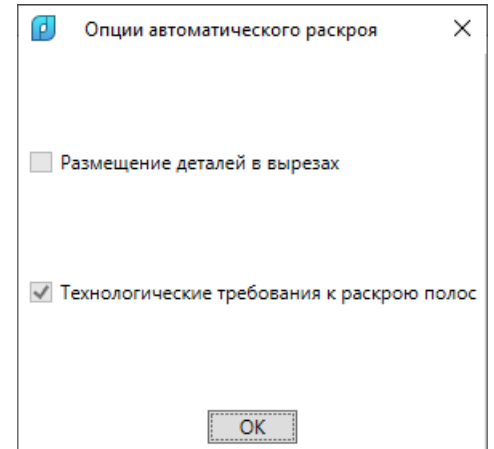

Рис. 43. Окно **Опции автоматического раскроя**

В данной версии автораскроя запрещено размещение мелких деталей в вырезах (соответствующий флажок в окне сброшен и блокирован).

Дальнейший ход раскроя проходит без других промежуточных диалоговых окон. Об окончании работы свидетельствует появление информационного окна c результатом раскроя (рис. 44).

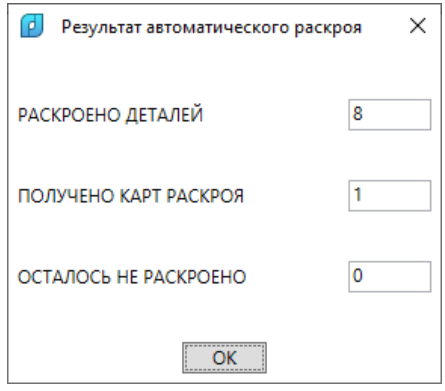

Рис. 44. Окно **Результат автоматического раскроя**

Программа записывает карты в БД. Если в настройках на рис. 42 включен флажок **Все карты после раскроя поставить на полку**, то сгенерированные карты сразу после записи ставятся на полку (аналогично операции корректировки карт) и помечаются как выбранные для корректировки (относительно полки см. разд. 9.3).

При интерактивном создании карты или при редактировании (с использованием полки) запись карты следует выполнять с помощью команды меню **NESTING > Запись карты** или нажатия кнопки панели инструментов **Интерактивный маршрут**.

## **9.3 Интерактивный раскрой**

В интерактивном варианте раскроя детали и листы предварительно помещаются на **полку**, расположенную в верхней части графического экрана (рис. 45).

Чертеж полки — это графическое отображение текущего состояния группы совместного раскроя (перечень листов и нераскроенных деталей одной марки и одной толщины).

Полку можно постепенно освобождать от деталей, перенося их с помощью команд размещения в карту раскроя, чертеж которой располагается на **раскройном месте** в нижней половине экрана. Программа хранит чертеж полки в виде DWG-файла в папке *Polka* текущего проекта\_чст. Имя DWG-чертежа полки состоит из префикса POL и номера, оно показывается в поле **DWG полки** соответствующей группы в списке ГСР в окне **Диспетчер групп совместного раскроя**.

В дальнейшем, при выборе группы непустое поле **DWG полки** служит признаком интерактивного режима работы и позволяет с помощью кнопки **Докрой** выполнить интерактивный раскрой.

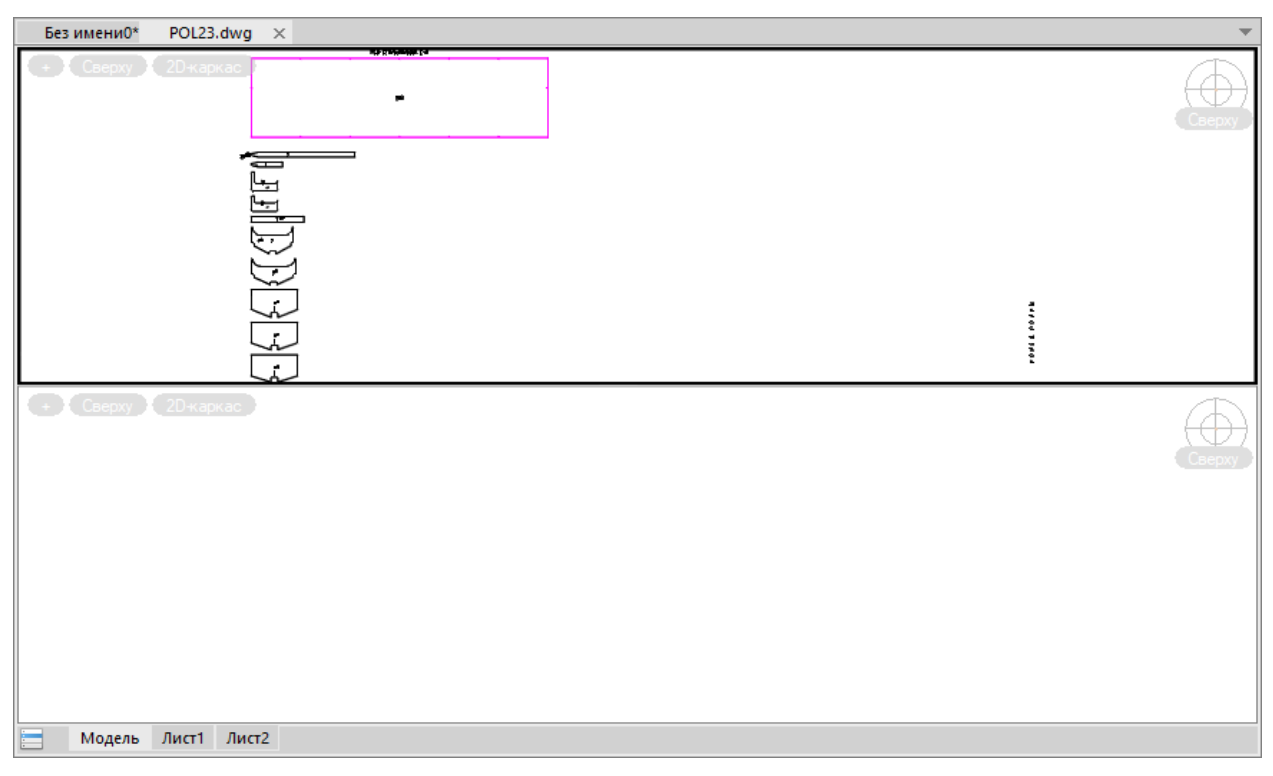

Рис. 45. Полка с листами и деталями

**Примечание.** Полка может также использоваться как инструмент интерактивной корректировки существующих карт раскроя. В этом случае на полке размещаются выбранные для редактирования карты раскроя.

Заказные листы отображаются на полке розовым цветом, а детали, включенные в ГСР, — голубым или черным.

Операции интерактивного раскроя выполняются с помощью панелей инструментов **Полка** и **Размещение** (или с помощью подменю **Размещение**, **Установи**).

Сначала с полки на раскройное место (нижняя половина экрана) следует снять заказной лист или раскраиваемый отход. Для этого используется команда меню **NESTING >** 

**Установи > Снять лист** или кнопка  $\|\cdot\|$  панели инструментов **Полка**. Снятый лист переходит в нижнюю часть экрана, на раскройное место (рис. 46).

Затем с помощью команд размещения (сдвиг, поворот, совмещение и т.д.) выполняется заполнение листа деталями. По мере размещения деталей в карте раскроя, детали с полки исчезают или их количество уменьшается на использованное число экземпляров позиции (учитывается кратность, заданная в спецификации). Команды размещения рассматриваются далее.

Сохранение карты с раскройного места осуществляется с помощью команды меню **NESTING > Запись карты** или нажатия кнопки панели инструментов **Интерактивный маршрут**. Возможно временное сохранение полки с продолжением раскроя в следующем сеансе работы.

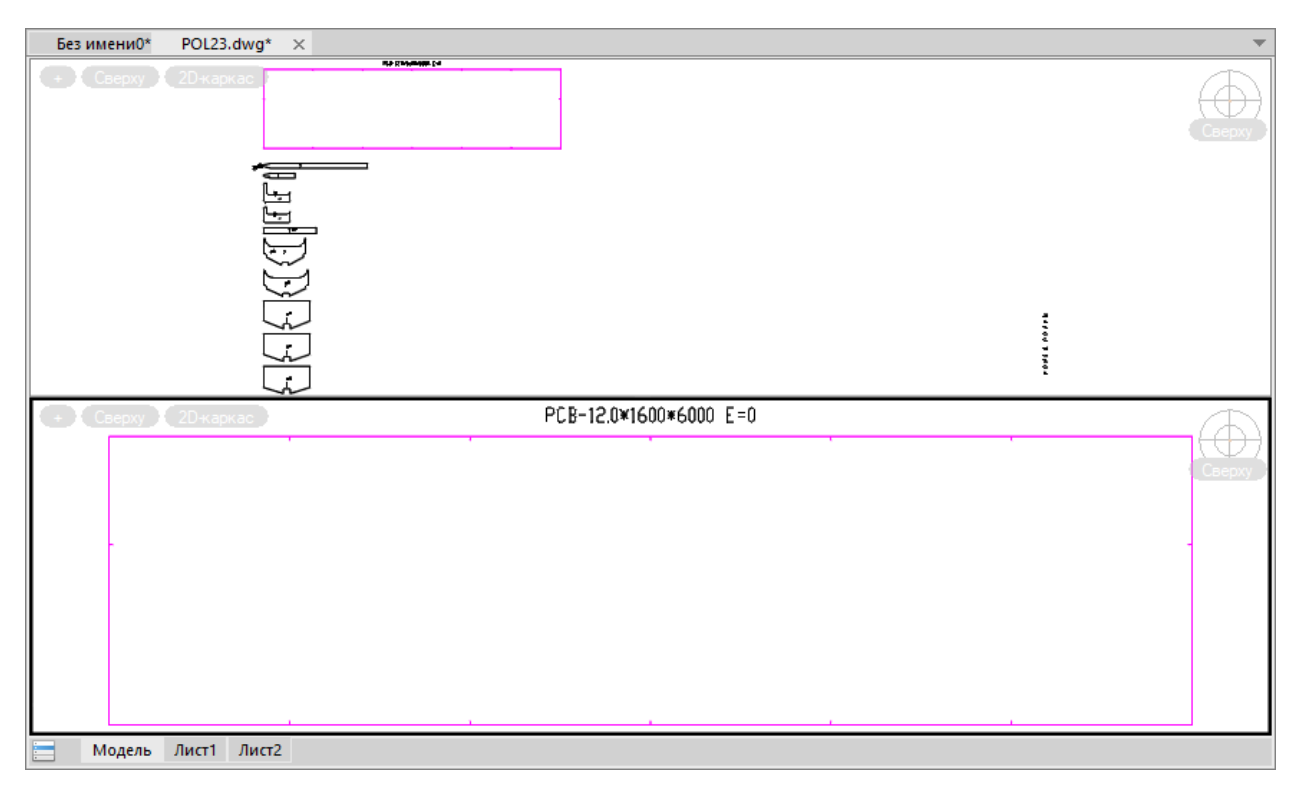

Рис. 46. Полка со снятым листом

# **10 Корректировка и удаление листовых карт раскроя**

Листовые карты раскроя можно удалять, редактировать их атрибуты, а также ставить на полку для корректировки размещения.

## **10.1 Корректировка с помощью полки**

Для постановки на полку ранее созданных листовых карт раскроя (с целью корректировки: изменить размещение детали, удалить деталь, создать отход и т.д.) следует использовать пункт меню **NESTING > Корректировка карт раскроя** или кнопку панели инструментов **ГСР**. Команда открывает диалоговое окно **Выбор листовых карт раскроя для корректировки** (рис. 47).

Окно предназначено для выбора одной или нескольких карт одной марки материала и толщины с целью корректировки. Эти карты можно либо поставить на новую полку, либо добавить к другим картам на уже существующей полке.

Список **Карты раскроя не на полках** показывает все карты текущего проекта\_чст, которые не находятся в состоянии редактирования. В списке **Карты, уже стоящие на полках** приводится перечень тех карт, которые уже поставлены на полки для редактирования (имя соответствующей полки дается в квадратных скобках).

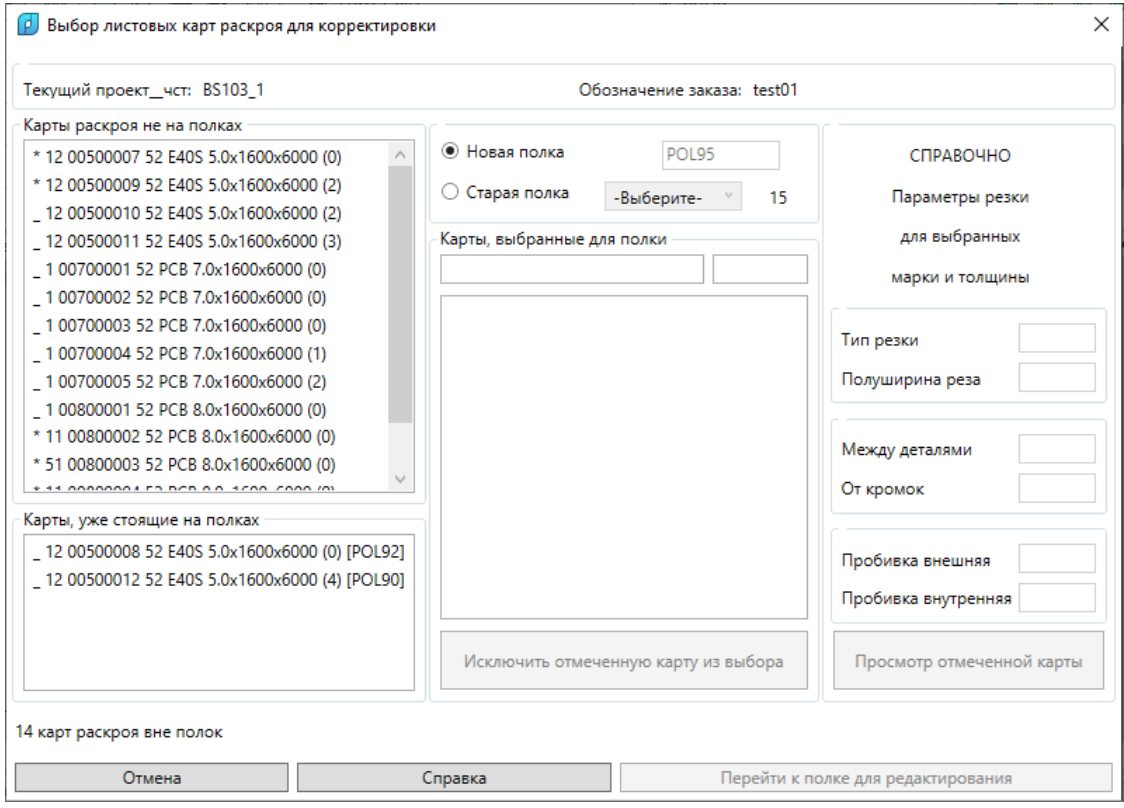

Рис. 47. Окно **Выбор листовых карт раскроя для корректировки**

В средней верхней части окна расположена область с двумя переключателями режима. Переключатель **Новая полка** используется в том случае, если требуется создать новую полку для корректировки карт. Правее предварительно показывается имя новой полки, которая будет создана.

Переключатель **Старая полка** применяется для выбора режима добавления редактируемых карт к существующей (старой) полке. Правее переключателя расположены раскрывающий список с именами существующих полок (в начальном состоянии он показывает текст **-Выберите-**) и число (оно сообщает суммарное количество существующих в проекте чст старых полок всех материалов). Имя старой полки можно указать либо в начале работы с окном, либо после выбора карт.

Для корректировки следует выбрать одну или несколько карт с одинаковыми маркой материала, толщиной и типом резки. Выбор осуществляется левым щелчком на элементе списка **Карты раскроя не на полках**. Имя выбранной карты переносится в список области **Карты, выбранные для полки** в средней части окна (рис. 48). В правой части окна справочно отображаются параметры резки для марки материала и толщины выбранной карты.

Одновременной корректировке подлежат только карты одной марки и толщины, которые (марка и толщина) отображаются в верхней строке области **Карты, выбранные для полки** (на рис. 48 — E40S и 5.0). При попытке добавления в список карты с другой маркой или толщиной выдается сообщение об ошибке.

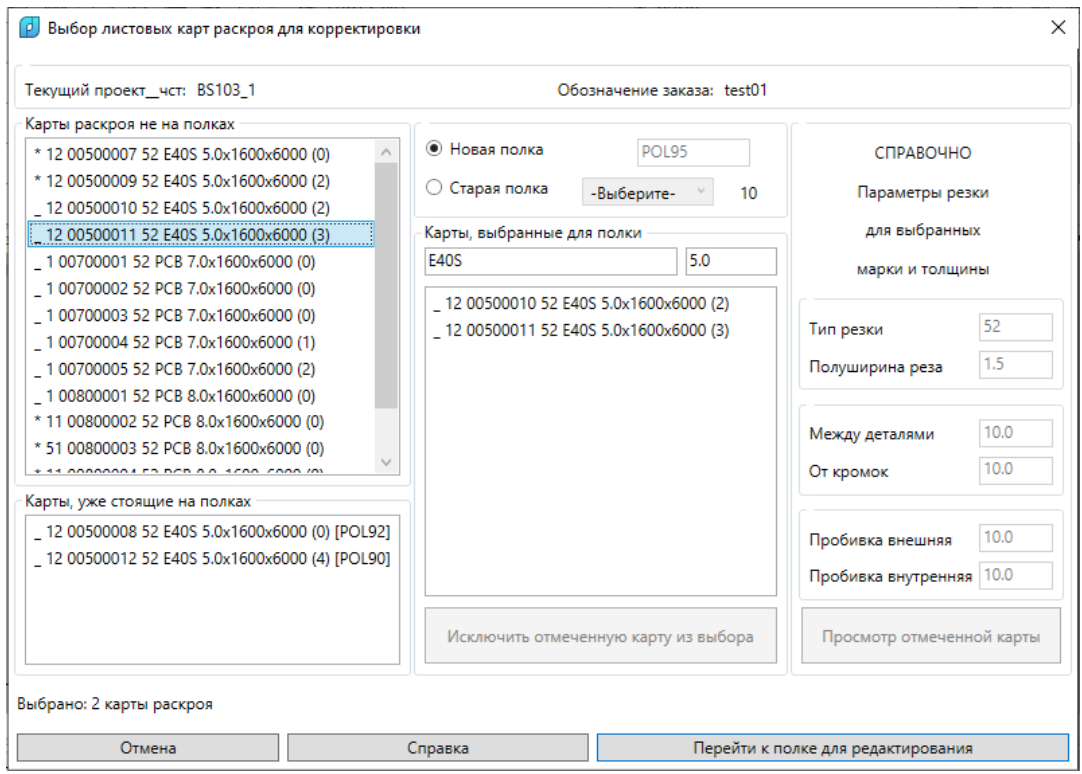

Рис. 48. Выбор карт для полки

В случае ошибочного выбора следует отметить в списке ненужную карту и нажать кнопку **Исключить отмеченную карту из выбора** (кнопка сразу после отметки активируется и становится доступной для нажатия). Исключаемая карта при этом переносится из списка **Карты, выбранные для полки** обратно в список **Карты раскроя не на полках**.

Если отметить элемент в списке **Карты, выбранные для полки**, то активируется также кнопка **Просмотр отмеченной карты**. Нажатие этой кнопки позволяет увидеть растровое изображение карты в дополнительно открываемом окне **dwg** справа от диалогового окна **Выбор листовых карт раскроя для корректировки** (рис. 49).

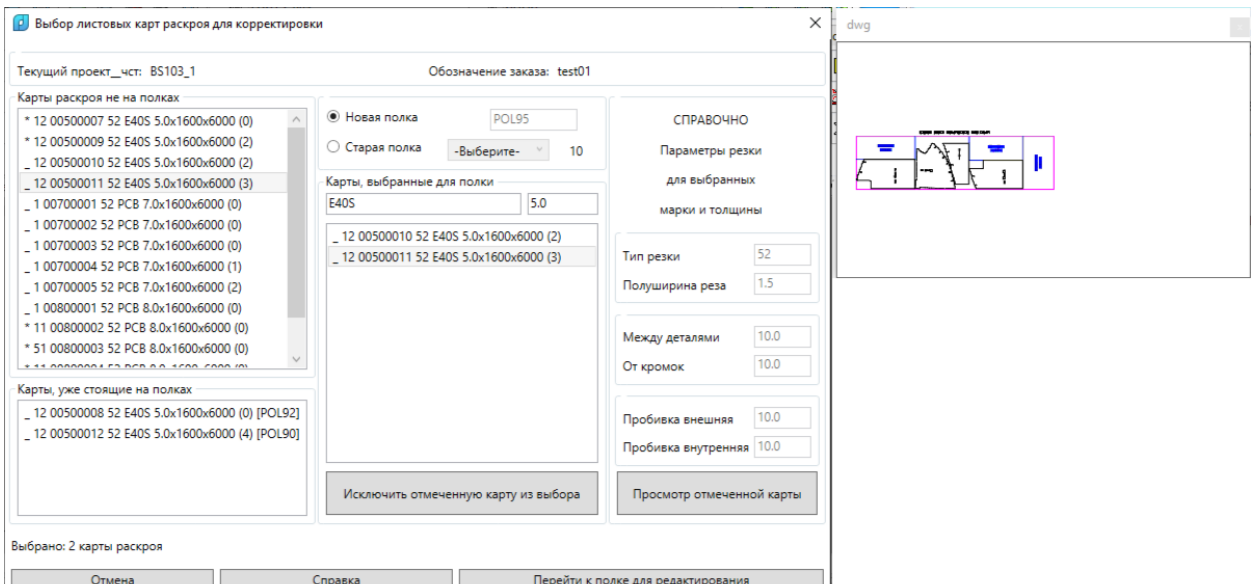

Рис. 49. Просмотр изображения отмеченной карты из списка выбора

После выбора карт сужаются возможности перехода из режима **Новая полка** в режим **Старая полка**. Список доступных полок сократится до полок определенных марки материала и толщины.

По нажатии переключателя **Старая полка** выводится подсказка, как правильно завершить выбор имени старой полки (рис. 50).

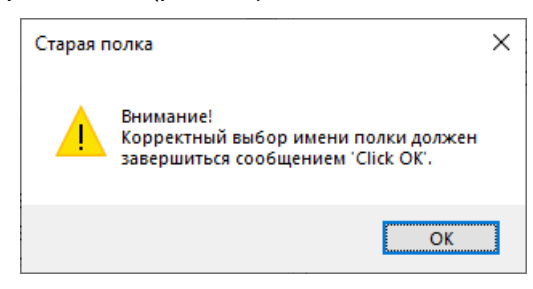

Рис. 50. Подсказка при переходе в режим **Старая полка**

По закрытии окна подсказки число справа с количеством старых полок изменяется (оно показывает только количество старых полок с выбранными маркой материала и толщиной). Содержимое списка **-Выберите-** тоже изменяется и показывает только имена полок нужной марки и толщины.

**Внимание!** Особенности текущей версии nanoCAD таковы, что корректный выбор имени старой полки достигается только после вывода дополнительного сообщения **Click OK** (рис. 51).

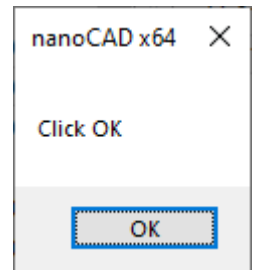

Рис. 51. Подтверждение выбора имени старой полки

После выбора карт для корректировки и задания имени полки (новой или старой) следует нажать кнопку **Перейти к полке для редактирования**.

Запускается режим формирования файла задания на раскрой и открывается окно с заданием на корректировку карт (рис. 52).

**Примечание.** В случае сбоя программы с сообщением *Error opening file D:\NSHIP\GSR\_DET.TXT* следует закрыть nanoCAD и повторить процедуру выбора карт раскроя для корректировки.

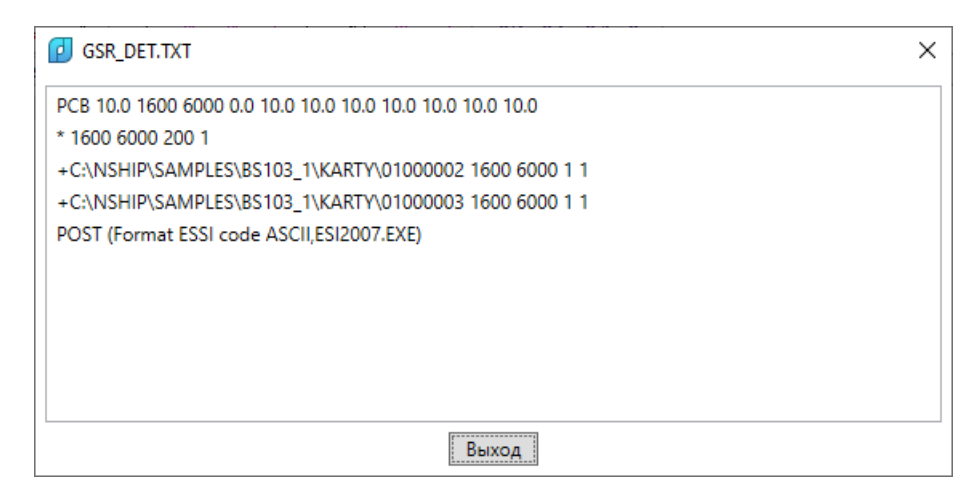

Рис. 52. Задание на раскрой с корректировкой карт

Далее программно формируется DWG-файл полки (новой или старой) с помещением на нее выбранных листовых карт раскроя. При успешном окончании расчета открывается файл полки и выводится сообщение о готовности к работе (рис. 53).

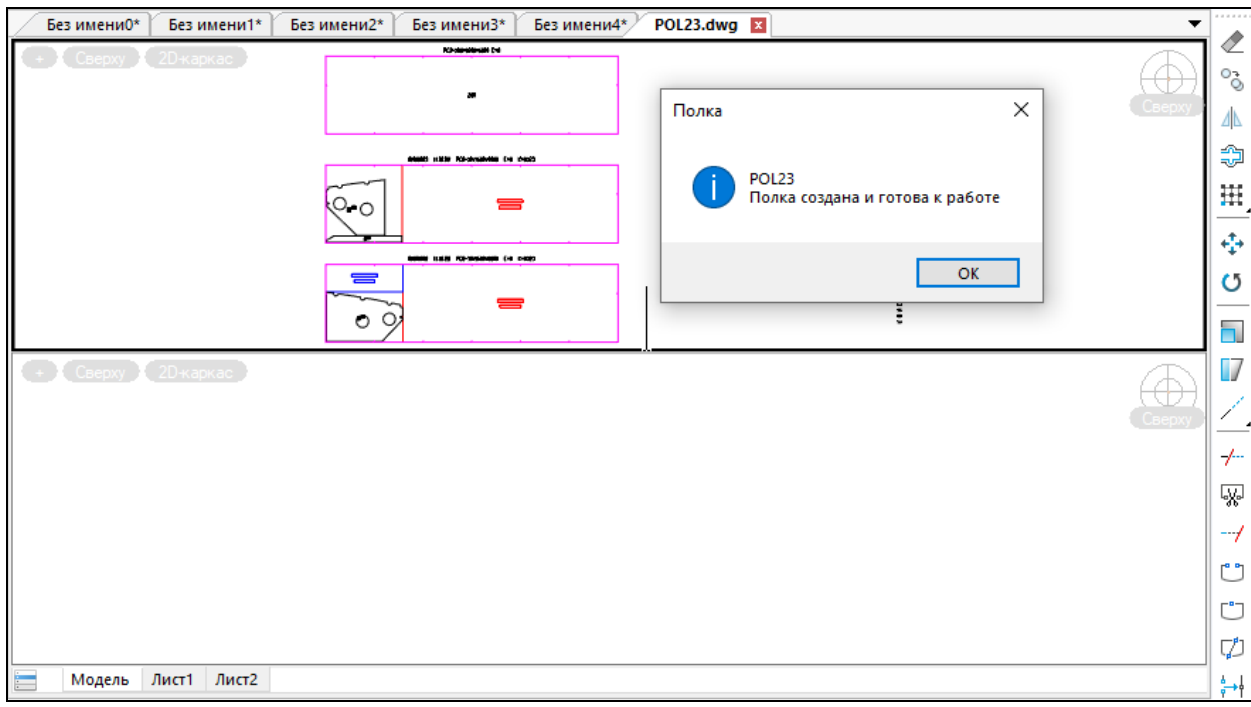

Рис. 53. Полка с корректируемыми картами

Карты следует корректировать поочередно, со снятием их с полки на раскройное место в нижней половине экрана. Применяется команда **NESTING > Установи > Снять карту с полки** или кнопка панели инструментов **Полка**.

Далее необходимо редактировать карты и записывать новые варианты в БД. Команды редактирования карты рассматриваются в разд. 11.

### **10.2 Удаление и переименование карт раскроя**

Предпочтительнее выполнять удаление и переименование карт раскроя в модуле **Bdata** (команда меню **BDATA > ТАБЛИЦЫ > Карты раскроя**).

Похожая команда **Удаление/переименование карт**, но работающая только с листовыми картами раскроя, включена в подменю **NESTING > СЕРВИС** (рис. 54). Переименование и удаление карт раскроя профильного материала возможно только средствами модуля **Bdata**.

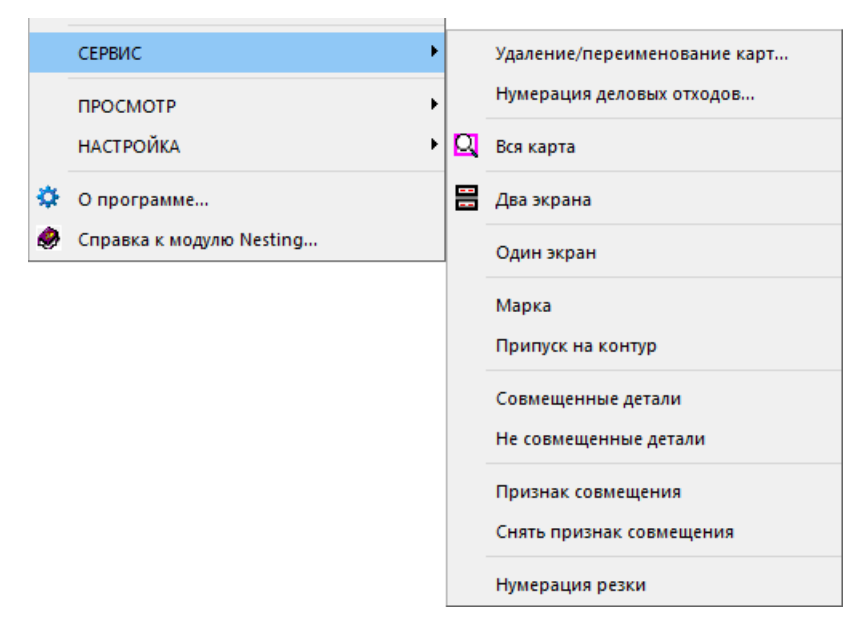

Рис. 54. Подменю **СЕРВИС**

Команда открывает диалоговое окно **Переименование и удаление листовых карт раскроя** (рис. 55).

Необходимо отметить в списке карту, которую требуется удалить или переименовать.

**Примечание.** Если карта была создана в версии системы для AutoCAD или BricsCAD, то для отмеченной карты в свободной зоне окна дополнительно будет показан слайд карты. В nanoCAD возможность создания слайдов отсутствует.

Если пользователь хочет удалить карту, то далее необходимо нажать кнопку **Удалить**. Требуется подтверждение операции – по запросу (рис. 56).

Кнопка **Переименовать** предназначена для переименования карты. При этом запрашивается новое имя карты (оно не должно совпадать с именами других существующих карт проекта\_чст, рис. 57).

| Текущий проект чст: BS103 1 |                          |              |       |              |                                      |       |           |     |    |               |             |  |  |
|-----------------------------|--------------------------|--------------|-------|--------------|--------------------------------------|-------|-----------|-----|----|---------------|-------------|--|--|
| <b>DWG</b>                  |                          | Р УП М Карта | $K-T$ | <b>Thurp</b> | Mapka                                | TOJIM | Габарит   | Лет | Μш |               | Дата Запуск |  |  |
| ÷                           | - 大                      | 00500007     | 0.940 | 1.5          | <b>E40S</b>                          | 5.0   | 1600x6000 | 1   |    | 0, 30, 03, 24 | 12          |  |  |
| <b>POL92</b>                | $\star$                  | 00500008     | 0.690 | 1.5          | <b>E40S</b>                          | 5.0   | 1600x6000 | 10  |    | 0.06.02.24    | 12          |  |  |
| $\ddot{}$                   | $\star$                  | 00500009     | 0.590 | 1.5          | <b>E40S</b>                          | 5.0   | 1600x6000 | 4   |    | 0, 30, 03, 24 | 12          |  |  |
| ÷                           | -                        | 00500010     | 0.610 | 1.5          | <b>E40S</b>                          | 5.0   | 1600x6000 | з   |    | 0.06.02.24    | 12          |  |  |
| ÷                           | ۰                        | 00500011     | 0.470 | 1.5          | <b>E40S</b>                          | 5.0   | 1600x6000 | 4   |    | 0.06.02.24    | 12          |  |  |
| <b>POL90</b>                | $\overline{\phantom{0}}$ | 00500012     | 0.370 | 1.5          | <b>E40S</b>                          | 5.0   | 1600x6000 | 3   |    | 0.06.02.24    | 12          |  |  |
|                             | P<br>$\star$             | 00700001     | 0.710 | 1.5          | PCB                                  | 7.0   | 1600x6000 | 14  |    | 25 03.12.09   | 1           |  |  |
|                             | $\overline{\phantom{0}}$ | 00700002     | 0.670 | 1.5          | <b>PCB</b>                           | 7.0   | 1600x6000 | 13  |    | 0, 03, 12, 09 | 1           |  |  |
|                             | -                        | 00700003     | 0.640 | 1.5          | PCB                                  | 7.0   | 1600x6000 | 7   |    | 0.03.12.09    | 1           |  |  |
| ÷                           | -                        | 00700004     | 0.690 | 1.5          | <b>PCB</b>                           | 7.0   | 1600x6000 | 13  |    | 026.07.20     | 1           |  |  |
| -                           | $\star$                  | 00700005     | 0.080 | 1.5          | <b>PCB</b>                           | 7.0   | 1600x6000 | з   |    | 026.07.20     | 1           |  |  |
| ÷                           | ۰                        | 00800001     | 0.550 | 1.5          | <b>PCB</b>                           | 8.0   | 1600x6000 | 25  |    | 0.03.12.09    | 1           |  |  |
| ÷                           | ÷<br>÷.                  | 00800002     | 0.760 | 1.5          | <b>PCB</b>                           | 8.0   | 1600x6000 | з   |    | 0, 15, 03, 24 | 11          |  |  |
| ÷                           | * *                      | 00800003     | 0.720 | 0.0          | <b>PCB</b>                           | 8.0   | 1600x6000 | 8   |    | 0, 15, 03, 24 | 51          |  |  |
| ÷                           | * *                      | 00800004     | 0.680 | 1.5          | <b>PCB</b>                           | 8.0   | 1600x6000 | 9   |    | 028.01.24     | 11          |  |  |
| ÷                           |                          | 00800005     | 0.570 | 0.0          | PCB                                  | 8.0   | 1600x6000 | 14  |    | 0.06.02.24    | 12          |  |  |
|                             |                          |              |       |              | Всего карт - 14. Всего деталей - 134 |       |           |     |    |               |             |  |  |
|                             |                          |              |       |              |                                      |       |           |     |    |               |             |  |  |
|                             |                          |              |       |              |                                      |       |           |     |    |               |             |  |  |
|                             |                          |              |       |              |                                      |       |           |     |    |               |             |  |  |

Рис. 55. Окно **Переименование и удаление листовых карт раскроя**

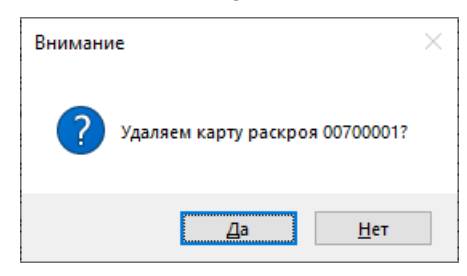

Рис. 56. Запрос на подтверждение удаления

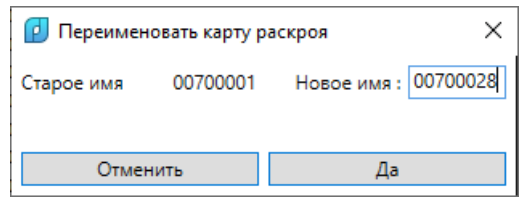

Рис. 57. Окно **Переименовать карту раскроя**

Кнопка **Список деталей** окна **Переименование и удаление листовых карт раскроя** показывает список деталей, включенных в карту раскроя, с габаритами описанного прямоугольника (рис. 58). Для каждой детали выводятся имя чертежа, номер позиции, имя DWG, габаритные размеры, признак корректировки.

| Детали карты 00700002 <13 дет.> |         |             |                |   |  |  |  |  |  |
|---------------------------------|---------|-------------|----------------|---|--|--|--|--|--|
| Чертеж                          | Позиция | <b>DWG</b>  | Габариты Корр. |   |  |  |  |  |  |
| BS103-112-001                   |         | 95 1030095  | (376x540)      | Λ |  |  |  |  |  |
| BS103-112-001                   |         | 210 1030210 | (338x525)      |   |  |  |  |  |  |
| BS103-112-001                   |         | 241 1030241 | (1000x4550)    |   |  |  |  |  |  |
| BS103-112-001                   |         | 262 1030262 | (968x2495)     |   |  |  |  |  |  |
| BS103-112-001                   |         | 264 1030264 | (1206x1150)    |   |  |  |  |  |  |
| BS103-112-001                   |         | 417 1030417 | (513x484)      |   |  |  |  |  |  |
| BS103-112-001                   |         | 417 1030417 | (513x484)      |   |  |  |  |  |  |
| BS103-112-001                   |         | 454 1030454 | (527x675)      |   |  |  |  |  |  |
|                                 | Выход   |             |                |   |  |  |  |  |  |

Рис. 58. Список деталей карты раскроя

Кнопка **Выход** закрывает окно **Переименование и удаление карт раскроя**. Удаление и переименование карт в этом окне происходит только по одной карте.

### **10.3 Восстановление удаленных карт раскроя**

Карты раскроя могут удаляться командами удаления карты в модулях **Nesting** и **Bdata**.

Обе команды перед удалением могут создавать резервные копии изменяемых табличных файлов (в папке *Dbf* текущего проекта\_чст и в папке отходов). Имена изменяемых файлов: kr\_list.dbf, kr\_list.cdx, det\_zak.dbf, otxod.dbf, otxod.cdx. Имена создаваемых копий файлов: kr\_list\_saved.dbf, kr\_list\_saved.cdx, det\_zak\_saved.dbf, otxod\_saved.dbf, otxod\_saved.cdx. Кроме того, команда удаления карты перед удалением создает резервную копию DWG-файла с геометрией карты раскроя, например: для файла 00700005.dwg создается копия с именем 00700005\_saved.dwg (в папке *Karty* текущего проекта\_чст).

**Внимание.** Опция создания резервных копий требует затрат вычислительных ресурсов, поэтому в обычной версии ПО отключена.

Наличие резервных копий позволяет выполнить откат сразу после ошибочного удаления карты раскроя.

**Примечание 1.** Восстановление из резервных копий имеет смысл только сразу после операции, удалившей карту (или карты) раскроя. Если после этого выполнить другие операции, кроме удаления (например, переименование другой карты), то восстановление из ранней резервной копии приведет к **потере результатов более поздних операций**. В сложных случаях можно повторить переименование или попробовать внести изменения с помощью редактора DBF-файлов модуля **Bdata**.

**Примечание 2.** Если сразу после первого удаления выполнить второе удаление, то файлы резервных копий будут перезаписаны и отменить результат первого удаления уже **невозможно**.

Подменю **NESTING > Откат удаления** (рис. 59) предназначено для восстановле-

ния только что удаленных карт раскроя.

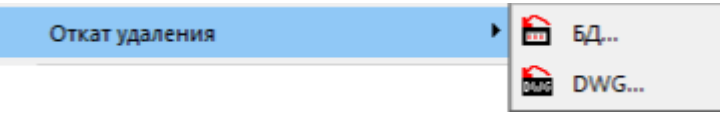

Рис. 59. Подменю **Откат удаления**

**В подменю представлены два пункта: БД и DWG. Им соответствуют кнопки**  $\|\mathbf{h}\|$  **и** 

панели инструментов **ГСР**.

Команда **Откат удаления > БД** предназначена для восстановления предыдущего состояния табличных файлов БД, зафиксированного перед только что выполненным удалением карты (карт) раскроя. Команда открывает диалоговое окно **Восстановление таблиц БД после удаления карты раскроя** (рис. 60).

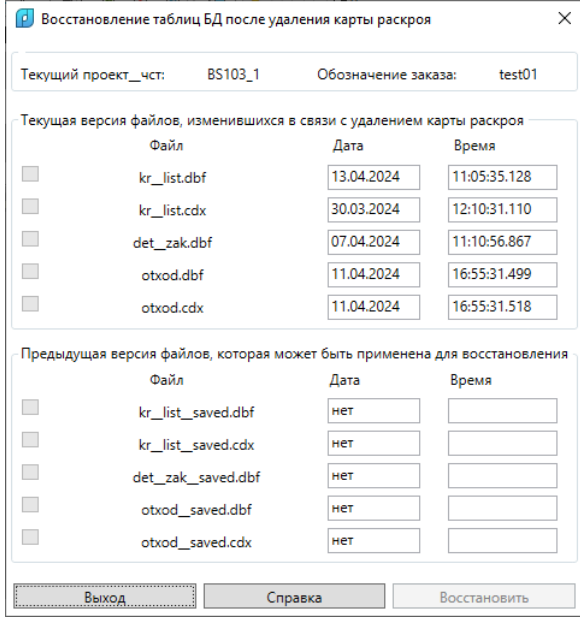

Рис. 60. Окно **Восстановление таблиц БД после удаления карты раскроя**

Для выполнения операции следует установить флажки и нажать кнопку **Восстановить**. Команда выполнит операции копирования и выведет в командную строку примерно такие сообщения:

*Файл D:\NSHIP\SAMPLES\BBBBB\_2\DBF\kr\_list\_saved.dbf скопирован в D:\NSHIP\SAMPLES\BBBBB\_2\DBF\kr\_list.dbf.* 

*Файл D:\NSHIP\SAMPLES\BBBBB\_2\DBF\kr\_list\_saved.cdx скопирован в D:\NSHIP\SAMPLES\BBBBB\_2\DBF\kr\_list.cdx.* 

*Файл D:\NSHIP\SAMPLES\BBBBB\_2\DBF\det\_zak\_saved.dbf скопирован в D:\NSHIP\SAMPLES\BBBBB\_2\DBF\det\_zak.dbf.* 

*Файл D:\NSHIP\otxod\_saved.dbf скопирован в D:\NSHIP\otxod.dbf.* 

*Файл D:\NSHIP\otxod\_saved.cdx скопирован в D:\NSHIP\otxod.cdx.* 

*Восстановлены 5 файлов.*

После восстановления файлы резервных копий (\*\_saved.\*) удаляются.

Восстановление таблиц БД не восстановит DWG-файлы карт раскроя. Для этого используется команда **Откат удаления > DWG**. Команда открывает диалоговое окно **Восстановление таблиц БД после удаления карты раскроя** (рис. 61).

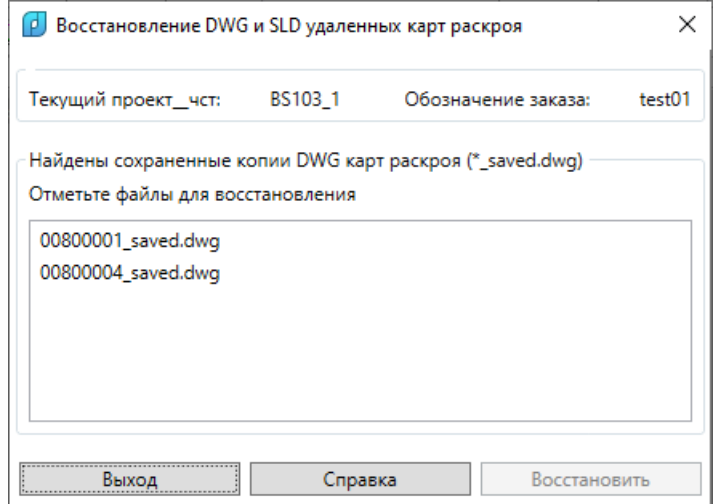

### Рис. 61. Окно **Восстановление DWG и SLD удаленных карт раскроя**

В списке следует отметить имена тех DWG-файлов, которые необходимо восстановить из резервных копий. С помощью прижатых клавиш Ctrl и Shift можно отметить несколько файлов. Далее активизируется кнопка **Восстановить**, после нажатия которой выполняется восстановление DWG- и SLD-файлов выбранных карт раскроя и удаление использованных копий.

**Примечание.** В nanoCAD карты раскроя создаются без SLD-файлов.

Пример сообщений о восстановлении:

*Файл D:\NSHIP\SAMPLES\BBBBB\_2\KARTY\01200010\_saved.dwg скопирован в D:\NSHIP\SAMPLES\BBBBB\_2\KARTY\01200010.dwg.*

*Удален файл D:\NSHIP\SAMPLES\BBBBB\_2\KARTY\01200010\_saved.dwg.*

*Файл D:\NSHIP\SAMPLES\BBBBB\_2\KARTY\01200010\_saved.sld скопирован в D:\NSHIP\SAMPLES\BBBBB\_2\KARTY\01200010.sld.*

*Удален файл D:\NSHIP\SAMPLES\BBBBB\_2\KARTY\01200010\_saved.sld. Восстановлен 1 DWG-файл и 1 SLD-файл.*

### **11 Работа с размещением листовых деталей**

В процессе корректировки карты раскроя с помощью полки можно изменять размещение деталей и деловых отходов. Команды размещения используются также при создании карт раскроя в интерактивном режиме.

#### **11.1 Снятие карты с полки для редактирования**

Для начала редактирования карты ее необходимо снять с полки на раскройное ме-

сто. Используется команда меню **NESTING > Установи > Снять карту с полки** или кнопка **те панели инструментов Полка** (см. рис. 2). Карта на полке выбирается за строку заголовка или за кромку листа. В результате карта должна переместиться в нижнюю половину разделенного на две части экрана. На рис. 62 на полке сначала был пустой лист и две карты, а после снятия одной карты, которая переместилась на раскройное место, на полке остались лист и только одна карта раскроя.

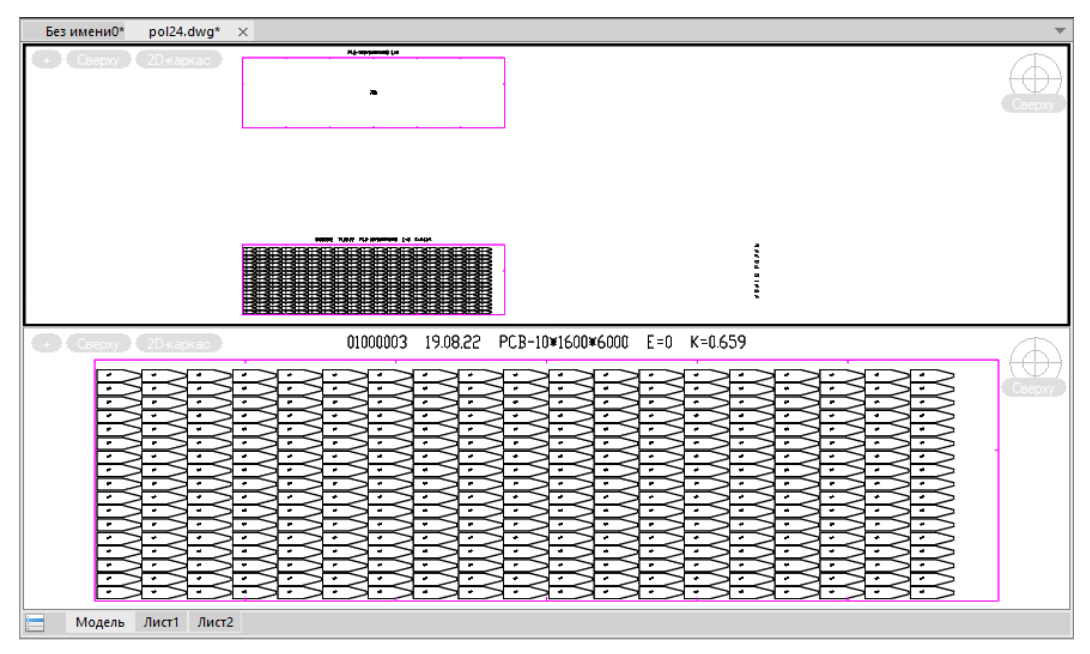

Рис. 62. Снятие карты с полки

## **11.2 Команды сдвига**

11.2.1. Команды сдвига (перемещения деталей внутри карты, полки и между картой и полкой) собраны в панелях инструментов **Сдвиг** и **Сдвиг-2** (см. рис. 63) и в подменю **NESTING > Размещение** (рис. 64).

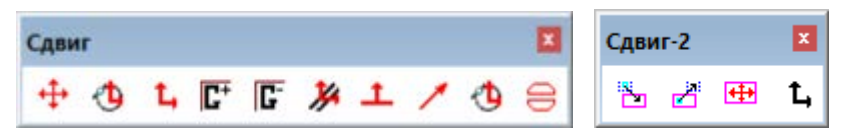

Рис. 63. Панели инструментов **Сдвиг**, **Сдвиг-2**

Наименование команд сдвига: **Сдвиг**, **Сдвиг с поворотом**, **Совм.Отступ**, **СдвОртог**, **Сдвиг по вектору**, **Сдвиг параллельный**, **Сдвиг нормально**, **Сдвиг до касания**.

11.2.2. Команда **Сдвиг** выполняет перемещение деталей по полке, по карте и между ними. Команда имеет три варианта, в зависимости от исходной и целевой зон (откуда – куда).

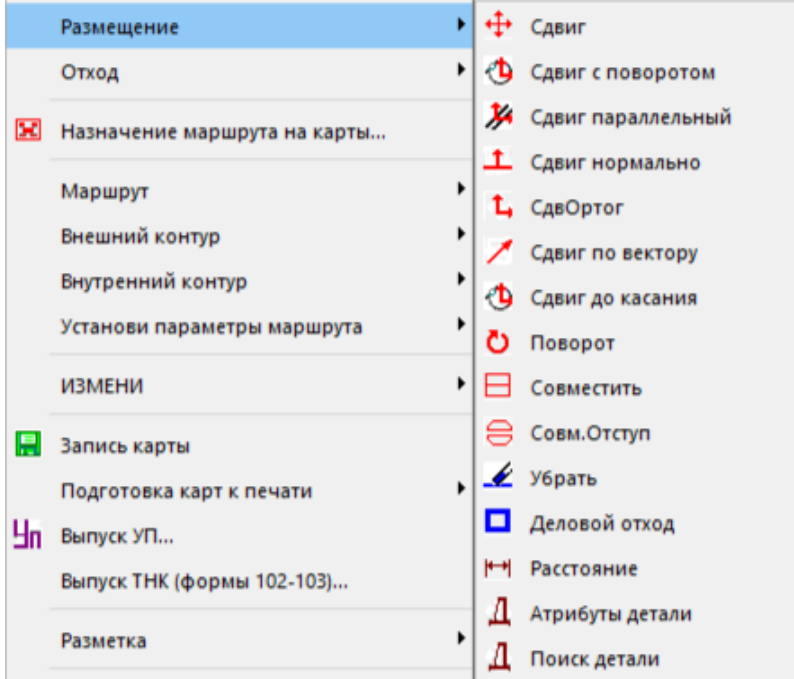

Рис. 64. Подменю **Размещение**

11.2.2.1. Перемещение детали с полки в карту осуществляется кнопкой  $\mathbb{B}$  панели инструментов **Сдвиг-2**. Графический экран в этот момент должен быть разделен на два (в верхней части – полка с деталями и листами, в нижней части – раскройное место с редактируемой картой или заказным листом).

Первый запрос:

*Перенос блока детали с полки в карту.*

*Выберите блок детали:*

Если активным является нижний экран, то следует активировать верхний щелчком левой кнопки мыши в свободной зоне верхнего экрана (после активации границы экрана будут обведены жирной черной линией).

В верхнем экране выберите деталь щелчком левой кнопки мыши на границе детали. Блок детали должен быть на слое 3, иначе будет сообщение об ошибке.

*1 найдено*

*Точка внутри листа:*

Щелкните левой кнопкой мыши в нижнем экране (это приведет к его активации, границы получат жирную обводку). Затем укажите точку внутри листа (в нее будет перемещена деталь за точку ее выбора на полке). Если точка указана вне листа, то будет сообщение, например:

*Указана точка вне листа: x=-324.682, y=681.476.*

Координаты дают представление о том, какая точка была указана.

Если точка указана правильно, то сообщение будет выглядеть так:

*Точка вставки: x=345.038, y=1236.39.*

Если кратность сдвигаемой детали была больше 1, то в следующей строке будет сообщено, сколько экземпляров этой детали еще осталось на полке, например:

*Атрибут KOL детали 1030340 на полке изменен на 1.*

Если выполненный сдвиг исчерпал все экземпляры детали на полке, то выводится такое сообщение:

*Деталь 1030340 удалена с полки.*

Соответственно изображение детали с полки исчезнет.

Команда зациклена. Для окончания команды в ответ на запрос *Выберите блок детали:* следует нажать клавишу Esc.

11.2.2.2. Перемещение детали из карты на полку выполняется кнопкой  $\mathbb{Z}^*$  панели инструментов **Сдвиг-2**. Графический экран в этот момент должен быть разделен на два (в верхней части – полка, в нижней части – карта).

Первый запрос:

*Возврат блока детали из карты на полку.*

*Выберите блок детали:*

Если активным является верхний экран, то следует активировать нижний экран щелчком левой кнопки мыши в свободной зоне (после активации границы экрана будут обведены жирной черной линией).

В нижнем экране выберите перемещаемую деталь (щелчком левой кнопки мыши на границе детали). Блок детали обязательно должен быть на слое 2, иначе будет сгенерировано сообщение об ошибке.

*1 найдено*

*Точка на полке:*

Щелкните левой кнопкой мыши в верхнем экране (это приведет к его активации, границы получат жирную обводку). Затем левой кнопкой мыши укажите точку в верхнем экране (на полке).

*Блок детали 1030340 перемещен на полку.*

Перемещенный блок детали исчезнет из карты и появится на полке (если этой детали не было на полке).

Если на полке уже был блок перемещаемой детали, то новое изображение на полке не появится, но на 1 увеличится значение атрибута этого блока с количеством экземпляров, например:

*Атрибут KOL детали 1030340 на полке изменен на 2.*

Команда зациклена. Для окончания команды в ответ на запрос *Выберите блок детали:* нажмите клавишу Esc.

**ED** 11.2.2.3. Для простого перемещения детали внутри карты используется кнопка панели инструментов **Сдвиг-2**. Графический экран в этот момент должен быть разделен на два экрана, операция выполняется в нижней части.

Первый запрос:

*Сдвиг блоков деталей внутри карты. Выберите объекты:*

*Выбор объектов*

Можно поочередно выбрать одну или несколько деталей (блоков на слое 2).

Далее:

*1 найдено*

*Выбор объектов*

Для окончания выбора нажмите клавишу Enter. Следующие сообщения:

*Выбран 1 объект.*

*Точка сдвига:*

При указании точки сдвига следует учитывать, что в качестве точки, которая определяет величину и направление вектора сдвига, программа берет левый верхний угол прямоугольника, описанного вокруг первой детали. После указания точки:

*Величина сдвига: dx=1148.09, dy=258.321.*

Команда зациклена, поэтому повторяется запрос на выбор деталей внутри карты. Для окончания команды нажмите Esc.

11.2.3. Команда сдвига с поворотом реализует перемещение деталей по полке, карте или с полки в карту, чередуя перемещение с поворотом выбранных деталей. Осуществляется выбором пункта **Сдвиг c поворотом** в подменю **Размещение** или нажатием кнопки  $\left| \Phi \right|$ . Следует запрос:

*Выберите детали: Укажите объекты:*

Необходимо выбрать требуемые детали любым доступным в графическом редакторе способом. После первого перемещения деталей следует приглашение к повороту, который можно указать числом или кнопкой подменю поворота в панели инструментов **Размещение** (рис. 65).

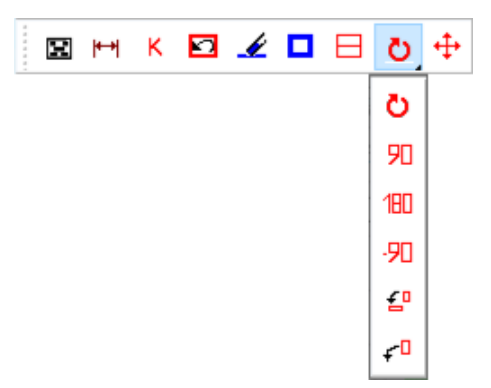

Рис. 65. Подменю поворота в панели инструментов **Размещение**

При этом можно повернуть группу или на фиксированный угол -90°, 90° или 180°, или на произвольный угол, или до параллельности указанных кромок (кнопка <u>Ela</u>). Вариант фиксированного угла следует выбирать щелчком на соответствующей опции из списка, выводимого в командную строку.

Можно сменить центр вращения деталей, которым первоначально является центр массы первой детали. Для этого необходимо использовать кнопку  $\lVert \cdot \rVert$  и указать новый центр вращения. Этот центр, в дальнейшем, будет являться первой базовой точкой при перемещении деталей. При нажатии правой кнопки мыши угол поворота останется прежним и произойдет переход к сдвигу. Выполнение команды прерывается нажатием Esc в ответ на запрос о месте установки группы деталей или угле поворота.

При этом детали фиксируются в последнем положении.

11.2.4. Команда ортогонального сдвига реализует перемещение детали параллельно осям X или Y. Реализована пунктом **СдвОртог** в подменю **Размещение** и кнопкой t. панели инструментов **Сдвиг**. Второй вариант команды соответствует кнопке панели инструментов **Сдвиг-2**.

11.2.4.1. Первый вариант команды вызывается выбором пункта **СдвОртог** в под-

меню **Размешение** или нажатием кнопки **| +** Выводится запрос:

*ВКЛЮЧЕНА привязка БЛИЖАЙШАЯ. ОТСТУП = 10 мм*

*Укажите перемещаемую ДЕТАЛЬ:*

Далее:

*Укажите неподвижную ДЕТАЛЬ:*

Необходимо указать точку на второй детали. Перемещение осуществляется вдоль оси X или Y, в зависимости от того, по какой из осей больше приращение координат, на величину максимального приращения минус величина значения **Отступ**, заданного с помощью пункта подменю **Установи > Отступ** (рис. 66).

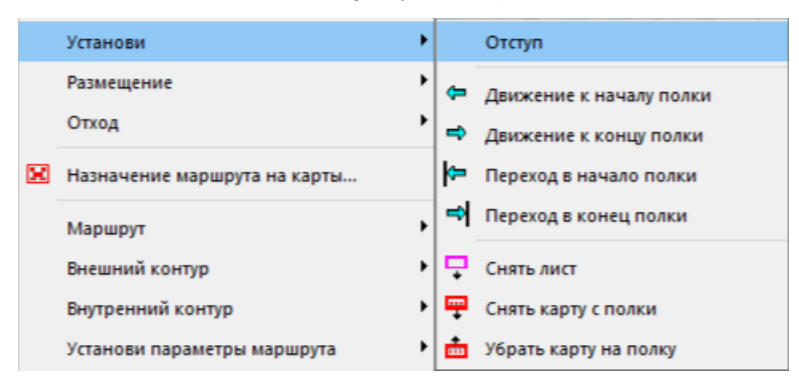

Рис. 66. Подменю **Установи**

11.2.4.2. Второй вариант команды **СдвигОрто** работает при нажатии кнопки панели инструментов **Сдвиг-2**.

Выводится запрос:

*Укажите точку 1 на перемещаемой ДЕТАЛИ:*

Следует указать деталь с помощью автоматически включаемой привязки **Ближайшая**. Далее:

*Точка 2:*

Вектор сдвига вычисляется как вектор между точкой 1 и точкой 2. Точка 2 может располагаться в любом месте (в отличие от первого варианта команды **СдвигОрто**).

После указания деталь переместится и будет повторен запрос на точку 1 на перемещаемой детали.

Команда зациклена. Для окончания команды нажмите Esc.

11.2.5. Команда сдвига по вектору реализует перемещение группы выбранных деталей вдоль указанного вектора. Осуществляется выбором пункта **Сдвиг по вектору** в подменю Размещение или нажатием кнопки **. • После выбора деталей следует запрос:** 

*Укажите начальную точку вектора:*

При этом включается привязка **Ближайшая точка**. Далее:

*Укажите конечную точку вектора:*

Необходимо указать вторую точку вектора. Перемещение осуществляется вдоль указанного вектора, на длину вектора минус величина значения **Отступ** в подменю **Установи**.

11.2.6. Команда сдвига вдоль прямолинейной кромки реализует перемещение группы выбранных деталей параллельно указанной кромке. Осуществляется командой **Сдвиг параллельный** в подменю Размещение или нажатием кнопки **»**. После выбора деталей следует запрос:

*Укажите прямолинейную кромку детали, вдоль которой будет сдвиг:*

Включается привязка Ближайшая. Необходимо указать первую точку на кромке листа или на прямолинейной кромке детали. Далее следует запрос:

*Задайте расстояние:*

Необходимо задать расстояние числом или указанием двух точек. Далее следует запрос, уточняющий направление (поскольку сдвиг может быть в двух направлениях):

*Задайте направление сдвига:*

Необходимо указать вторую точку вектора, который с вектором желаемого перемещения составляет угол меньше 90°, считая начальной точкой вектора точку указания прямолинейной кромки (желательно указать точку на той же кромке). В результате работы команды будет реализовано перемещение группы деталей вдоль указанной кромки, на введенное расстояние, в заданном направлении.

11.2.7. Команда сдвига перпендикулярно кромке реализует перемещение группы выбранных деталей перпендикулярно указанной кромке. Осуществляется пунктом **Сдвиг нормально** в подменю Размещение или нажатием кнопки **1.** После выбора деталей следует запрос:

*Укажите прямолинейную кромку детали, нормально к которой будет сдвиг:*

Необходимо указать кромку листа или прямолинейную кромку детали. Далее следует запрос:

*Задайте расстояние:*

Необходимо задать расстояние числом или указанием двух точек.

Поскольку сдвиг возможен в двух направлениях, то следует дополнительный запрос:

*Задайте направление сдвига:*

Необходимо указать вторую точку вектора, который с вектором желаемого перемещения составляет угол меньше 90°, считая начальной точкой вектора точку указания прямолинейной кромки. В результате работы команды будет реализовано перемещение группы деталей перпендикулярно указанной кромке, на введенное расстояние, в заданном направлении.

11.2.8. Команда сдвига до касания реализует перемещение группы выбранных деталей до соприкосновения с указанной деталью или листом. Осуществляется выбором пункта Сдвиг до касания в подменю Размещение или нажатием кнопки <sup>1</sup> В. После выбора деталей следует запрос:

*Укажите неподвижную деталь:*

Следует указать деталь или кромку листа, до соприкосновения с которой требуется переместить выбранные детали. Далее следует запрос:

*Укажите подвижную деталь:*

Необходимо указать деталь из группы выбранных деталей, которая максимально приблизится к неподвижной детали в результате планируемого перемещения. Далее следует запрос:

*Задайте направление перемещения:*

Необходимо подвижной деталью указать желаемое направление движения группы деталей. Произойдет перемещение группы деталей в указанном направлении на расстояние, равное минимальному расстоянию между вершинами и кромками подвижной и неподвижной деталей минус величина значения **Отступ** в подменю **Установи**.

#### **11.3 Совмещение с отступом**

Команда реализует совмещение кромки детали с указанной кромкой другой детали на расстоянии величины **Отступ** в подменю **Установи**. Осуществляется выбором коман-

ды Совм. Отступ в подменю Размещение или нажатием кнопки **| e |** Следует запрос:

*Укажите прямолинейную кромку сдвигаемой детали:*

Необходимо указать прямолинейную кромку той детали (на полке или в карте), которую необходимо переместить. Далее:

*Укажите точку совмещения на сдвигаемой детали:*

Необходимо указать **угловую** точку выбранной прямолинейной кромки. Вокруг этой точки будет происходить поворот сдвигаемой детали для достижения параллельности выбранных кромок. Далее:

*Укажите прямолинейную кромку неподвижной детали:*

Требуется указать прямолинейную кромку той детали, к которой необходимо переместить выбранную деталь. Далее следует запрос:

*Укажите точку совмещения на неподвижной детали:*

Необходимо указать угловую точку выбранной прямолинейной кромки неподвижной детали. К этой точке будет притягиваться сдвигаемая деталь за свою выбранную точку. В результате работы команды произойдет перемещение выбранной детали за указанную точку, к точке на неподвижной детали, поворот перемещаемой детали вокруг точки совмещения до достижения параллельности указанных кромок, сдвиг перемещаемой детали перпендикулярно прямолинейной кромке неподвижной детали на расстояние величины **Отступ** в падающем подменю **Установи**.

#### **11.4 Совмещение деталей**

Реализует совмещение детали с указанной кромкой другой детали. Осуществляется выбором команды **Совместить** подменю **Размещение** или нажатием кнопки панели инструментов **Размещение**. Следует запрос:

*Укажите прямолинейную кромку сдвигаемой детали:*

Необходимо указать прямолинейную кромку той детали (на полке или в карте), которую необходимо переместить. Указанием на кромку детали осуществляется выбор этой детали. Далее следует запрос:

*Укажите точку совмещения на сдвигаемой детали:*

Необходимо указать угловую точку выбранной прямолинейной кромки. Далее следует запрос:

*Укажите прямолинейную кромку неподвижной детали:*

Требуется указать прямолинейную кромку той детали, к которой необходимо переместить выбранную деталь. Далее следует запрос:

*Укажите точку совмещения на неподвижной детали:*

Необходимо указать угловую точку выбранной прямолинейной кромки неподвижной детали. К этой точке будет притягиваться сдвигаемая деталь, за свою выбранную точку. В результате работы команды произойдет перемещение выбранной детали за указанную точку, к точке на неподвижной детали, поворот перемещаемой детали вокруг точки совмещения до достижения параллельности указанных кромок, присвоение перемещенной и неподвижной деталям признака совмещенных деталей. Этот признак позволяет подсветить детали при выборе пункта меню **NESTING > СЕРВИС > Совмещенные детали** и идентифицировать их при назначении маршрута резки деталей для назначения со-

вмещенного реза на общую часть прямолинейных кромок. Снять признак совмещения с деталей можно по команде **NESTING > СЕРВИС > Не совмещенные детали**.

#### **11.5 Поворот деталей**

Реализует поворот группы выбранных деталей. Осуществляется выбором команды **Поворот** подменю **Размещение** или нажатием кнопки подменю **Поворот**. Выводится запрос:

*Выберите детали: Укажите объекты:*

После выбора деталей в командной строке появляется запрос:

*Угол ? [90/180/-90]<произвольный угол>:*

Можно повернуть группу выбранных деталей или на фиксированный угол с помощью опций командной строки –90°, 90° или 180°, или до параллельности указанных кромок (кнопка  $\left\{ \mathbf{F}^{\mathbf{p}}\right\}$ .

Есть возможность сменить центр вращения деталей, которым первоначально является центр массы первой детали. Для этого необходимо использовать кнопку  $\downarrow$ - и указать новый центр вращения. Этот центр, в дальнейшем, будет также являться первой базовой точкой при перемещении деталей.

Выполнение команды заканчивается нажатием **Esc** в ответ на запрос о выборе объектов.

### **11.6 Замена детали в карте без перераскроя**

Если геометрия детали изменилась незначительно и не требует корректировки ее положения в карте раскроя, то можно заменить старую геометрию детали на новую, не удаляя карту и не пересоздавая ее заново. Например, когда в детали изменилось только количество или форма внутренних вырезов. Но маршрут резки придется назначать заново.

**Команда меню NESTING > Замена детали в карте** и кнопка  $|\mathbf{B}|$  панели **ГСР** выполняют замену в карте старых линий реза и разметки выбранной детали на аналогичные линии детали из ее нового DWG-файла.

Команда открывает окно **Выбор листовой карты раскроя для замены детали** (рис. 67). В информационной строке нижней части окна сообщается количество карт раскроя в таблице kr\_list.dbf текущего проекта\_чст.

В левой части окна выводится список карт текущего проекта\_чст. В колонке **DWG/Пол** содержится либо имя полки (напр., POL92), либо признак наличия DWG-файла карты (+), либо признак отсутствия DWG-файла карты (–). Команда замены работает только с картой, имеющей DWG и не находящейся на полке.

В колонке **М** звездочкой отмечены те карты, у которых уже сформирован маршрут резки.

# NSHIP.00004.005-2024

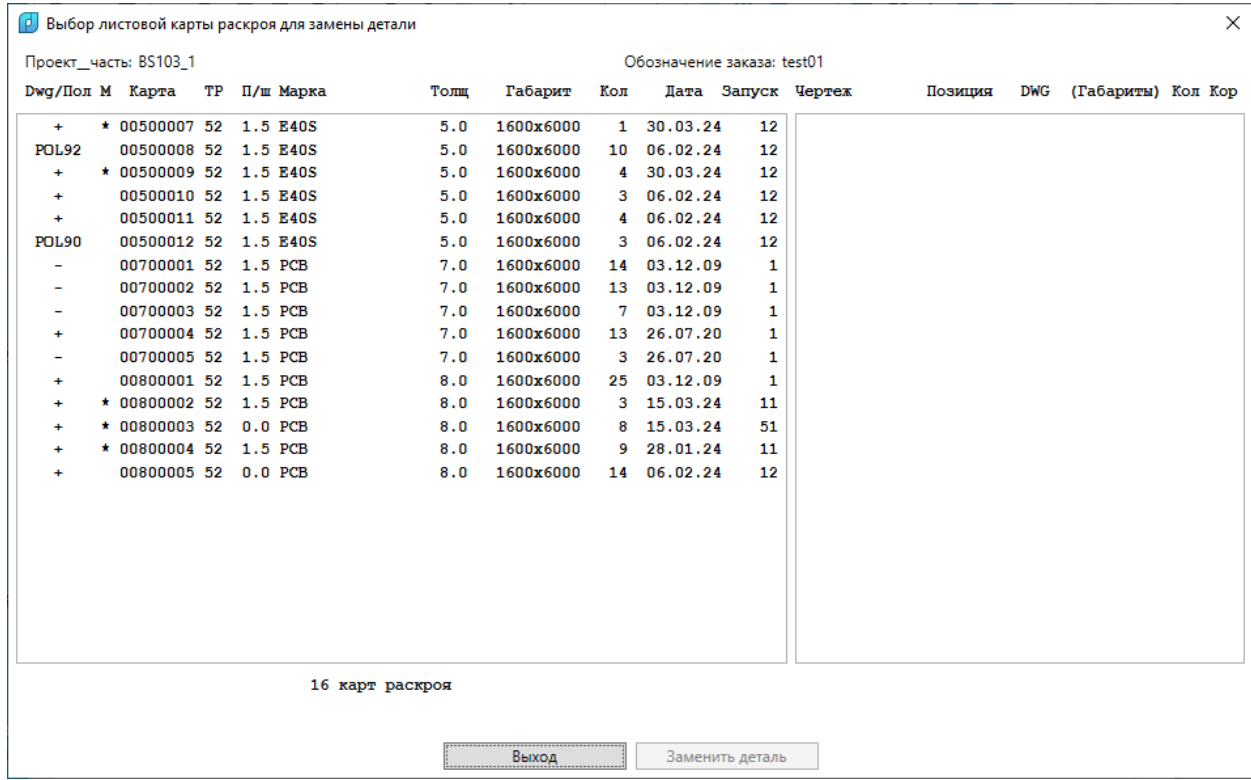

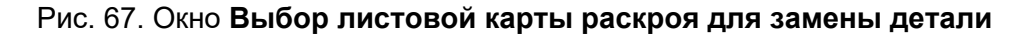

**ТР** означает тип (станок) резки.

Первым шагом следует выбрать ту карту, в которой будет заменяться деталь (рис. 68).

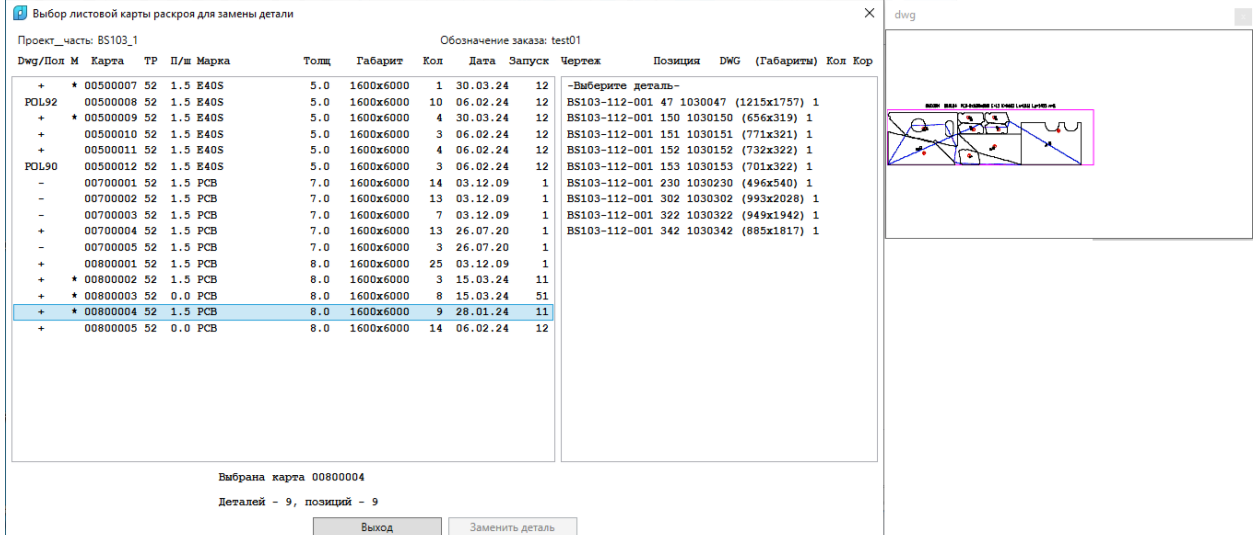

## Рис. 68. Окно **Выбор листовой карты раскроя для замены детали** (выбрана карта)

После выбора информационная строка показывает имя карты, число включенных в нее деталей и позиций (одна и та же позиция может присутствовать в карте в нескольких экземплярах). В правой части появляется перечень позиций с именем чертежа, номером позиции, именем DWG-файла детали, габаритами, количеством экземпляров позиции и признаком корректировки (если он есть у детали в БД), например: **BS103-112-001 47 1030047 (1215x1757) 1**.

Вторым шагом следует выбрать ту позицию детали, в которой старая геометрия включенной в нее детали должна быть заменена на новую (рис. 69).

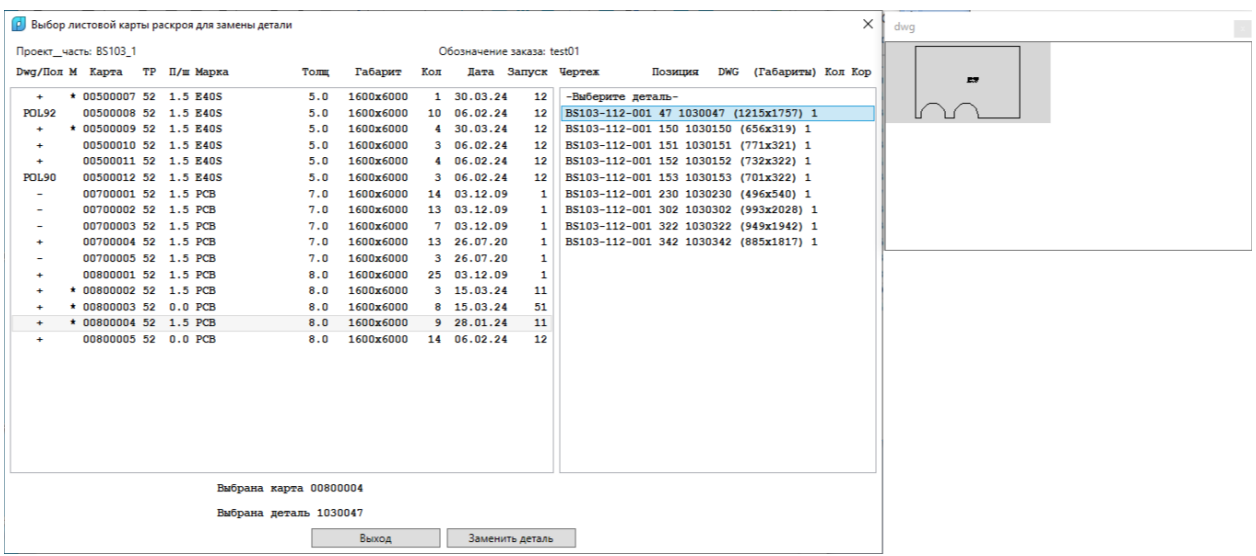

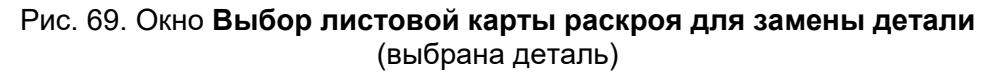

В дополнительное окно справа выводится растровая картинка DWG-файла выбранной детали. Становится активной кнопка **Заменить деталь**, которую следует нажать в случае согласия с операцией.

После нажатия кнопки **Заменить деталь** окно закрывается и на экран загружается DWG-файл корректируемой карты. В чертеже подсвечиваются все экземпляры той детали, которую следует заменить (рис. 70).

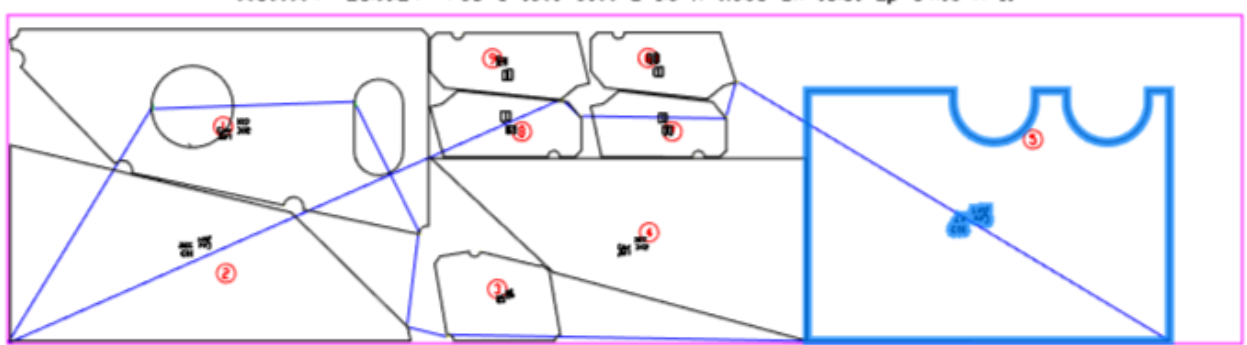

00800004 28.01.24 PCB-8\*1600\*6000 E=1.5 K=0.683 Lx=13.61 Lp=34.15 n=11

Рис. 70. Карта раскроя с подсвеченной деталью

В командной строке сообщение *Заменить выделенную деталь? [Y/N] <Y>:* . Оно дублируется в графическом экране, поэтому ответить можно как вводом с клавиатуры **Y** или **N**, так и выбором мышью ключевого слова **Y** или **N** на экране около курсора. Третий вариант ответа — щелкнуть левой кнопкой мыши на подчеркнутом в командной строке символе гиперссылки **Y** или **N**.

В случае ответа **Y** замена детали продолжается. Удаляется маршрут (если ранее он был назначен). Блок детали очищается (удаляются старые линии реза и разметки) и вместо них из DWG-файла детали в блок копируются линии со слоев KALL, KHALL, RAZM. Если в заголовке DWG карты полуширина реза в карте не нулевая, то к копируемой линии наружного контура и к копируемым линиям внутренних вырезов детали строятся эквидистантные линии (со смещением на величину полуширины реза). Поэтому точки вставки и углы поворота блоков остаются неизменными.

Затем предлагается сохранить в БД измененную карту и ее графический файл (рис. 71).

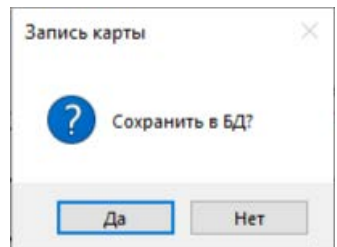

Рис. 71. Запрос сохранения карты в БД (после замены детали)

В случае положительного ответа выполняется замена DWG и записей карты в DBF-таблице. Пример итогового диалога в командной строке:

*Заменить выделенную деталь? [Y/N] <Y>: Y Маршрут удален. Очищен блок 1030047.*

*Объектов в новой детали KALL=1 KHALL=1 RAZM=2*

*Эквидистанта=1.5*

*Число копируемых объектов: 4*

*В карте заменен блок детали 1030047.*

*Копия детали направлена на сохранение в файле* 

*C:\NSHIP\SAMPLES\BS103\_1\IDX\1030047\_1.dwg.*

*Сохранен файл C:\NSHIP\SAMPLES\BS103\_1\KARTY\00800004.dwg.*

*Изменены данные карты 00800004 в kr\_list.dbf.*

**Примечание.** При записи измененной карты УП не формируется, поскольку маршрут резки удален.

## **11.7 Вычисление расстояния**

Для измерения расстояния между деталями или между деталью и кромкой листа необходимо выбрать команду **Расстояние** из подменю **Размещение** или нажать кнопку панели инструментов **Размещение**. После запуска команды необходимо указать точку на прямолинейной кромке детали, при этом реализуется привязка за "ближайшую" точку, Если будет указана точка на дуге, то запрос на указание первой точки будет повторен, но без привязки к ближайшей точке. После указания второй точки происходит ее коррекция таким образом, чтобы из первой точки к кромке первой детали можно было провести нормаль. Расстояние вычисляется между "привязанными" точками. В результирующую строку выводятся также приращения по осям и угол наклона относительно оси X.

#### **11.8 Отображение реквизитов деталей**

Для отображения на экране марок деталей (с реквизитами: чертеж, позиция) необходимо выбрать команду **Марка** из подменю **NESTING > CЕРВИС**. Если необходимость в отображении марок деталей уже отпала, то их можно снова скрыть повторным вызовом команды **NESTING > СЕРВИС > Марка**.

#### **11.9 Идентификация деталей**

Если деталь маленькая и изображение марки детали тоже маленькое, то для идентификации детали можно воспользоваться командой **Показать деталь** из подменю **Размещение**. После запуска команды следует запрос:

#### *Укажите деталь:*

После указания детали в командной строке выводятся ее реквизиты (чертеж, деталь, секция). Если деталь находится на полке, то в командную строку выводится также кратность детали, и снова повторяется запрос на указание детали. Выход из команды осуществляется нажатием клавиши **Esc**.

#### **11.10 Создание прямоугольного делового отхода**

**Внимание!** Создание делового отхода возможно только при корректировке **ранее сохраненной листовой карты**, т. к. имя карты будет частью имени отхода (а до сохранения карта еще не имеет имени). Если условие наличия имени не выполнено, то выводится сообщение:

*На раскройном месте нет именованной карты раскроя.*

Для создания листового делового отхода в ранее сохраненной карте раскроя используется команда **Деловой отход** подменю **Размещение**. После выбора команды следуют запросы на указание двух диагональных точек, определяющих прямоугольник, который станет деловым отходом:

*Первая точка прямоугольного отхода [выХод]:*

Необходимо указать точку левого нижнего угла отхода.

*Вторая точка прямоугольного отхода [выХод]:*

Необходимо указать правый верхний угол отхода. На карте появляется прямоугольник синего цвета и подписываются габариты делового отхода (рис. 72).

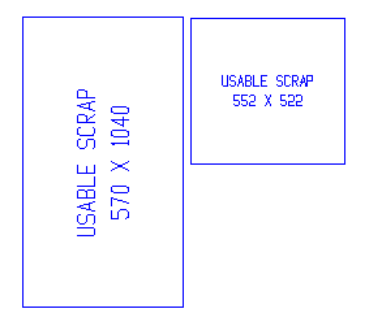

Рис. 72. Примеры деловых отходов

Первым на рисунке идет горизонтальный габарит, вторым — вертикальный.

Программа контролирует положение отхода и не позволяет задать угловые точки вне границ заказного листа.

Если сохранить карту раскроя с помощью команды **Запись карты**, то параметры ее отходов будут сохранены в таблице otxod.dbf. Отход оформляется в виде блока на слое TD, с именем, содержащим имя карты, например: 00500010\_1. Номер отхода в имени блока размещается после символа подчеркивания.

### **11.11 Удаление делового отхода**

Для удаления делового отхода предназначена команда **Убрать** подменю **Размещение**, которую можно вызвать также с помощью кнопки панели инструментов **Размещение**. После выбора данной команды следует запрос:

*Выберите блоки отходов для удаления из карты:*

*Выбор объектов*

Необходимо выбрать деловые отходы и нажать Enter. Программа проверяет сделанный выбор и не позволяет удалить другие объекты, кроме отходов:

*Выбраны 3 объекта. Анализ выбора.*

*Объект 1. LWPOLYLINE пропущен.*

*Объект 2. Блок 00500010\_1 удален.*

*Объект 3. Блок 1310239 пропущен.*

Далее предлагается сохранить карту:

*Выполните запись карты 00500010 в БД.*

Нельзя удалить отход, на котором уже создана дочерняя карта раскроя.

### **11.12 Поиск детали**

Для поиска детали можно воспользоваться командой **Поиск детали** подменю **Размещение**. Следует запрос в командной строке:

*Введите имя детали:*

Следует указать имя DWG-файла детали. На экране подсветится деталь с таким именем.

## **12 Интерактивное назначение маршрута вырезки листовых деталей**

**Маршрут** — это последовательность вырезки деталей в готовой карте раскроя. В данной последовательности детали получают номера, начиная с 1. Назначение маршрута должно предшествовать выпуску УП резки. При назначении маршрута задаются также параметры, характеризующие особенности процедуры вырезки (пробивки, мостики, конечная точка и т. д.).

#### **12.1 Режим назначения маршрута**

Выбор и загрузка карты раскроя, в которой будет назначаться или корректироваться маршрут, выполняются с помощью команды меню **NESTING > Назначение маршрута**  на карты. Команду можно вызвать также с помощью кнопки **В** панели инструментов Ин**терактивный маршрут**.

Открывается диалоговое окно **Назначение маршрута резки на карту раскроя** (рис. 73). Следует выбрать карту и нажать кнопку **Маршрут**.

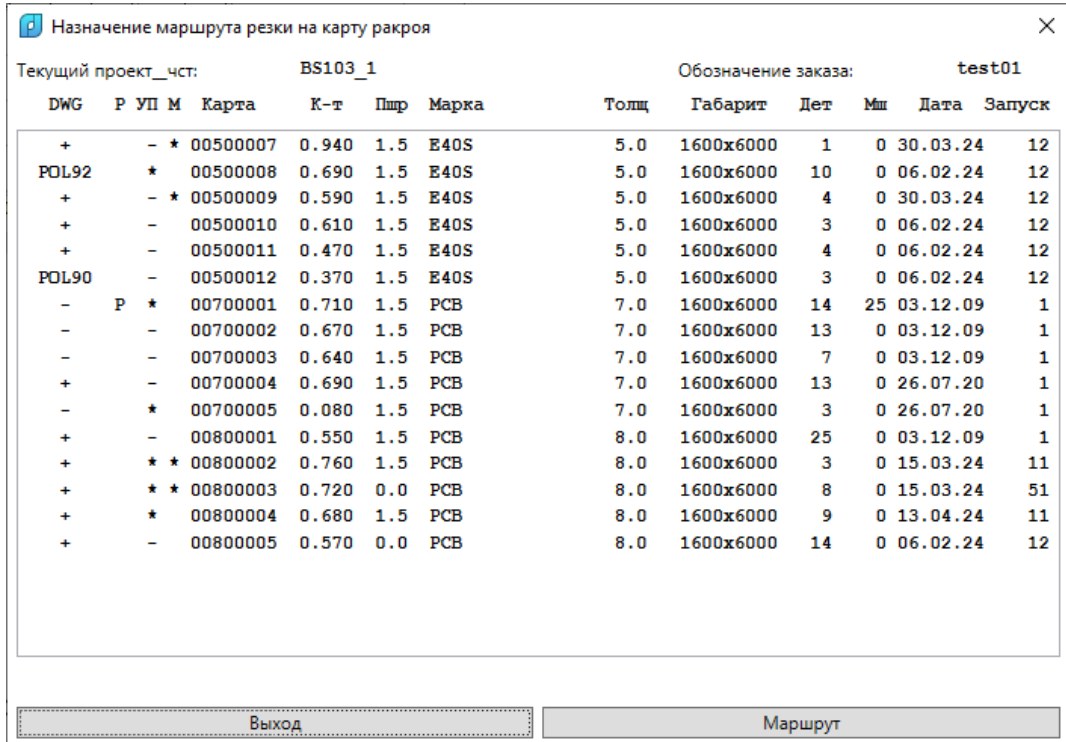

### Рис. 73. Окно **Назначение маршрута резки на карту раскроя**

Чертеж карты раскроя загружается на экран, а детали карты окрашиваются на экране красным цветом, что означает активацию режима маршрута вырезки деталей (рис. 74).

# NSHIP.00004.005-2024

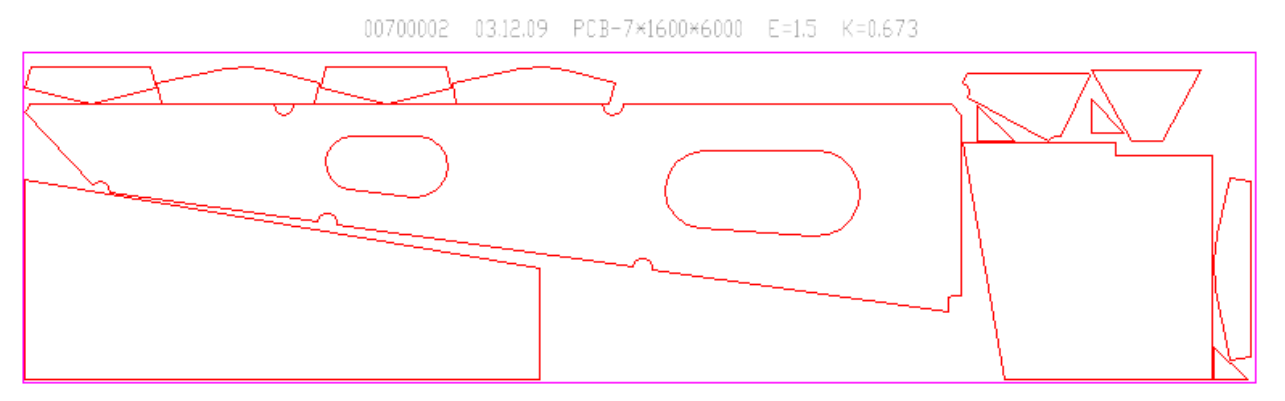

Рис. 74. Вид карты раскроя перед назначением маршрута

Если активация режима назначения маршрута не произошла (детали не покраснели), то это можно сделать командой **ИнтерМаршрут** подменю **NESTING > Маршрут** (рис. 75) или нажатием кнопки панели инструментов **Интерактивный маршрут**.

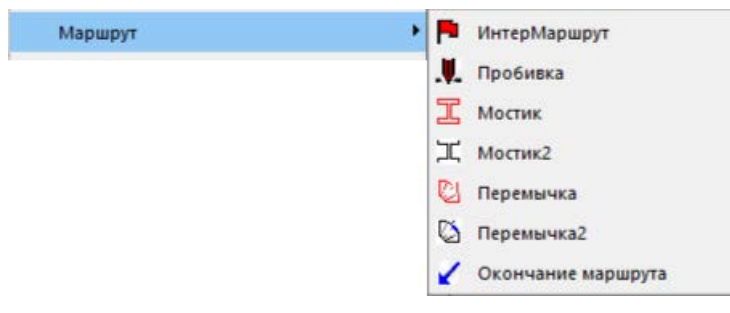

Рис. 75. Подменю **Маршрут**

## **12.2 Определение пробивки**

Особенности подведения и включения режущего инструмента при подходе к детали регулируются параметрами пробивки.

Для назначения точки пробивки на контуре детали необходимо выбрать команду **Пробивка** из подменю **NESTING > Маршрут** или нажать кнопку  $\left[\mathbf{U}\right]$  панели инструментов **Интерактивный маршрут**. Следует запрос в командной строке:

*Укажите точку пробивки*

Если указать точку на контуре детали, то произойдет привязка этой точки в соответствии с текущим типом пробивки для данного контура (внешнего или внутреннего), сформируется участок врезания на расстоянии, определенном данным типом контура, а также в соответствии с текущим типом пробивки.

Если тип пробивки "произвольная", то будет предложено указать дополнительную точку, определяющую направление прямолинейного участка врезания. Сформируется траектория резки контура в соответствии с направлением обхода: если обход контура против часовой стрелки, то контур окрасится в зеленый цвет, при обходе по часовой стрелке контур окрасится в желтый цвет. Сформируется переход к точке пробивки из точки начала перехода, переход холостым ходом окрасится в синий цвет, переход резом – в зеленый. Текущей точкой начала следующего перехода станет точка окончания траектории резки по контуру. Если контур незамкнутый, то будет выдано соответствующее сообщение и траектория резки сформируется от первой к последней точке контура.

Если будет указана точка на контуре совмещенных деталей, произойдет привязка точки пробивки к ближайшей точке общего участка, участок врезания сформируется на продолжении общего участка независимо от текущего типа пробивки (кроме "произвольной" пробивки – в этом случае также будет предложено указать точку, определяющую направление участка врезания). Далее, в соответствии с текущим правилом резки совмещенных деталей и направлением обхода контура детали, будет выбрана деталь, которая вырежется первой, и сформирована траектория резки двух деталей. Точка окончания траектории резки в любом случае будет на противоположном конце общего участка. Общий участок реза двух деталей будет окрашен в голубой цвет.

После обработки указанной точки повторяется запрос:

*Укажите точку пробивки*

Пример текущих установок для вырезки контуров:

- переход к детали осуществляется с холостым резом;
- не уточнять пробивку;
- в совмещенном резе первым режется совместный рез;
- обход внешнего контура по часовой стрелке;
- пробивка внешнего контура на продолжении;
- обход внутреннего контура против часовой стрелки;
- пробивка внутреннего контура по радиусу с выходом;
- величина пробивки внешнего контура 6 мм;
- величина пробивки внутреннего контура 6 мм.

При необходимости сменить текущие установки обхода контура, перехода или типа пробивки, **не выходя из команды Пробивка**, можно воспользоваться подменю **NESTING > Установи параметры маршрута** (рис. 76).

При выборе пунктов **Обход**, **Обход внутреннего контура** или **Переход** произойдет смена текущей установки на другое значение (обход контура по часовой стрелке сменится на обход контура против часовой стрелки, холостой переход сменится на рез). При выборе пункта с конкретным типом пробивки, данный тип пробивки контура станет текущим.

При выборе пункта **Совмещенный рез** можно установить признак, что будет вырезаться в первую очередь, а именно: деталь или совместный рез.

С помощью пунктов **Величина пробивки** и **Внутренняя пробивка** можно оперативно изменить величину пробивки для внешнего и внутреннего контуров.
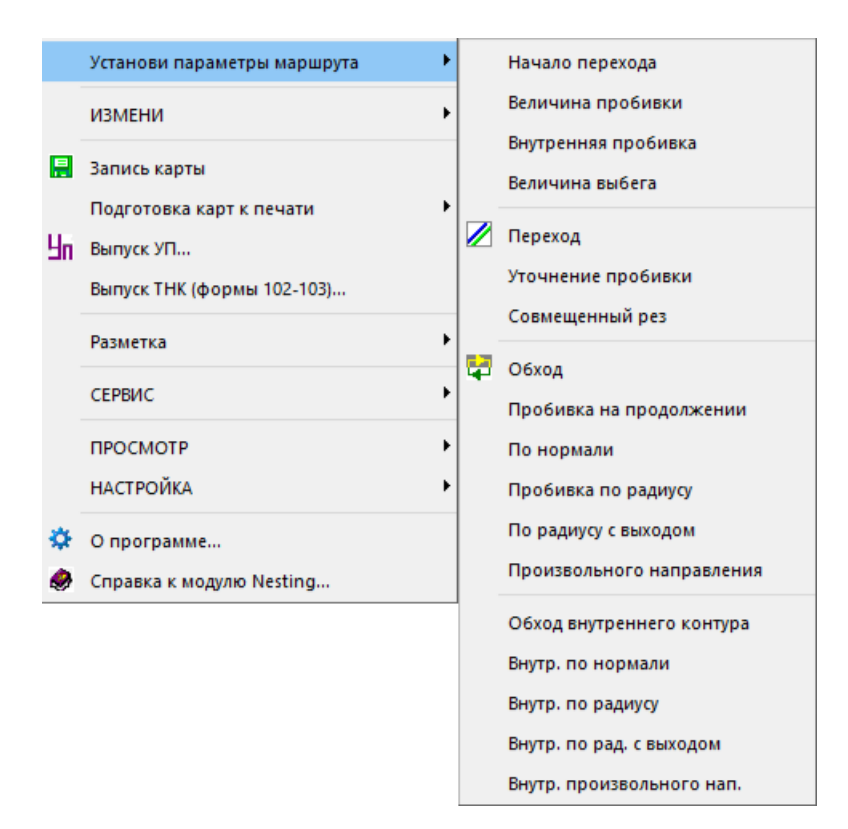

### Рис. 76. Подменю **Установи параметры маршрута**

Запрос на указание точки пробивки повторяется в командной строке до тех пор, пока не будет нажата клавиша Esc.

### **12.3 Назначение мостиков**

Для объединения контуров деталей в одну траекторию резки можно воспользоваться командой **Мостик** из подменю **NESTING > Маршрут** (кнопка панели инстру-

ментов Интерактивный маршрут) или командой Мостик2 (кнопка  $\vert \mathbb{H} \vert$ ).

Первая деталь, к которой будет строиться мостик, должна уже быть включена в маршрут вырезки (ее контур должна быть полилинией на слое 1, цвет желтый или зеленый). Контур второй детали должен быть еще вне маршрута (полилинией на слое 0, цвет красный). Пример на рис. 77.

12.3.1. Команда **Мостик**. После старта команды в командной строке появится запрос:

*Укажите начало мостика:*

Необходимо указать ту точку на вырезанном контуре, от которой нужно построить мостик. Далее:

*Укажите окончание мостика:*

После указания точки оси мостика на контуре невырезанной детали, к которой будет построен мостик. Следующий запрос:

*Ширина мостика:*

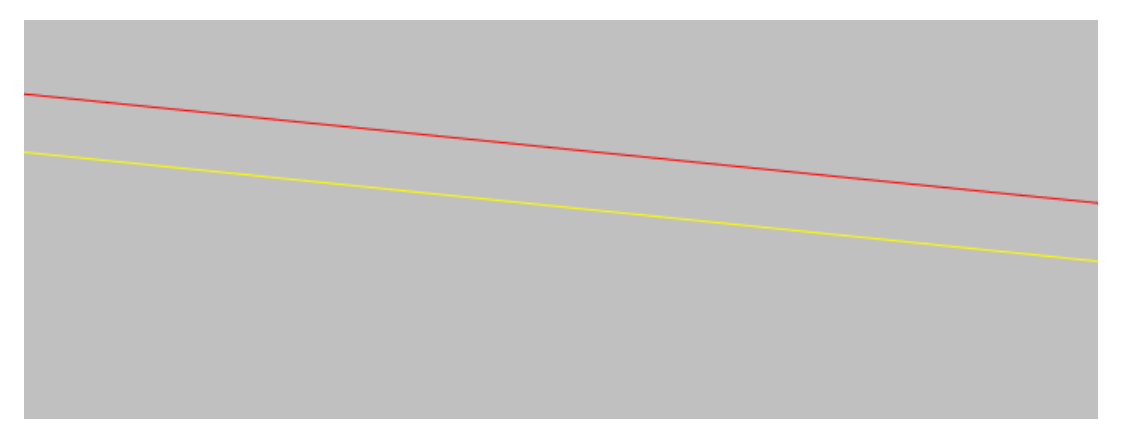

Рис. 77. Контуры деталей перед построением мостика

В качестве значения ширины мостика по умолчанию предлагается удвоенное значение пробивки. Последнее введенное значение для ширины мостика запоминается. В результате работы команды будет построена траектория реза, начинающаяся в первой точке первого контура, переходящая по отрезку ко второму контуру и возвращающаяся из второго контура к первому контуру по другому отрезку на расстоянии ширины мостика.

12.3.2. Команда **Мостик2**. Начальный запрос команды:

*Первая точка оси мостика (на слое 1):*

Необходимо указать ту точку на вырезанном контуре, от которой нужно построить ось мостика. Далее:

*Вторая точка оси мостика (на слое 0):*

После указания точки на контуре невырезанной детали последует запрос:

*Ширина мостика <20>:*

В качестве значения ширины мостика по умолчанию предлагается значение ширины из предыдущего вызова команды **Мостик2**. В результате работы команды будет построен мостик.

Пример построения показан на рис. 78.

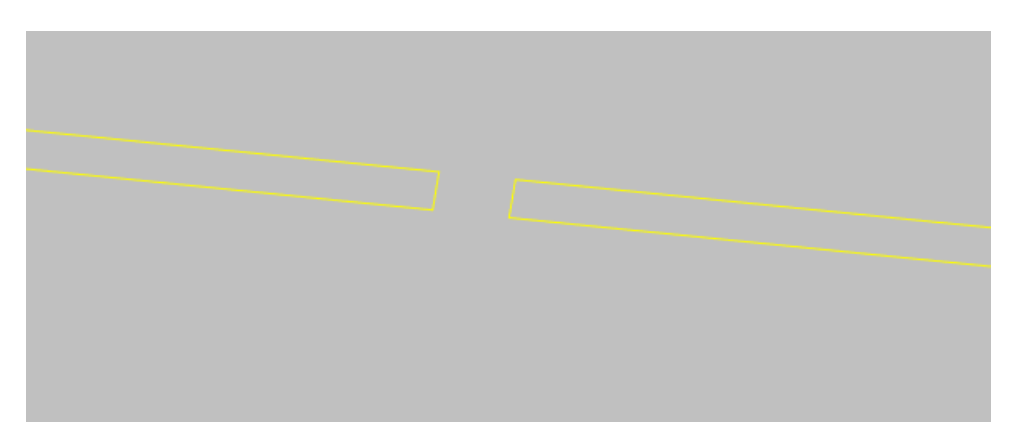

Рис. 78. Контуры деталей, соединенные мостиком

### **12.4 Задание текущих установок для внешнего контура**

Для установки текущих атрибутов назначения маршрута резки следует пользоваться подменю **NESTING > Внешний контур** (рис. 79).

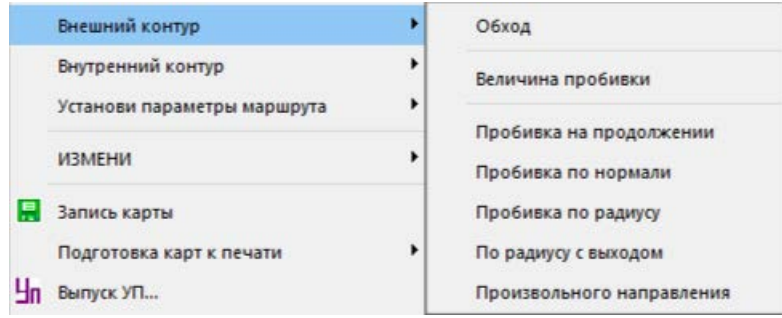

### Рис. 79. Подменю **Внешний контур**

Команды подменю **Внешний контур** корректируют атрибуты резки внешних контуров, определяют обход контура, устанавливают величину и тип пробивки для внешнего контура.

Пункт **Обход** изменяет направление обхода контура с установленного на противоположный. Обход может быть по часовой стрелке (контур окрашивается в желтый цвет) или против часовой (контур окрашивается в зеленый цвет).

Пункт **Величина пробивки** позволяет изменить величину пробивки внешнего контура.

Следующие пункты меню устанавливают тип пробивки для контура.

Вариант **Пробивка на продолжении** устанавливает тип пробивки на продолжении первого участка контура, при этом автоматически происходит привязка за "конечную" точку. При выборе других типов пробивки осуществляется привязка за "ближайшую" точку.

Вариант **Пробивка по нормали** задает тип пробивки по нормали к первому участку. Вариант **Пробивка по радиусу** устанавливает тип пробивки по четверти дуги, касательной к точке указания. Вариант **По радиусу с выходом** отличается от предыдущей установки наличием симметричного выхода из контура.

При выборе варианта **Произвольного направления** пользователю каждый раз будет предлагаться указать дополнительную точку, определяющую направление участка врезания. Врезание осуществляется по прямой линии.

### **12.5 Задание текущих установок для внутреннего контура**

Для установки текущих атрибутов резки внутренних вырезов следует пользоваться подменю **NESTING > Внутренний контур** (рис. 80).

# NSHIP.00004.005-2024

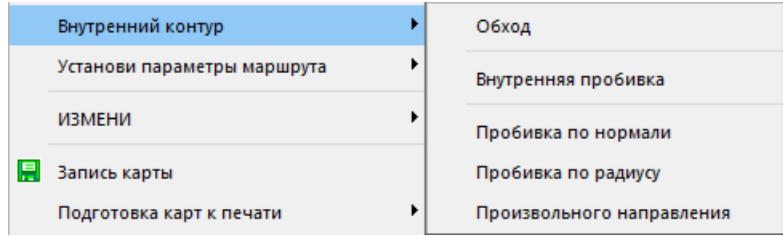

#### Рис. 80. Подменю **Внутренний контур**

Пункты подменю **Внутренний контур** изменяют атрибуты резки внутренних контуров, определяют обход контура, устанавливают величину и тип пробивки для внутреннего контура.

Пункт **Обход** изменяет направление обхода контура на противоположное.

Пункт **Внутренняя пробивка** устанавливает величину пробивки для внутренних контуров.

Следующие пункты меню устанавливает тип пробивки для внутренних контуров. Вариант **Пробивка по нормали** задает тип пробивки по нормали к первому участку. Вариант **Пробивка по радиусу** устанавливает тип пробивки по четверти дуги, касательной к точке указания. Вариант **с Выходом** отличается от предыдущей установки наличием симметричного выхода из контура.

При выборе варианта **Произвольного направления** пользователю каждый раз будет предлагаться указать дополнительную точку, определяющую направление участка врезания. Врезание осуществляется по прямой линии.

### **12.6 Изменение текущих установок маршрута**

Текущие установки маршрута можно менять с помощью подменю **Установи параметры маршрута** во время работы команды **Пробивка**.

Пункт **Начало перехода** изменяет точку начала перехода к очередному вырезаемому контуру. При первоначальном входе в подменю назначения маршрута для данной карты это точка (0,0). При назначении пробивки на контуре эта точка автоматически запоминается в последней точке траектории реза. При добавлении в карту с маршрутом новых деталей или удалении части маршрута и назначении его заново следует установить точку начала перехода в точку окончания реза последнего контура, начиная с которого продолжается назначение маршрута.

Пункт **Величина пробивки** предназначен для установки нового значения пробивки для внешних контуров.

Пункт **Внутренняя пробивка** позволяет перезадать в командной строке величину пробивки для внутренних контуров.

Пункт **Величина выбега** устанавливает значение выбега – прорез за контур детали.

Пункт **Переход** изменяет тип перехода на противоположный. Переход между контурами может быть с резом (окрашивается в зеленый цвет) или с холостым ходом (окрашивается в синий цвет).

Пункт **Уточнение пробивки** позволяет задать пробивку на контуре детали в окне.

Пункт **Совмещенный рез** изменяет правило резки совмещенных деталей. Надпись в статусной строке **1-я дет.** устанавливает правило, при котором от точки пробивки, которая расположена на продолжении общего участка, траектория резки поворачивает на контур детали. Надпись в статусной строке **1-й рез** устанавливает правило, при котором траектория реза в первую очередь проходит по общему участку двух деталей, а потом в соответствии с установкой на контур детали.

Пункт **Обход** изменяет направление обхода контура с ранее установленного на противоположный. Обход может быть по часовой стрелке (контур окрашивается в желтый цвет) или против часовой стрелки (контур окрашивается в зеленый цвет).

Следующие пункты подменю устанавливают тип пробивки (способ подхода к контуру детали).

Вариант **Пробивка на продолжении** устанавливает пробивку на продолжении первого участка контура, при этом автоматически происходит привязка за "конечную" точку. При выборе других типов пробивки осуществляется привязка за "ближайшую" точку. Вариант **По нормали** задает пробивку по нормали к первому участку. Вариант **Пробивка по радиусу** устанавливает тип пробивки по четверти дуги, касательной к точке указания. Вариант **По радиусу с выходом** отличается от предыдущей установки наличием симметричного выхода из контура.

При выборе варианта **Произвольного направления** пользователю каждый раз будет предлагаться указать дополнительную точку, определяющую направление участка врезания. Врезание осуществляется по прямой линии.

Пункт **Обход внутреннего контура** меняет направление обхода внутреннего контура на противоположное.

Следующие пункты меню устанавливают тип пробивки для внутренних контуров (способ подхода к контуру).

Вариант **Внутр. по нормали** устанавливает тип пробивки по нормали к первому участку. Вариант **Внутр. по радиусу** устанавливает тип пробивки по четверти дуги, касательной к точке указания. Вариант **Внутр. по рад. с выходом** отличается от предыдущей установки наличием симметричного выхода из контура.

При выборе варианта **Внутр. произвольного нап.** пользователю каждый раз будет предлагаться указать дополнительную точку, определяющую направление участка врезания. Врезание осуществляется по прямой линии.

77

### **12.7 Редактирование назначенного маршрута**

При необходимости отредактировать в карте ранее назначенный маршрут резки следует пользоваться подменю **NESTING > ИЗМЕНИ** (рис. 81).

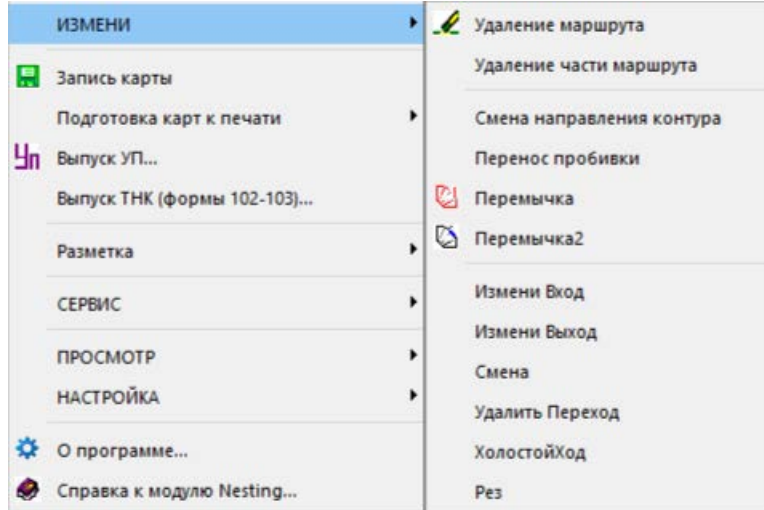

Рис. 81. Подменю **ИЗМЕНИ**

Команды подменю позволяют удалять весь или часть маршрута или редактировать его. При выборе команды **Удаление маршрута** произойдет удаление всего маршрута на карте. Данную команду имеет смысл применять для ускорения работы по редактированию и корректировке размещения деталей, когда в карте требуется изменить большую часть деталей.

Команда **Удаление части маршрута** позволяет удалить часть ранее назначенного маршрута. Команда выводит запросы на указание двух точек, определяющих прямоугольник, в пределах которого следует удалить маршрут. Удаление маршрута происходит секущей рамкой, то есть удаляются все траектории реза и все переходы, которые пересекают указанную прямоугольную рамку или попадают внутрь нее.

### **12.8 Изменение направления реза**

Команда **ИЗМЕНИ > Смена направления контура** позволяет менять направление обхода контура.

В данной команде достаточно указать на вырезанный контур, и у данного контура произойдет изменение направления резки, корректировка участка врезания в соответствии с новым направлением и перенос подхода к точке пробивки в новое место.

### **12.9 Перенос точки пробивки**

Если у данного контура требуется изменить место, тип или величину пробивки, следует воспользоваться командой **ИЗМЕНИ > Перенос пробивки**. Команда позволяет осуществить перенос точки пробивки в другую точку контура.

После запуска команды последует запрос:

*Укажите новую точку пробивки:*

Необходимо указать новое место пробивки. При этом произойдет удаление старого участка врезания, назначение нового в соответствии с текущими установками назначения маршрута, в том числе и обхода, и перенос подхода к данному контуру и перехода к следующему контуру в новое место. Данная команда не работает с контурами, у которых была назначена пробивка с выходом, от которых строятся мостики к другим деталям, или на которых назначены перемычки. В этих случаях для изменения точки пробивки следует предварительно удалить маршрут на этом контуре и вырезать контур заново.

### **12.10 Назначение перемычки на контуре**

Для назначения перемычек (небольших фрагментов прерывания реза на прямоугольном участке контуре детали) следует пользоваться командой **Перемычка** из подменю **NESTING > Маршрут** (кнопка панели инструментов **Интерактивный маршрут**), а также командой **Перемычка2** (кнопка панели инструментов **Интерактивный маршрут**).

12.10.1. Команда **Перемычка** ( ) выдает следующие запросы:

*Укажите начало nеремычки:*

Укажите точку на контуре детали.

*Длина перемычки <20>:*

Задайте длину, которая будет отложена по направлению контура. После этого запрашивается направление пробивки:

*Укажите направление пробивки:*

Пробивка строится в указанном направлении (величина берется из настроек). Результат показан на рис. 82.

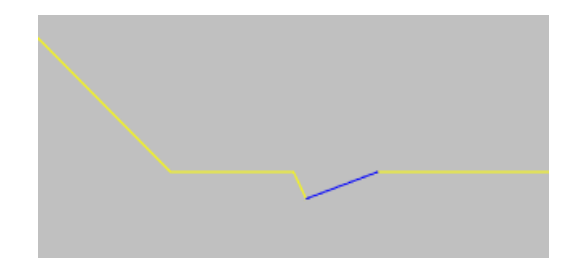

# Рис. 82. Результат работы команды **Перемычка**

12.10.2. Команда **Перемычка2** ( $\Box$ ) имеет такие запросы:

*Первая точка перемычки (на слое 1):*

Укажите начальную точку перемычки.

*1 найдено* 

*Вторая точка перемычки (на том же объекте):*

Задайте вторую точку, в нужном направлении по контуру (точное значение длины пока не важно).

*1 найдено* 

*Предварительная длина перемычки = 33.9. Изменить длину? [Y/N] <Y>:*

В случае необходимости изменить первично сформировавшуюся длину перемычки ответьте *Y*.

*Новая длина:*

Введите значение (например, *24*). Далее следует запрос о добавлении пробивки:

*Длина = 24*

*Добавить пробивку? [Y/N] <Y>:*

Для создания пробивки ответьте *Y*. Программа сама вычислит направление пробивки (наружу), отталкиваясь от направления контура выбранной детали, и построит по нормали к контуру и с длиной из настроек пробивки.

*Конец построения перемычки.*

Результат построения приведен на рис. 83.

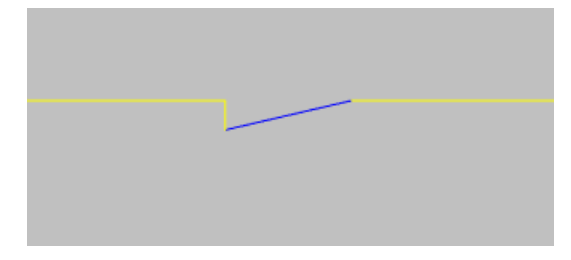

Рис. 83. Результат работы команды **Перемычка2**

### **12.11 Редактирование переходов между деталями**

При необходимости редактирования переходов между деталями, в случае корректировки размещения деталей с назначенным маршрутом или в иных случаях, следует пользоваться командой **ИЗМЕНИ > Измени Вход**. В ответ на запрос:

*Укажите линию:*

следует указывать линию перехода так, чтобы в перекрестие "мишени" курсора не попали никакие другие линии (траектории реза контуров, другие переходы).

Команда **Измени Вход** позволяет перенести точку подхода к контуру детали в другое место. Эта корректировка относится только к участку перехода.

Команда **Измени Выход** реализует перенос точки выхода. Если на экране виден только один конец перехода, то команды **Измени Вход** и **Измени Выход** работают одинаково.

Команда **Смена** позволяет изменить переход резом на холостой переход и наоборот. При этом следует помнить, что при смене перехода с резом на холостой ход величина участка врезания может оказаться недостаточной. Для устранения проблемы рекомендуется с помощью команды STRETCH (графического редактора) пересечь секущей рамкой начало участка врезания (не больше) и перетащить его на нужное расстояние от контура детали.

Команда **Удалить Переход** удаляет любую линию.

Команда **ХолостойХод** позволяет назначить переход холостым ходом из одной точки в другую. При этом автоматически реализуется привязка за "конечную" точку. Если необходимо отказаться от этой привязки, то следует первоначально указать точку на пустом поле карты, а после этого указать нужную точку или ввести ее координаты с клавиатуры.

Команда **Рез** позволяет назначить траекторию реза по указываемым точкам. Ввод точек заканчивается после нажатием клавиши **Enter**.

#### **12.12 Запись карты**

После окончания процедуры назначения маршрута резки или корректировки ранее созданного маршрута необходимо сохранить результаты работы и подготовить информацию к созданию управляющей программы. Это осуществляется командой меню **NESTING > Запись карты** или нажатием кнопки **ПА** панели инструментов **Интерактивный маршрут**.

При корректировке маршрута или размещения деталей с назначенным маршрутом необходимо следить за тем, чтобы:

– вся траектория маршрута (включая холостые переходы) была непрерывной, то есть чтобы очередной рез или переход холостым ходом начинался строго в точке окончания предыдущего реза или холостого хода;

– первый переход начинался в точке (0,0);

– из точки начала или конца линии отходила или входила только одна линия реза или перехода.

Если в конце карты требуется вернуть резак в левый нижний угол, окончание перехода следует задать в точке (2,2). Если задать окончание в (0 0), то из точки (0,0) будут отходить два перехода (направление переходов значения не имеет) и возможно формирование управляющей программы с неправильным направлением трассы.

Если в результате работы программы будет выдано сообщение

*Трасса не замкнута, координаты точки разрыва ....*

— это значит, что программа, последовательно проходя траекторию маршрута, дошла до точки, из которой не выходит ни одна линия, а в карте еще присутствуют линии реза или перехода. При этом точка с указанными координатами будет помечена красным крестом. Вы можете воспользоваться командами зумирования, чтобы точнее определить причины разрыва. Если точка разрыва находится в середине трассы, то наиболее вероятно, что от этой точки ничего больше не отходит — это возможно при корректировке размещения данной детали с назначенным маршрутом. Если точка разрыва находится в конце маршрута, это означает, что от какой-нибудь точки отошли сразу два перехода.

В случае успешного завершения работы программы детали в карте будут пронумерованы в порядке резки, в шапку карты добавятся значения длин реза и холостых переходов и количества пробивок. Будет выдано сообщение о формировании управляющей программы в папке *Pl* текущего проекта\_чст. DWG-файл карты с маршрутом будет сохранен под своим именем в папке *Karty*, предназначенной для хранения карт раскроя.

# **12.13 Выдача УП**

Выдача УП происходит при записи карты с маршрутом по команде **NESTING > Запись карты**. Кроме того, есть команда меню **NESTING > Выпуск УП**. Команду **Вы**пуск УП можно вызвать также с помощью кнопки **Н<sub>П</sub>** панели инструментов **Интерактивный маршрут**.

По команде **Выпуск УП** вызывается диалоговое окно **Форматы и коды выдачи УП** (рис. 84).

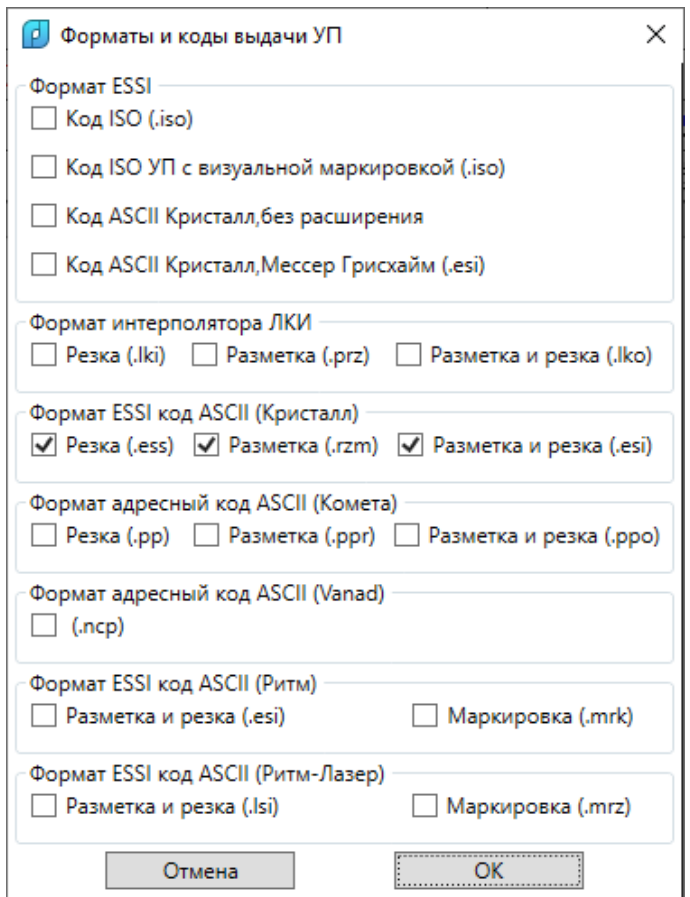

Рис. 84. Окно **Форматы и коды выдачи УП**

В данном окне следует указать формат и код выдаваемой УП, поставив соответствующие флажки. В зависимости от установок сформируются одна или несколько УП. Возможна генерация как раздельных, так и совместных УП резки и разметки. Далее авто-

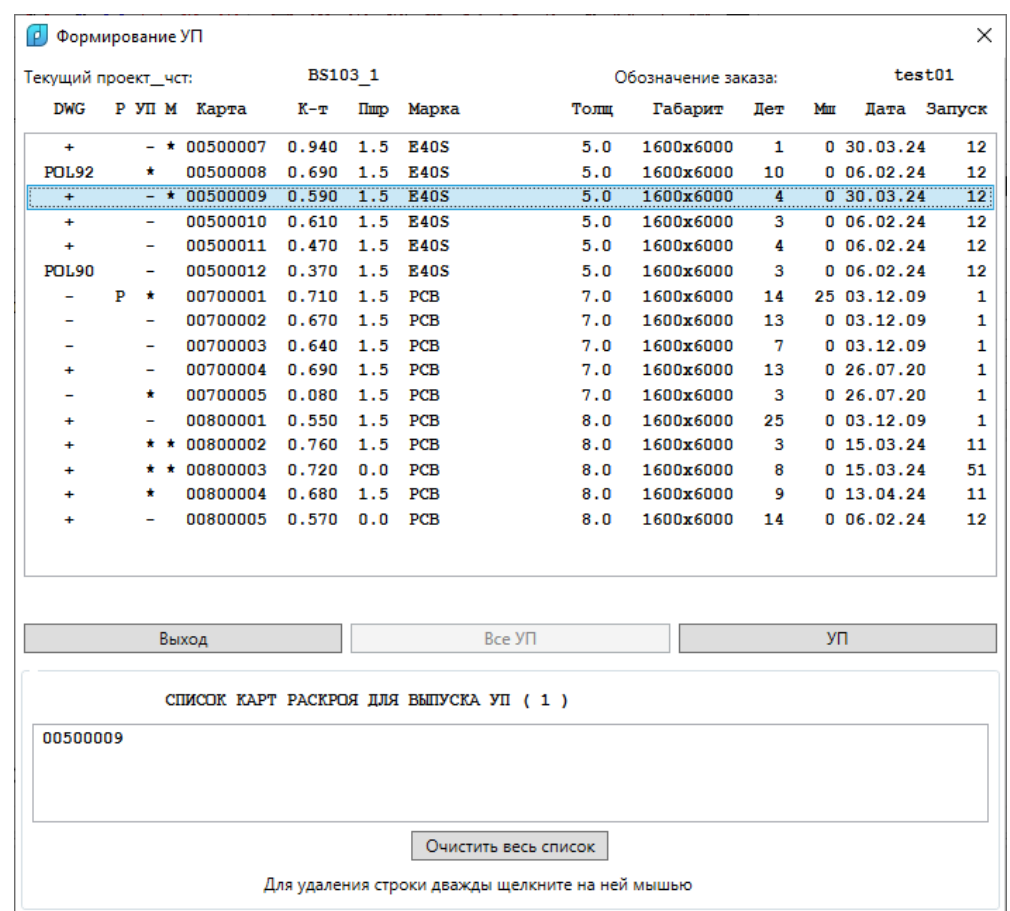

#### матически вызывается диалоговое окно **Формирование УП** (рис. 85).

Рис. 85. Окно **Формирование УП**

В окне **Формирование УП** пользователь должен отметить те карты раскроя, для которых следует выдать УП. Для выбора доступны только те карты, на которые назначен маршрут (со звездочкой в колонке М).

Кнопка **Все УП** предназначена для выдачи УП на все карты раскроя (доступна, если все карты уже имеют маршрут). Кнопка **УП** используется для старта выдачи УП на выбранные карты раскроя.

Кнопка **Очистить весь список** предназначена для обнуления списка выбранных карт. Кнопка **Выход** закрывает окно без формирования УП.

### **12.14 Контроль УП**

Для визуального контроля УП предназначена команда **Просмотр УП** подменю **NESTING > ПРОСМОТР** (рис. 86).

| ПРОСМОТР         | Просмотр УП   |
|------------------|---------------|
| <b>НАСТРОЙКА</b> | Просмотр УП_2 |
| О программе      | Справки       |

Рис. 86. Подменю **ПРОСМОТР**

Для визуального просмотра файлов готовых УП следует применять команды **Просмотр УП** и **Просмотр УП\_2**.

12.14.1. Команда **Просмотр УП** применяется для просмотра УП резки (без разметки).

Вызывается диалоговое окно **Проверка УП** (рис. 87), в котором отображаются имена ранее сформированных файлов управляющих программ, хранящихся в папке *Pl* текущего проекта\_чст.

| ×<br>Проверка УП                                                                                                    |                                                                                                    |                                                                                                    |                                                                                                    |                                                                                                    |                                                                                                    |                                                                                                    |  |  |  |  |  |
|----------------------------------------------------------------------------------------------------|----------------------------------------------------------------------------------------------------|----------------------------------------------------------------------------------------------------|----------------------------------------------------------------------------------------------------|----------------------------------------------------------------------------------------------------|----------------------------------------------------------------------------------------------------|----------------------------------------------------------------------------------------------------|--|--|--|--|--|
| 个<br>$\rightarrow$<br>$\mathcal{N}_{\mathcal{M}}$                                                                                                    | « Локальный диск (C:) > NSHIP >                                                                                                    | Samples >                                                                                                    | Bs103 1 > PI                                                                                                    | ৺ ু                                                                                                    | Поиск в: РІ                                                                                                    | مر                                                                                                    |  |  |  |  |  |
| Упорядочить ▼                                                                                                    | Новая папка                                                                                                    |                                                                                                    |                                                                                                    |                                                                                                    |                                                                                                    | ℯ<br>開 一<br>m                                                                                                    |  |  |  |  |  |
| Этот компьютер<br>Autodesk 360<br>G<br>Видео<br>闇<br>筺<br>Документы<br>┻<br>Загрузки<br>- Изображения<br>Музыка<br>J.<br>Объемные объ<br>Рабочий стол<br><u><sup>н</sup>. Локальный дис</u> | 040_088r.ess<br>040_0887.ESS<br>040 0888.ess<br>040 0898.ESI<br>040_0898.ESS<br>040 0898.RZM<br>140 0001.ESI<br>140_0001.ESS<br>140_0001.RZM<br>140_0001a.esi<br>01201.ESS | 0400002.esi<br>0400003<br>0400887h.ess<br>00500001.ESI<br>00500001.ESS<br>00500002.ESI<br>00500002.ESS<br>00500002.irs<br>00500002.RRR<br>00500002.RZM<br>00500002.SRS | 00500002.TRS<br>o 00500002.TTS<br>00500008.ESI<br>00700001.ESS<br>00700005.ESS<br>00800003.ESI<br>00800003.ESS<br>00800004.ESI<br>00800004.ESS<br>00900001.ESI<br>00900001.ESS | 01000001.ESI<br>01000001.esi1<br>01000001.ESS<br>01000001.RZM<br>01000002.ESS<br>01000040.ESS<br>01000052.irs<br>01000052.RRR<br>01000052.RZM<br>01000052.SRS<br>01000052.TRS | $\bullet$ 01000052.TTS<br>01000053.ESI<br>01000053.ESS<br>01000053.RZM<br>01200001.ESS<br>01200015.ESI<br>01200015.ESS<br>01200016.ESI<br>01200016.ESS<br>01200016.RZM<br>7000002.LKI | <b>III KARTA.DXF</b><br>KARTA.DXF.bak<br>KARTA.DXF.origin<br>Z9334-5-01(усл).<br>o Z9334-5-01.mpg<br>Z9334-30-58.esi |  |  |  |  |  |
| $\equiv$ USB DISK (D:)<br>$\omega$                                                                                                    | $\prec$                                                                                                    |                                                                                                    |                                                                                                    |                                                                                                    |                                                                                                    | ⋗                                                                                                    |  |  |  |  |  |
| Имя файла:                                                                                                    |                                                                                                    |                                                                                                    |                                                                                                    |                                                                                                    | All files (*.*)<br>$\checkmark$<br>Открыть                                                                                                    | $\checkmark$<br>Отмена                                                                                               |  |  |  |  |  |

Рис. 87. Окно **Проверка УП**

Следует отметить файл УП и нажать кнопку **Открыть**. На экране сгенерируется образ УП с траекторией резки и холостыми переходами (рис. 88).

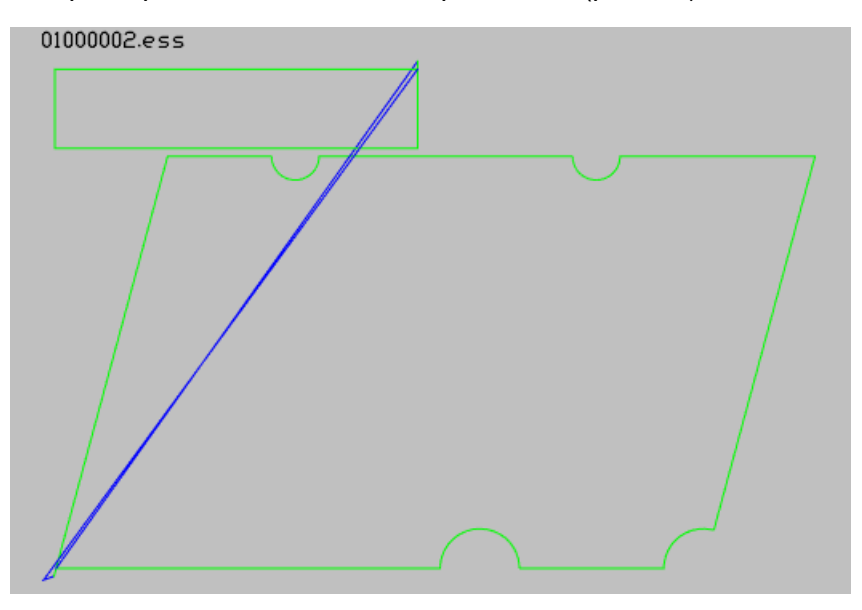

Рис. 88. Визуализация УП

Линии реза отображаются зеленым цветом. Холостые переходы резки имеют си-

ний цвет.

Команда зациклена, поэтому окно **Проверка УП** откроется повторно для выбора следующей УП. По кнопке **Отмена** процесс завершится.

12.14.2. Команда **Просмотр УП\_2** может использоваться для визуализации УП резки, разметки и УП резка+разметка.

Вызывается диалоговое окно **Выберите файл УП** (рис. 89), в котором видны имена файлов УП в папке *Pl* текущего проекта\_чст.

| ×<br>Выберите файл УП<br>ø.                                               |              |                  |               |  |  |  |  |  |  |  |  |  |  |
|---------------------------------------------------------------------------|--------------|------------------|---------------|--|--|--|--|--|--|--|--|--|--|
| « NSHIP > Samples > Bs103_1 > PI<br>Поиск в: РІ<br>Ō<br>O<br>$\checkmark$ |              |                  |               |  |  |  |  |  |  |  |  |  |  |
| Упорядочить ▼<br>Новая папка                                              |              | 胆 ▼              | Ø<br>m        |  |  |  |  |  |  |  |  |  |  |
| • Загрузки                                                                | ᄉ<br>Имя     | Дата изменения   | Α<br>Тип      |  |  |  |  |  |  |  |  |  |  |
| - Изображения                                                             | 01201.ESS    | 28.08.2017 17:46 | Файл "ESS     |  |  |  |  |  |  |  |  |  |  |
| Музыка                                                                    | 0400002.esi  | 21.07.2015 13:58 | Файл "ESI     |  |  |  |  |  |  |  |  |  |  |
| Объемные объекты                                                          | 0400003      | 21.07.2015 14:06 | Файл          |  |  |  |  |  |  |  |  |  |  |
| Рабочий стол                                                              | 00500008.ESI | 31.05.2016 10:01 | Файл "ESI     |  |  |  |  |  |  |  |  |  |  |
| <u>:: Локальный диск (С.)</u>                                             | 00900001.ESS | 28.08.2017 19:16 | Файл "ESS     |  |  |  |  |  |  |  |  |  |  |
| $\equiv$ USB DISK (D:)                                                    | 01000001.ESS | 09.03.2023 11:33 | Файл "ESS     |  |  |  |  |  |  |  |  |  |  |
|                                                                           | 01000002.ESS | 06.03.2023 11:23 | Файл "ESS     |  |  |  |  |  |  |  |  |  |  |
| USB DISK (D:)                                                             | 01200001.ESS | 28.08.2017 17:46 | Файл "ESS V   |  |  |  |  |  |  |  |  |  |  |
| <b>China</b>                                                              | $\times$     |                  | ⋗             |  |  |  |  |  |  |  |  |  |  |
| Имя файла:                                                                | $\checkmark$ | Все файлы (*.*)  | $\checkmark$  |  |  |  |  |  |  |  |  |  |  |
|                                                                           |              | <b>Открыть</b>   | Отмена<br>пÎ. |  |  |  |  |  |  |  |  |  |  |

Рис. 89. Окно **Выберите файл УП**

Следует отметить файл нужной УП и нажать кнопку **Открыть**. На экране сгенерируется образ УП с траекторией резки и холостыми переходами (рис. 90).

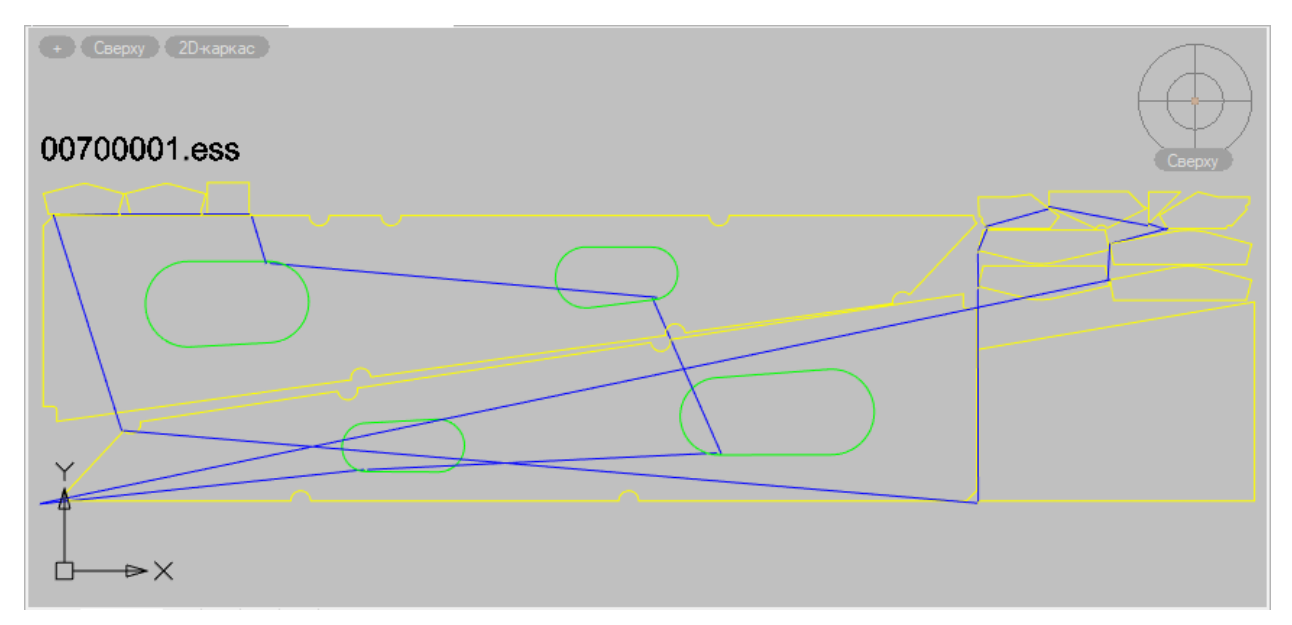

Рис. 90. Визуализация УП

Линии реза с направлением обхода против часовой стрелки отображаются зеле-

ным цветом, по часовой стрелке — желтым, остальные — черным. Холостые переходы резки имеют синий цвет. Линии разметки — оранжевые, холостые переходы в разметке голубые.

После вывода образа УП система предлагает: *Запустить покадровый просмотр?* В случае положительного ответа команда запрашивает величину интервала между кадрами:

# *При слабой видеокарте нужна большая задержка между кадрами. Задержка (в миллисекундах) <1000>:*

Скорость перерисовки графического экрана должна отвечать возможностям видеокарты. При слабой видеокарте перерисовка будет пропущена и итоговое изображение будет выведено только в конце визуализации. В таких случаях рекомендуется увеличить интервал задержки.

По задании величины задержки программа перейдет в режим пошаговой перерисовки линий с весом (толщиной) 1 мм. Это позволит пользователю наблюдать за последовательностью отрисовки кадров, начиная с первого (рис. 91):

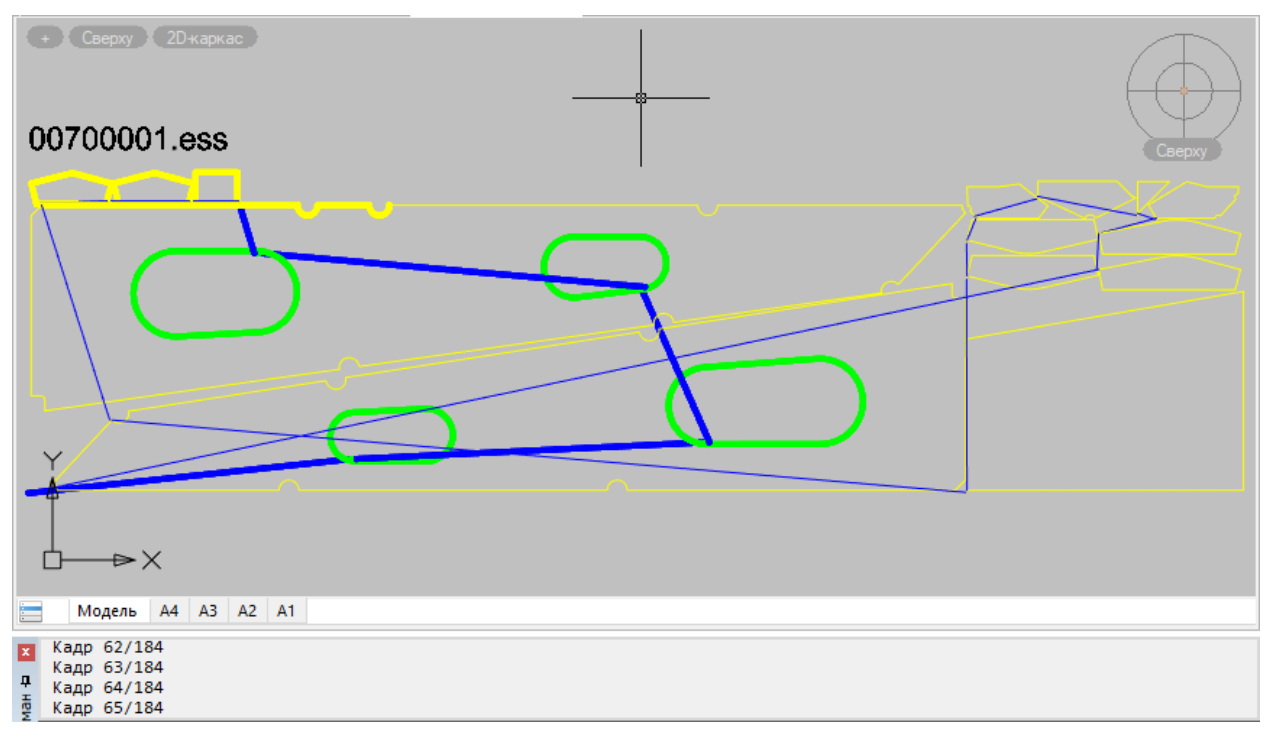

Рис. 91. Покадровый просмотр УП

В момент, фиксированный на рис. 91, начальные кадры уже выведены более жирными линиями. В командной строке — число отработанных кадров и общее число кадров в УП.

# **12.15 Интерактивная разметка**

Команда **Разметка > Интерактивная разметка** предназначена для маркирования линий разметки в той последовательности, которую задаст пользователь в режиме диалога.

Вариант используется, если в карте немного линий разметки. Если в карте раскроя много линий разметки, то следует пользоваться вариантом автоматической разметки, когда программа сама назначит последовательность разметки линий притыкания набора в карте перед вырезкой деталей.

Пользователь указывает последовательность маркирования линий разметки, поочередно отмечая каждую линию разметки в ответ на запрос:

#### *Укажи линию разметки*

После отметки всех линий разметки в карте пользователь должен перейти к назначению маршрута вырезки деталей.

После записи карты раскроя с маршрутом по команде **Запись карты** УП разметки будет сформирована автоматически перед УП вырезки деталей и записана в папку *Pl* текущего проекта\_чст.

### **13 Подготовка карт раскроя к печати**

Технологические процессы некоторых предприятий требуют печати карт раскроя в специальном масштабе и с подробным оформлением. Карты следует сначала подготовить к печати таким образом, чтобы вся информация была читаемой. Для этой цели предусмотрены подменю **NESTING > Подготовка карт к печати** (рис. 92) и панель инструментов **Подготовка к печати** (рис. 93).

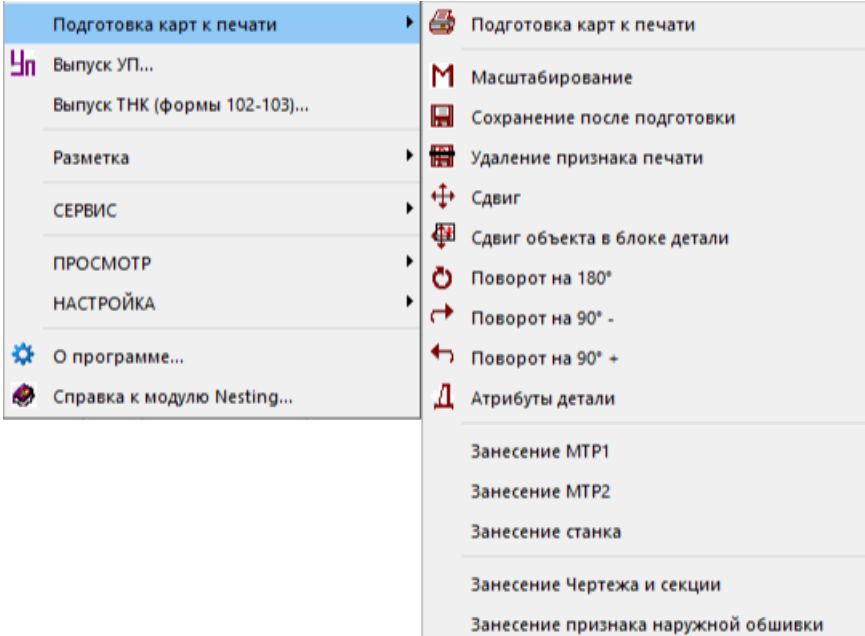

Рис. 92. Подменю **Подготовка карт к печати**

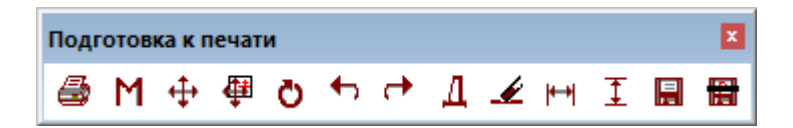

Рис. 93. Панель инструментов **Подготовка к печати**

### **13.1 Выбор карты**

Команда подменю **Подготовка карт к печати > Подготовка карт к печати** предназначена для выбора карты раскроя с целью подготовки. Данной команде соответствует кнопка  $\Box$  панели инструментов.

Команда вызывает диалоговое окно (рис. 94).

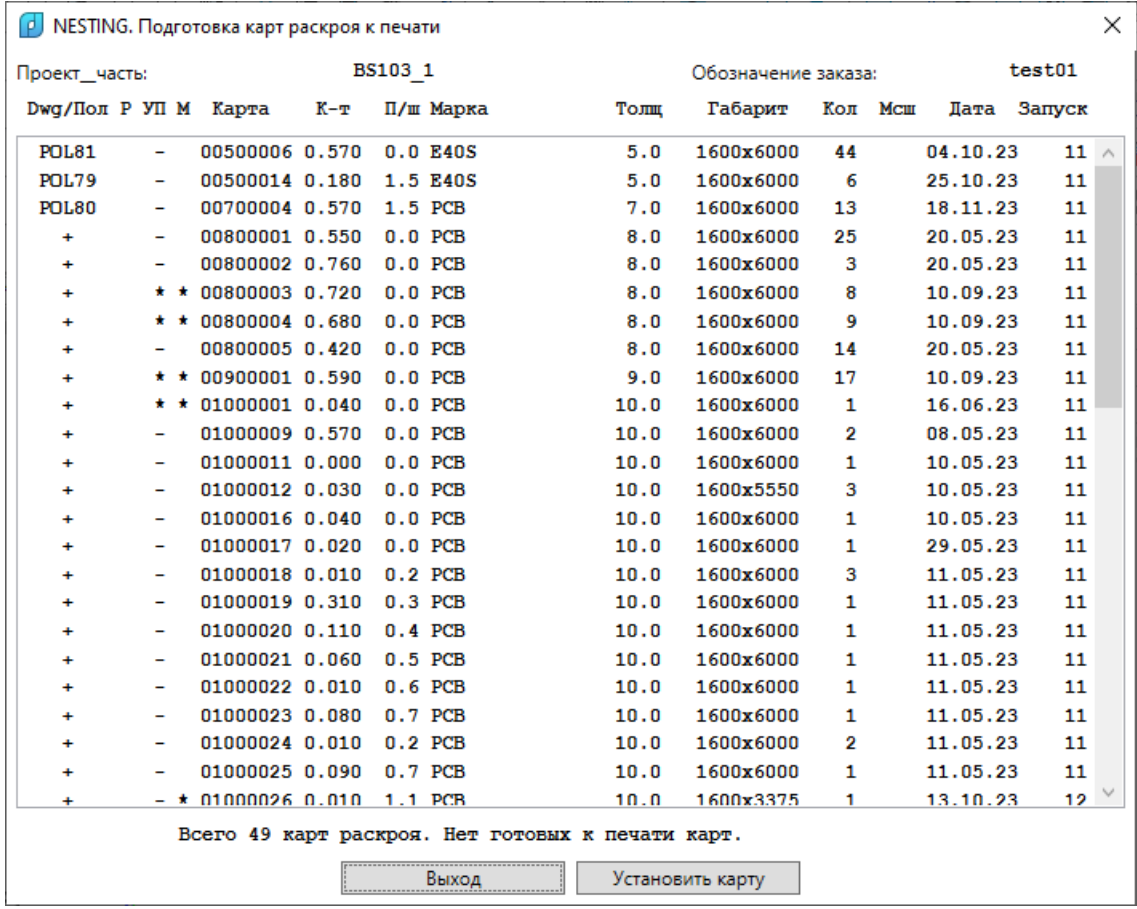

### Рис. 94. Окно **Подготовка карт раскроя к печати**

В данном окне карты, уже подготовленные к печати, имеют признак P в колонке P. Количество подготовленных карт сообщается в информационной строке окна. Следует выбрать карту с назначенным маршрутом (наличие маршрута отмечается звездочкой в колонке M) и нажать кнопку **Установить карту**.

Окно закроется, а DWG-файл выбранной карты будет выведен на экран.

### **13.2 Масштабирование**

Для группового масштабирования надписей внутри карты используется команда

меню **Подготовка карт к печати > Масштабирование** (ей соответствует кнопка ). По команде вызывается диалоговое окно **Настройка оформления карт при подготовке к печати** (рис. 95).

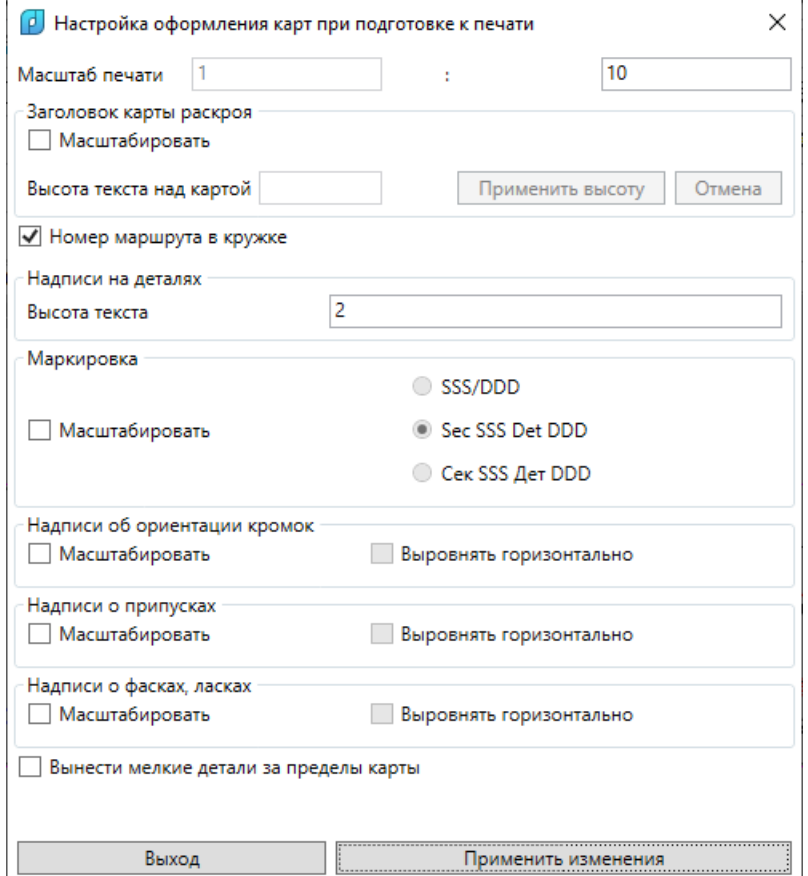

### Рис. 95. Окно **Настройка оформления карт при подготовке к печати**

Следует задать общий масштаб для печати карты (обычно 1:10). Далее нужно установить соответствующие флажки корректировки высоты текстовых надписей и установить переключатель для вида марки деталей. По нажатию кнопки **Применить изменения** окно закроется и отмеченные надписи будут масштабированы. В командную строку будет выведен примерно такой текст:

*Ж д и т е. Масштабируются надписи на карте... Масштабирование завершено. Масштаб 1:10. Высота текста 2 мм. Высота текста-заголовка над картой 2.6 мм.*

### **13.3 Корректировка надписей в блоках деталей**

13.3.1. После масштабирования надписей в карте возможно их наложение друг на друга. Есть инструменты для того, чтобы улучшить расположение надписей в карте (разнести, повернуть, удалить). Соответствующие команды позволяют выполнить редактирование блока детали без его расчленения. Все команды зациклены, поэтому для завершения следует нажимать клавишу Esc.

13.3.2. Команда **Сдвиг** (  $\leftarrow$  ) используется для перемещения объектов, не находящихся внутри блока, например кружки и номера последовательности вырезки деталей. Работает аналогично стандартной команде ПЕРЕНЕСТИ (MOVE).

Запрос команды:

*Объект вне блока:*

Укажите сдвигаемый объект. Программа выведет координаты той точки, в которой был указан объект.

*1 найдено (2096.9 1024.87 0.0)*

*Точка сдвига:*

После указания новой точки объект переместится в нее. Далее повторяется первый запрос.

Команда **Сдвиг надписи в блоке** (  $\bigoplus$  ) предназначена для перемещения техноло-

гических надписей, которые являются элементами блока детали. Запрос команды:

*Объект внутри блока детали:*

Укажите надпись внутри детали. Точка выбора будет использована как начало вектора перемещения. Программа выводит координаты точки указания:

*(1633.37 430.15 0.0)*

*Выбран примитив TEXT внутри блока TD\_25200014*

*Точка сдвига:*

Укажите точку, в которую необходимо перенести надпись. Программа сообщает координаты указанной точки:

*(1690.22 390.794 0.0)*

Надпись переместится внутри блока детали на новое место. Запрос на выбор объекта повторится.

13.3.3. Три **команды поворота** позволяют повернуть надписи в блоке детали, соответственно, на 90, -90 и 180 градусов.

Команда  $\vert \bullet \vert$ поворачивает надпись на 180 градусов. Запрос:

*Объект:*

Укажите надпись в блоке. Точка указания будет использована в качестве точки поворота. Программа выводит координаты точки:

*(1690.22 390.794 0.0)*

В результате работы команды надпись переворачивается.

Команда | Поворачивает надпись на 90 градусов против часовой стрелки. Работает аналогично предыдущей команде поворота.

Команда поворачивает надпись на 90 градусов по часовой стрелке. Аналогична предыдущим командам поворота.

13.3.4 **Команда удаления** (  $\leq$  позволяет удалить надпись из блока детали. Запрос:

*Объект (подпримитив блока) для удаления:*

Укажите объект внутри блока и он будет удален из определения блока. Команда зациклена (для завершения цикла нажмите Esc).

# **13.4 Дополнительные надписи**

В подменю **NESTING > Подготовка карт к печати** предусмотрены команды для занесения дополнительных надписей.

Команда **Занесение Чертежа и секции** вставляет текст с обозначением чертежа и секции. Запрос команды:

*Укажите точку вставки для текста.*

**Примечание.** Команда **Атрибуты детали** просит указать деталь и для детали выводит в командную строку значения чертежа, номера позиции и секции, например:

*Чеpтеж BS103-112-001 Деталь 67 Секция 103*

Новая надпись этой командой не создается.

Команда **Занесение признака наружной обшивки** вставляет текст **Н.О.**. В цикле запрашивается точка вставки.

Команда **Занесение станка** вставляет значение параметра **Станок\_для\_резки** с названием линии резки из таблицы diction.dbf (в папке с технологическими настройками завода), используя тип резки, указанный в карте. Например: Кристалл, Ручной резак, Гильотина и др. Текст вставляется над картой в крайнюю правую точку на уровне строки заголовка карты (рис. 96).

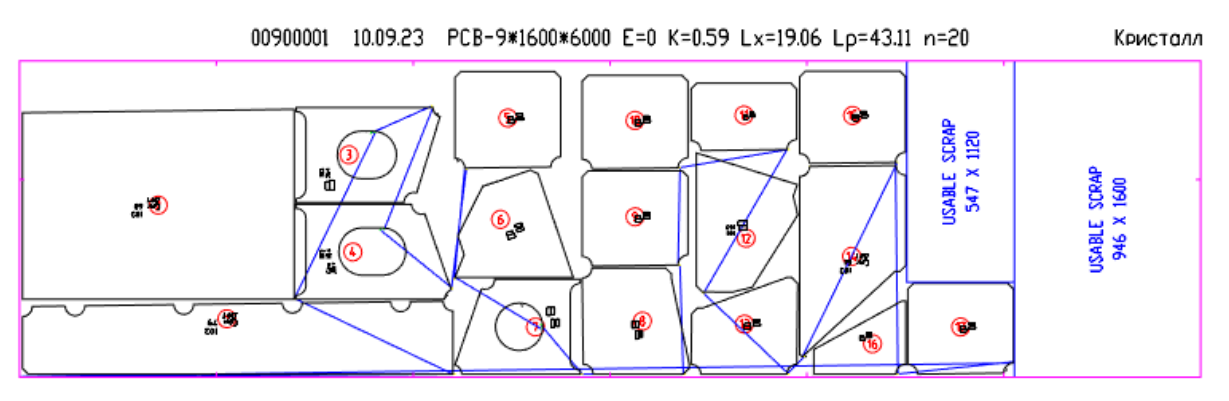

Рис. 96. Занесение станка в заголовок карты

Команды **Занесение МТР1**, **Занесение МТР2** вставляют фиксированный текст МТР1, МТР2 в крайней правой точке заголовка карты.

# **13.5 Дополнительные размеры**

Команды  $\|\mathbf{H}\|$ и  $\|\mathbf{I}\|$  позволяют нанести на чертеж карты размеры (горизонталь-

ный, вертикальный).

#### **13.6 Запись карты после подготовки**

После подготовки к печати карту следует перезаписать в БД, с добавлением признака подготовки и масштаба печати.

Команда Сохранение после подготовки (**H** ) выполняет запись признаков готовности к печати и масштаба печати со следующими сообщениями в командной строке:

*Сохраняется карта 00900001, масштаб печати=10.*

*Сохранена карта 00900001.*

Перед записью чертеж карты должен быть открыт на экране.

### **13.7 Удаление из карты признака подготовки к печати**

Если из какой-то карты требуется убрать признаки подготовки к печати, то следует

использовать команду **Обнуление признака печати** ( **田**). Карта не должна быть открыта на экране.

Команда открывает окно **Очистка признака готовности карты раскроя к печати** (рис. 97).

| ه ا                  | $\times$<br>Очистка признака готовности карты раскроя к печати |                          |         |                      |       |           |                                                 |                     |                  |     |     |             |  |        |                          |
|----------------------|----------------------------------------------------------------|--------------------------|---------|----------------------|-------|-----------|-------------------------------------------------|---------------------|------------------|-----|-----|-------------|--|--------|--------------------------|
| Проект часть:        |                                                                |                          |         |                      |       | BS103 1   |                                                 | Обозначение заказа: |                  |     |     | test01      |  |        |                          |
| Dwg/Пол Р УП М Карта |                                                                |                          |         |                      | $K-T$ |           | П/ш Марка                                       | Tолщ                | Габарит          | Кол | Мсш | Лата        |  | Запуск |                          |
| <b>POL81</b>         |                                                                | ۰                        |         | 00500006 0.570       |       |           | 0.0 E40S                                        | 5.0                 | 1600x6000        | 44  |     | 04.10.23    |  | 11     | $\mathcal{N}_\mathrm{c}$ |
| <b>POL79</b>         |                                                                | ٠                        |         | 00500014 0.180       |       |           | 1.5 E40S                                        | 5.0                 | 1600x6000        | 6   |     | 25.10.23    |  | 11     |                          |
| <b>POL80</b>         |                                                                | ۰                        |         | 00700004 0.570       |       | 1.5 PCB   |                                                 | 7.0                 | 1600x6000        | 13  |     | 18.11.23    |  | 11     |                          |
| ÷                    |                                                                | ۰                        |         | 00800001 0.550       |       |           | $0.0$ PCB                                       | 8.0                 | 1600x6000        | 25  |     | 20.05.23    |  | 11     |                          |
| ÷                    |                                                                | $\overline{\phantom{0}}$ |         | 00800002 0.760       |       |           | $0.0$ PCB                                       | 8.0                 | 1600x6000        | з   |     | 20.05.23    |  | 11     |                          |
| ÷                    |                                                                |                          | * *     | 00800003 0.720       |       |           | $0.0$ PCB                                       | 8.0                 | 1600x6000        | 8   |     | 10.09.23    |  | 11     |                          |
| ÷                    |                                                                |                          | * *     | 00800004 0.680       |       |           | $0.0$ PCB                                       | 8.0                 | 1600x6000        | 9   |     | 10.09.23    |  | 11     |                          |
| ÷                    |                                                                | ۰                        |         | 00800005 0.420       |       |           | $0.0$ PCB                                       | 8.0                 | 1600x6000        | 14  |     | 20.05.23    |  | 11     |                          |
| ÷                    | P                                                              |                          | * *     | 00900001 0.590       |       | $0.0$ PCB |                                                 | 9.0                 | 1600x6000        | 17  |     | 10 10.09.23 |  | 11     |                          |
| ÷                    |                                                                | *                        | $\star$ | 01000001 0.040       |       |           | $0.0$ PCB                                       | 10.0                | 1600x6000        | 1   |     | 16.06.23    |  | 11     |                          |
| ÷                    |                                                                | ۰                        |         | 01000009 0.570       |       |           | $0.0$ PCB                                       | 10.0                | 1600x6000        | 2   |     | 08.05.23    |  | 11     |                          |
| ÷                    |                                                                | $\overline{\phantom{a}}$ |         | 01000011 0.000       |       | $0.0$ PCB |                                                 | 10.0                | 1600x6000        | 1   |     | 10.05.23    |  | 11     |                          |
| ÷                    |                                                                | ۰                        |         | 01000012 0.030       |       |           | $0.0$ PCB                                       | 10.0                | 1600x5550        | з   |     | 10.05.23    |  | 11     |                          |
| ÷                    |                                                                | ۰                        |         | 01000016 0.040       |       |           | $0.0$ PCB                                       | 10.0                | 1600x6000        | 1   |     | 10.05.23    |  | 11     |                          |
| ÷                    |                                                                | $\overline{\phantom{0}}$ |         | 01000017 0.020       |       |           | $0.0$ PCB                                       | 10.0                | 1600x6000        | 1   |     | 29.05.23    |  | 11     |                          |
| ÷                    |                                                                | -                        |         | 01000018 0.010       |       |           | $0.2$ PCB                                       | 10.0                | 1600x6000        | з   |     | 11.05.23    |  | 11     |                          |
| ÷                    |                                                                | $\overline{\phantom{0}}$ |         | 01000019 0.310       |       |           | $0.3$ PCB                                       | 10.0                | 1600x6000        | 1   |     | 11.05.23    |  | 11     |                          |
| ÷                    |                                                                | $\overline{\phantom{0}}$ |         | 01000020 0.110       |       | $0.4$ PCB |                                                 | 10.0                | 1600x6000        | 1   |     | 11.05.23    |  | 11     |                          |
| ÷                    |                                                                | ٠                        |         | 01000021 0.060       |       |           | $0.5$ PCB                                       | 10.0                | 1600x6000        | 1   |     | 11.05.23    |  | 11     |                          |
| ÷                    |                                                                | ۰                        |         | 01000022 0.010       |       |           | 0.6 PCB                                         | 10.0                | 1600x6000        | 1   |     | 11.05.23    |  | 11     |                          |
| ÷                    |                                                                | ۰                        |         | 01000023 0.080       |       | 0.7 PCB   |                                                 | 10.0                | 1600x6000        | 1   |     | 11.05.23    |  | 11     |                          |
| ÷                    |                                                                | $\overline{\phantom{0}}$ |         | 01000024 0.010       |       |           | 0.2 PCB                                         | 10.0                | 1600x6000        | 2   |     | 11.05.23    |  | 11     |                          |
| ÷                    |                                                                |                          |         | 01000025 0.090       |       |           | 0.7 PCB                                         | 10.0                | 1600x6000        | 1   |     | 11.05.23    |  | 11     |                          |
| ÷                    |                                                                |                          |         | $-$ * 01000026 0.010 |       | 1.1 PCB   |                                                 | 10.0                | 1600x3375        | 1   |     | 13.10.23    |  | 12     |                          |
|                      |                                                                |                          |         |                      |       |           | Всего 49 карт раскроя. Подготовлено к печати 1. |                     |                  |     |     |             |  |        |                          |
|                      |                                                                |                          |         |                      |       |           | <u>  Выход</u>                                  |                     | Очистить признак |     |     |             |  |        |                          |

Рис. 97. Окно **Очистка признака готовности карты раскроя к печати**

Очищаемые карты следует поочередно выбирать в окне и нажимать кнопку **Очистить признак**. В командную строку nanoCAD и в информационную строку окна будет выводиться сообщение, например:

*В карте 00900001 очищен признак подготовки к печати.*

Для завершения команды следует нажать кнопку **Выход** диалогового окна.

### **14 Работа с деловыми отходами**

Свободные зоны листовых карт раскроя можно идентифицировать как деловые отходы, на которых можно создавать карты раскроя. Остатки заготовок после раскроя профиля также оформляются как отходы.

Данные листовых отходов хранятся в таблице otxod.dbf, профильных – в otxodpr.dbf.

#### **14.1 Создание листового делового отхода**

**Деловой отход** — это специальный объект (обычно прямоугольной формы), который можно разместить в пустой зоне листовой карты раскроя, а в дальнейшем использовать для создания на нем дочерней карты раскроя, что дает существенную экономию металла в производстве. При автораскрое автоматически выделяются прямоугольные деловые отходы размером не меньше заданного. В режиме интерактивного раскроя пользователь может сам создавать объекты прямоугольных отходов.

**Внимание!** Создание делового отхода возможно только при корректировке на экране **именованной (ранее сохраненной) листовой карты**, т.к. имя карты будет частью имени отхода.

Карты раскроя можно формировать не только на стандартных заказных листах, но и на деловых отходах. Карта на отходе называются **дочерней**, а карта на заказном листе, внутри которого создан отход, — **родительской**.

Для создания (идентификации) делового отхода предназначены команда **Деловой отход** подменю **Размещение** и кнопка панели инструментов **Размещение**. Работа этой команды описана в разд. 11.9.

После указания двух точек на родительской карте появляется свободный отход в виде блока (прямоугольника) синего цвета (рис. 98).

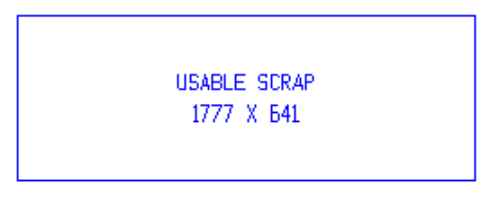

Рис. 98. Свободный деловой отход

Свободный отход имеет две надписи: с текстом **USABLE SCRAP** и с габаритными размерами – например, **1777 X 641**.

#### **14.2 Карты на отходах**

В таблицу отходов БД заносятся не только сами отходы, но и имена дочерних карт, размещенных на этих отходах. Если родительскую карту, содержащую отход со своей дочерней картой, установить для редактирования на полку, то такой отход изменит цвет с синего на красный (рис. 99).

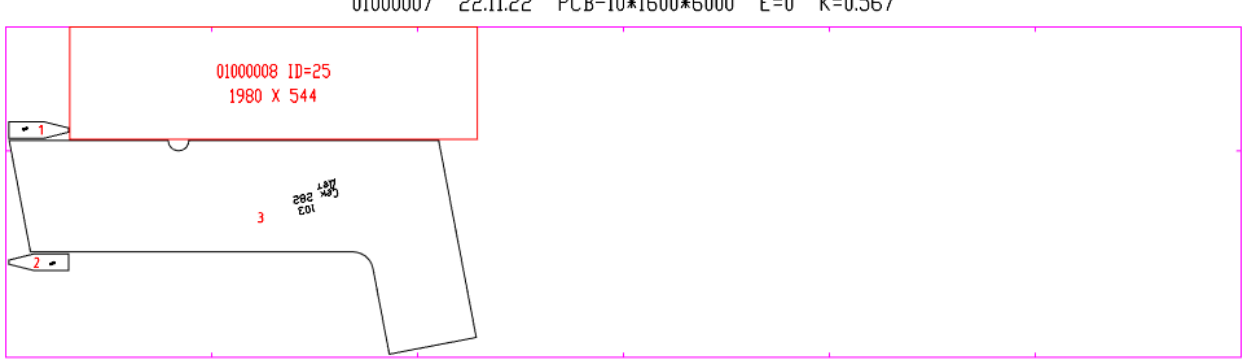

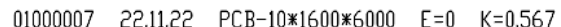

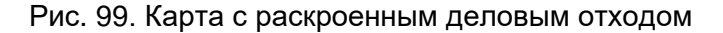

В занятом отходе первая надпись заменяется на текст с номером дочерней карты и ID из таблицы отходов. Например: **01000008 ID=25**, где 01000008 — имя дочерней карты, расположенной на деловом отходе, а 25 — ID отхода. ID — это идентификатор (адрес) отхода в таблице otxod.dbf.

Если будет сделана попытка удалить из родительской карты деловой отход, на котором уже размещена дочерняя карта раскроя, то появится сообщение, что следует удалить из БД дочернюю карту.

После удаления из БД дочерней карты (на отходе) отход освобождается для повторного использования. Если затем вызвать на экран чертеж с родительской картой (с освобожденным отходом) на полку, то объекты отхода изменят цвет с красного на синий и первая строка вернет значение **USABLE SCRAP**.

Свободный отход можно удалить из карты с помощью команды подменю **Размещение > Убрать** или нажатием кнопки панели инструментов **Размещение**.

#### **14.3 Отходы профиля**

Данные об отходах профиля, которые можно далее использовать, формируются в результате работы автораскроя профильных ГСР.

### **15 ТНК листовых карт раскроя**

В системе предусмотрено формирование технолого-нормировочных карт (ТНК) не

только для деталей, но и для карт раскроя. Этой цели служит команда меню **NESTING > Выпуск ТНК (формы 102-103)**.

### **15.1 Формы 102 и 103**

ТНК имеет первый лист (форма 102) и последующие листы со списком деталей (форма 103). Содержание и оформление ТНК у верфей может отличаться, а может быть и не предусмотрено (тогда создание ТНК для карт раскроя отключено).

Пример формы 102 приведен на рис. 100, пример формы 103 — на рис.101.

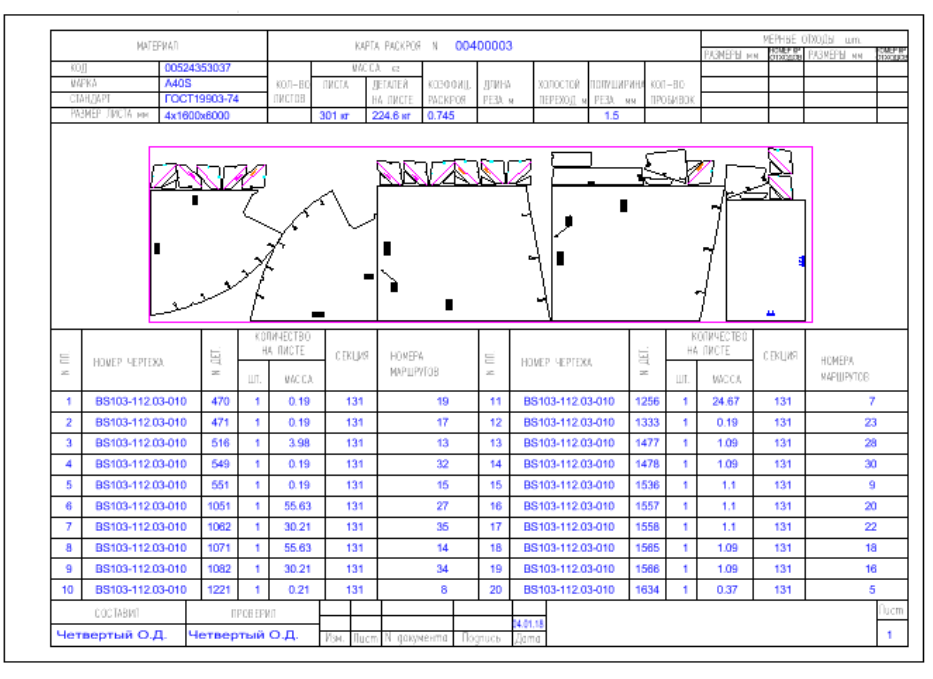

Рис. 100. Форма 102 ТНК для карты раскроя

|               | MATEPWATI        |                |            | количество<br>HA MICTE | KAPTA PACKPOR N<br>CEKLING | HONEP4      |             | 00400003        |                     |     | KORMECTBO<br>HA IMCTE |         |                             |
|---------------|------------------|----------------|------------|------------------------|----------------------------|-------------|-------------|-----------------|---------------------|-----|-----------------------|---------|-----------------------------|
| E<br>$\equiv$ | HOVEP YEPTEXA    | 뵹<br>$\approx$ | ШТ.        | <b>MACCA</b>           |                            | МАРШРУТОВ   | Ξ<br>$\geq$ | HOMEP HEPTEXA   | 굨<br>$\mathbb{R}^n$ | ШT. | <b>MACCA</b>          | CEKLINE | HONEPA<br><b>NAPLIP/TOB</b> |
| 21            | BS103-112.03-010 | 1635           | 1          | 0.37                   | 131                        | 10          |             |                 |                     |     |                       |         |                             |
| 22            | BS103-112.03-010 | 1636           | ٠          | 1.33                   | 131                        | 12          |             |                 |                     |     |                       |         |                             |
| 23            | BS103-112.03-010 | 1638           | n          | 2.48                   | 131                        | 6           |             |                 |                     |     |                       |         |                             |
| 24            | BS103-112.03-010 | 1639           | ٠          | 2.48                   | 131                        | 11          |             |                 |                     |     |                       |         |                             |
| 25            | BS103-112.03-010 | 1645           | 1          | 1.1                    | 131                        | 2           |             |                 |                     |     |                       |         |                             |
| 26            | BS103-112.03-010 | 1646           | 1          | 1.1                    | 131                        | 4           |             |                 |                     |     |                       |         |                             |
| 27            | BS103-112.03-010 | 1648           | 4          | 1.09                   | 131                        | 33          |             |                 |                     |     |                       |         |                             |
| 28            | BS103-112.03-010 | 1655           |            | 1.1                    | 131                        | 26          |             |                 |                     |     |                       |         |                             |
| 29            | BS103-112.03-010 | 1656           | 1          | 1.1                    | 131                        | 24          |             |                 |                     |     |                       |         |                             |
| 30            | BS103-112.03-010 | 1657           | 1          | 1.09                   | 131                        | 31          |             |                 |                     |     |                       |         |                             |
| 31            | BS103-112.03-010 | 1658           | f.         | 1.09                   | 131                        | 29          |             |                 |                     |     |                       |         |                             |
| 32            | BS103-112.03-010 | 1699           | 1          | 0.19                   | 131                        | 1           |             |                 |                     |     |                       |         |                             |
| 33            | BS103-112.03-010 | 1700           | 1          | 0.19                   | 131                        | 3           |             |                 |                     |     |                       |         |                             |
| 34            | BS103-112.03-010 | 1701           | 1          | 0.19                   | 131                        | 25          |             |                 |                     |     |                       |         |                             |
| 35            | BS103-112.03-010 | 1702           |            | 0.19                   | 131                        | 21          |             |                 |                     |     |                       |         |                             |
|               |                  |                |            |                        |                            |             |             |                 |                     |     |                       |         |                             |
|               |                  |                |            |                        |                            |             |             |                 |                     |     |                       |         |                             |
|               |                  |                |            |                        |                            |             |             |                 |                     |     |                       |         |                             |
|               |                  |                |            |                        |                            |             |             |                 |                     |     |                       |         |                             |
|               |                  |                |            |                        |                            |             |             |                 |                     |     |                       |         |                             |
|               | COCTABINT        |                | TIPOB EPMT |                        |                            |             |             |                 |                     |     |                       |         |                             |
|               | Четвертый О.Д.   |                |            | Четвертый О.Д.         | Visu.<br>Лист              | N документа | Постись     | 14.01.1<br>lama |                     |     |                       |         |                             |

Рис. 101. Форма 103 ТНК для карты раскроя

### **15.2 Выпуск ТНК**

По команде меню **NESTING > Выпуск ТНК (формы 102–103)** вызывается окно **Выберите DWG-файл карты раскроя** (рис. 102). В этом окне отображается список DWGфайлов из папки *Karty* текущего проекта\_чст.

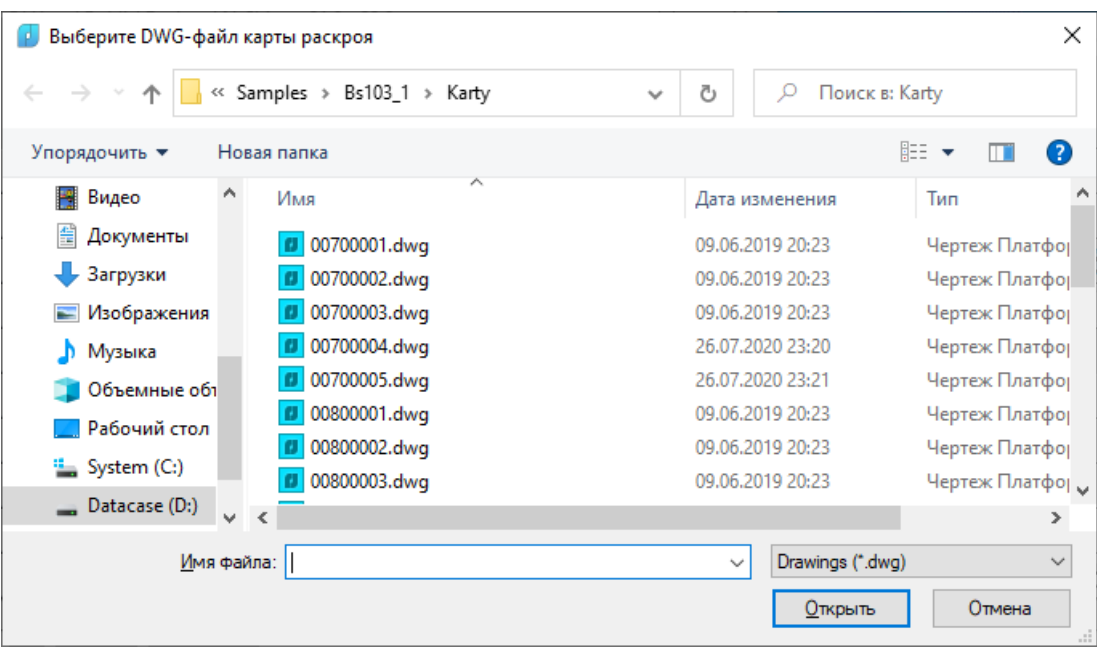

Рис. 102. Окно **Выберите DWG-файл карты раскроя**

Выберите файл и нажмите кнопку **Открыть**.

Следующий диалог выводится в командную строку:

*Выбран: "D:\\NSHIP\\Samples\\Bs103\_1\\Karty\\00800006.dwg"* 

*Ждите... Формируется форма 102...* 

*ТНК сформирована.*

DWG-файлы создаваемых ТНК записываются в папку *Тnk\_krt* текущего проекта\_чст.

**Примечание.** Относительно выдачи Excel-ведомостей по картам раскроя см. подменю **BDATA > ДОКУМЕНТЫ** модуля **Bdata**.

# **16 Раскрой профильного проката**

В модуль **Nesting** входит программа автоматического раскроя для профиля. Создание групп совместного раскроя (ГСР) для профильного проката является обязательным шагом перед раскроем и описано выше.

### **16.1 Направление профильной ГСР на раскрой**

Для перехода к созданию профильной ГСР следует воспользоваться пунктом меню **NESTING** > Создать ГСР (профиль) (см. рис. 1) или кнопкой **П** панели инструментов **ГСР** (см. рис. 2). Откроется диалоговое окно **Создание группы совместного раскроя (ГСР) для профиля** (рис. 16).

**Примечание.** Перед раскроем должны быть заданы параметры резки для выбранной марки материала и типа профиля.

Для запуска используется кнопка **Раскрой** окна **Диспетчер групп совместного раскроя**. После направления профильной ГСР на раскрой требуется выбрать заготовки и отходы, на которых будут размещаться детали ГСР. Откроется диалоговое окно **Выбор заготовок и отходов для профильной ГСР** (рис. 103).

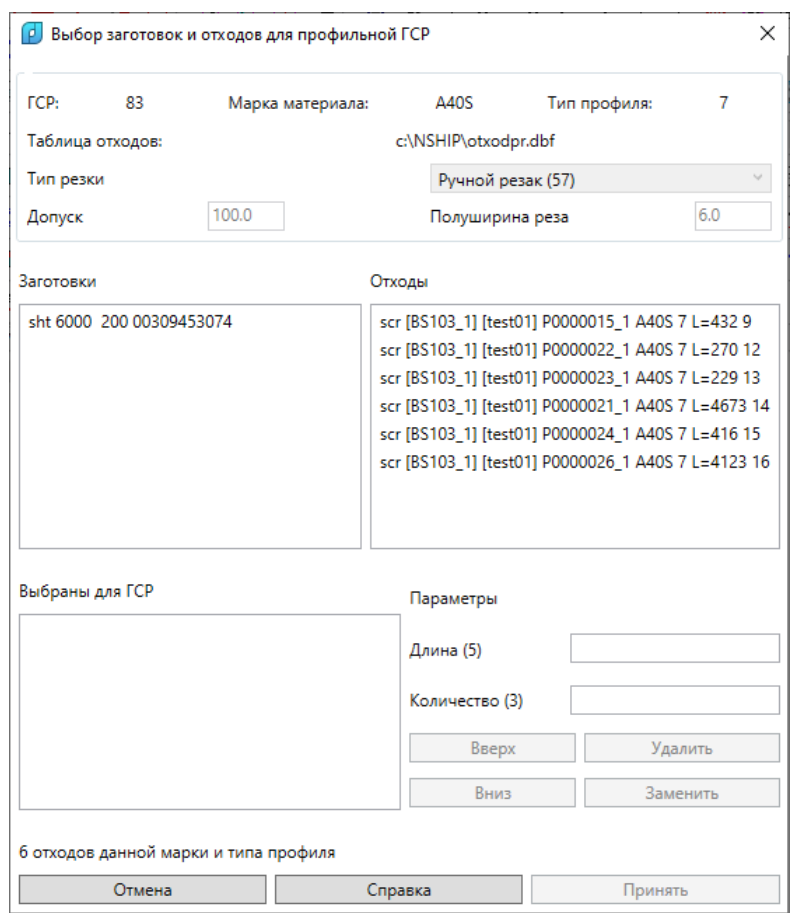

### Рис. 103. Окно **Выбор заготовок и отходов для профильной ГСР**

В верхней части окна приводятся значения **ГСР** (номер), **Марка материала**, **Тип профиля**. Ниже справочно даются полное имя файла действующей таблицы профильных отходов otxodpr.dbf (отличается от таблицы листовых отходов otxod.dbf), параметры резки, допуск.

В начальный момент кнопка **Принять** в окне заблокирована.

В список **Заготовки** программа выводит те заготовки профиля (заказные профили), которые были введены в качестве материалов выбранной марки и типа профиля в модуле **Bdata**. Строка профильной заготовки имеет следующий примерный вид: **sht 6000 200 00309453074**. Составные части строки:

**sht** — тип (sht для заготовки, scr для отхода),

**6000** — длина заготовки,

**200** — количество заготовок данной длины и материала (по умолчанию предлагается 200);

**00309453074** — код материала (до 11 символов), помогает отличать заготовки одной длины и марки, но с разными свойствами.

В списке **Отходы** программа отражает только те свободные отходы, которые подходят по марке материала и по типу профиля. Пример такой строки: **scr [BS103\_1] [test01] P0000029\_1 A40S 7 L=147 76**. Составные части:

**scr** — тип (sht для заказного листа, scr для отхода),

**BS103\_1** — имя проекта\_чст, из которого пришел отход,

**test01** — обозначение судна для того заказа, из которого пришел отход,

**P0000029\_1** — имя отхода (в данном примере: отход 1 в карте раскроя P0000029), **A40S** — марка материала,

**7** — тип профиля,

**L=147** — длина отхода,

**76** — ID (адрес) отхода в таблице отходов БД.

В окне **Выбор заготовок и отходов для профильной ГСР** необходимо выбрать заготовки и отходы, которые будут задействованы в создаваемой ГСР. Указание выполняется щелчком левой кнопки мыши на соответствующей строке в списках **Заготовки** и **Отходы**. Выбираемый объект копируется в список **Выбраны для ГСР**. Объекты должны располагаться в порядке убывания приоритета раскроя (самый высокий приоритет у верхнего объекта в списке **Выбраны для ГСР**). Пример выбора приведен на рис. 104.

Список выбранных объектов можно редактировать с помощью кнопок, которые активируются после отметки объекта в списке **Выбраны для ГСР**.

Порядок выбранных объектов (заготовок/отходов) можно изменять с помощью кнопок **Вверх** и **Вниз**, которые перемещают отмеченный объект на одну позицию вверх или вниз. С помощью кнопки **Удалить** можно удалить ошибочно включенный в выбор объект. Для отмеченного объекта считываются параметры: **Длина (5)**, **Количество (3)**.

Цифры в скобках указывают максимально допустимое число символов при редактировании значения. Кроме того, длина не может быть больше 50000 мм. **Количество** для заготовок не должно превышать 200, а для отходов оно всегда равно 1.

Откорректированные значения заменяют соответствующие параметры в списке **Выбраны для ГСР** по кнопке **Заменить**, но не переносятся в БД, а только передаются в задание на раскрой для данной ГСР. Например, количество заготовок в задании на раскрой ГСР можно изменить с 200 на 2, если этого потребует текущая обстановка. С помощью редактирования можно задать заготовку, длина которой не была ранее внесена в таблицу материалов БД.

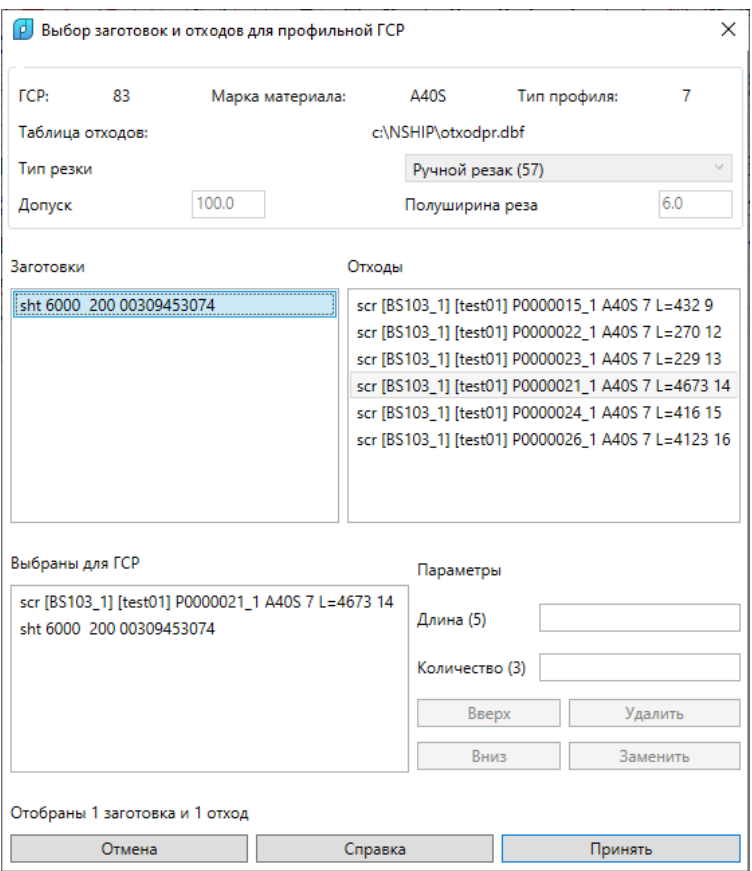

Рис. 104. Выбор заготовок и отходов для раскроя профильной ГСР сделан

По окончании отработки списка выбранных заготовок и отходов следует нажать кнопку **Принять**. Кнопка **Отмена** отменяет процесс раскроя ГСР.

По кнопке **Принять** окно закрывается и формируется задание на раскрой, которое записывается в текстовый файл PRGSR\_DET.TXT (рис. 105).

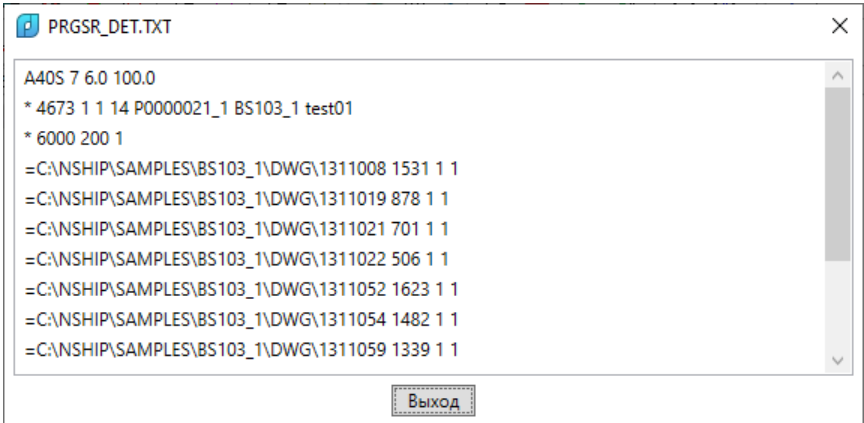

### Рис. 105. Задание на раскрой в файле PRGSR\_DET.TXT

Перед запуском непосредственного процесса раскроя программа проверяет имя стартовой карты на предмет присутствия в БД карты с таким же номером. Кроме того, выявляются карты с тем же префиксом и большими номерами, поскольку они могут быть перезаписаны в случае генерации нескольких карт за один расчет. Выводится предупреждение, окно **Опасность потери карт раскроя** (рис. 106).

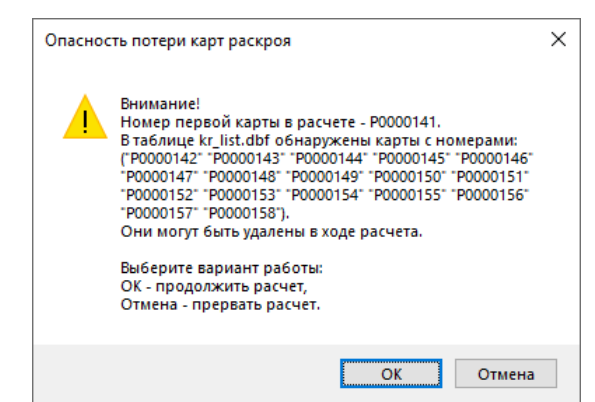

### Рис. 106. Окно **Опасность потери карт раскроя**

Если действительно существует опасность потери ранее рассчитанных карт раскроя, то следует нажать кнопку **Отмена** и в Диспетчере ГСР изменить стартовый номер карты для ГСР на более безопасный. Нажатие **OK** в окне **Опасность потери карт раскроя** запускает программу автоматического расчета раскроя профильного проката по сформированному заданию.

### **16.2 Результаты раскроя профиля**

Автоматический раскрой профиля сам записывает карты в БД. По окончании расчета программа предлагает сохранить ведомость рассчитанных карт в таблицу Excel (рис. 107).

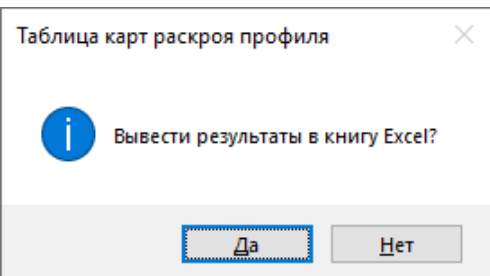

Рис. 107. Запрос вывода результатов раскроя профиля в таблицу Excel

При положительном ответе в подпапке *Doc* папки текущего проекта\_чст создается файл Excel с именем \_ Ведомость профильных карт раскроя, к которому добавлен префикс из имени проекта чст (проект часть) и обозначения заказа, а также суффикс с номером, на единицу больше максимального номера существующих файлов \* Ведомость профильных карт раскроя \*.xls. Например:

*BS103\_1\_test01\_Ведомость\_профильных\_карт\_раскроя\_4.xls*

Полный листинг с результатами расчета выводится в командную строку. Пример такого листинга на нескольких листах:

*Управление группами совместного раскроя...* 

*отход 977 (6000) Карта P0000035 записана в kr\_list.dbf.*

*"1310566" "2" "566") (365 "1310486" "2" "486"))*

*отход 258 (6000) 9: P0000044 ((761 "1310519" "2" "519") (755 "1310284" "2" "284") (741 "1310858" "2" "858") (736 "1310259" "2" "259") (697 "1311086" "2" "1086") (507 "1310485" "2" "485") (365* 

*"1310565" "2" "565"))*

*отход 231 (6000) 8: P0000043 ((1166 "1310540" "2" "540") (830 "1310233" "2" "233") (800 "1310900" "2" "900") (800 "1311020" "2" "1020") (794 "1311085" "2" "1085") (761 "1310439" "2" "439") (507* 

*"1311058" "2" "1058") (1166 "1310541" "2" "541") (532 "1311087" "2" "1087"))*

*отход 231 (6000) 7: P0000042 ((1355 "1311011" "2" "1011") (1339 "1311079" "2" "1079") (1317* 

*"2" "1012") (1355 "1310891" "2" "891"))*

*отход 158 (6000) 6: P0000041 ((1492 "1310584" "2" "584") (1492 "1310504" "2" "504") (1382 "1311012"* 

*"2" "888") (1166 "1310462" "2" "462"))*

*отход 316 (6000) 5: P0000040 ((1552 "1311073" "2" "1073") (1545 "1310582" "2" "582") (1531 "1310888"* 

*"2" "1053") (874 "1311084" "2" "1084"))*

*отход 217 (6000) 4: P0000039 ((1605 "1310887" "2" "887") (1605 "1311007" "2" "1007") (1552 "1311053"* 

*"2" "210") (878 "1310899" "2" "899"))*

*отход 103 (6000) 3: P0000038 ((1619 "1310210" "2" "210") (1619 "1310210" "2" "210") (1619 "1310210"* 

*"2" "210") (874 "1311064" "2" "1064"))*

*отход 463 (6000) 2: P0000037 ((1678 "1310886" "2" "886") (1678 "1311006" "2" "1006") (1619 "1310210"* 

*"2" "562"))*

*отход 199 (4123 IDp=16) 1: P0000036 ((1946 "1310251" "2" "251") (1802 "1310560" "2" "560") (1753 "1310562"* 

*0: P0000035 ((2098 "1310326" "2" "326") (1802 "1310480" "2" "480"))*

*DWG + KDRAW + позиция):*

*Порядковый номер заготовки, имя карты, размещенные детали (длина + имя* 

*Рассчитаны 10 карт раскроя (профиль 7). Ширина реза=12, допуск=100.* 

*Формирование задания на раскрой выбранных деталей...* 

*Отход ID=16 отмечен как TAKEN.* 

*Отбор заготовок и отходов для ГСР 82...* 

NSHIP.00004.005-2024

*Список деталей карты P0000035 записан в det\_zak.dbf.*

*Отход ID=16 отмечен как раскроенный.*

*Отход карты P0000035 (BS103\_1, заказ\_из=test01, запуск\_из=11) записан в otxodpr.dbf с ID=24.*

*Карта P0000036 записана в kr\_list.dbf.*

*Список деталей карты P0000036 записан в det\_zak.dbf.*

*Отход карты P0000036 (BS103\_1, заказ\_из=test01, запуск\_из=11) записан в otxodpr.dbf с ID=25.Карта P0000037 записана в kr\_list.dbf.*

*Список деталей карты P0000037 записан в det\_zak.dbf.*

*Отход карты P0000037 (BS103\_1, заказ\_из=test01, запуск\_из=11) записан в otxodpr.dbf с ID=26.*

*Карта P0000038 записана в kr\_list.dbf.*

*Список деталей карты P0000038 записан в det\_zak.dbf.*

*Отход карты P0000038 (BS103\_1, заказ\_из=test01, запуск\_из=11) записан в otxodpr.dbf с ID=27.*

*Карта P0000039 записана в kr\_list.dbf.*

*Список деталей карты P0000039 записан в det\_zak.dbf.*

*Отход карты P0000039 (BS103\_1, заказ\_из=test01, запуск\_из=11) записан в otxodpr.dbf с ID=28.*

*Карта P0000040 записана в kr\_list.dbf.*

*Список деталей карты P0000040 записан в det\_zak.dbf.*

*Отход карты P0000040 (BS103\_1, заказ\_из=test01, запуск\_из=11) записан в otxodpr.dbf с ID=29.*

*Карта P0000041 записана в kr\_list.dbf.*

*Список деталей карты P0000041 записан в det\_zak.dbf. Отход карты* 

*P0000041 (BS103\_1, заказ\_из=test01, запуск\_из=11) записан в otxodpr.dbf с ID=30. Карта P0000042 записана в kr\_list.dbf.* 

*Список деталей карты P0000042 записан в det\_zak.dbf.*

*Отход карты P0000042 (BS103\_1, заказ\_из=test01, запуск\_из=11) записан в otxodpr.dbf с ID=31.*

*Карта P0000043 записана в kr\_list.dbf.*

*Список деталей карты P0000043 записан в det\_zak.dbf.*

*Отход карты P0000043 (BS103\_1, заказ\_из=test01, запуск\_из=11) записан в otxodpr.dbf с ID=32.*

*Карта P0000044 записана в kr\_list.dbf.*

*Список деталей карты P0000044 записан в det\_zak.dbf.*

*Отход карты P0000044 (BS103\_1, заказ\_из=test01, запуск\_из=11) записан в otxodpr.dbf с ID=33.*

*Итоги обработки ГСР 82 (45 деталей): создано карт раскроя = 10 раскроено деталей = 45 не раскроено деталей = 0 Список деталей ГСР 82 удален из g\_svmrsc.dbf. ГСР 82 удалена из spr\_gsr.dbf. Вывод ведомости карт раскроя профильного проката, рассчитанных для ГСР* 

*82...*

*Карта P0000035; L=4123 мм (ID=16); коэф.р.=0.95; отход=199 мм (ID=24) Карта P0000036; L=6000 мм; коэф.р.=0.92; отход=463 мм (ID=25) Карта P0000037; L=6000 мм; коэф.р.=0.98; отход=103 мм (ID=26) Карта P0000038; L=6000 мм; коэф.р.=0.96; отход=217 мм (ID=27) Карта P0000039; L=6000 мм; коэф.р.=0.95; отход=316 мм (ID=28) Карта P0000040; L=6000 мм; коэф.р.=0.97; отход=158 мм (ID=29) Карта P0000041; L=6000 мм; коэф.р.=0.96; отход=231 мм (ID=30) Карта P0000042; L=6000 мм; коэф.р.=0.96; отход=231 мм (ID=31) Карта P0000043; L=6000 мм; коэф.р.=0.96; отход=258 мм (ID=32) Карта P0000044; L=6000 мм; коэф.р.=0.84; отход=977 мм (ID=33) Создан файл C:\NSHIP\SAMPLES\BS103\_1\Doc\*

*BS103\_1\_test01\_Ведомость\_профильных\_карт\_раскроя\_4.xls.*

В описанном примере за один расчет создано 10 карт раскроя (из них первая на отходе длины 4123 мм), полное число листов — 4.

Нумерация раскраиваемых заготовок/отходов в листинге выполняется с 0 (не с 1). Следующие строки

*0: P0000142 ((2098 "1310326" "2" "326") (2001 "1310325" "2" "325"))*

 *отход 326 (4445 IDp=112)* 

говорят о том, что на заготовке 0 создана карта P0000142 из 2 деталей (DWGфайлы 1310326.dwg, 1310325.dwg). В качестве заготовки использован отход с ID=112 (длина 4445 мм). В результате создан новый отход длины 326 мм.

Если какие-то заготовки были подобраны неудачно (например, слишком короткие), то результат их обработки оформляется так:

*1: <------> без деталей отход 147 (147 IDp=76)* Строки *Итоги обработки ГСР 82 (45 деталей): создано карт раскроя = 10 раскроено деталей = 45 не раскроено деталей = 0*

содержат суммарную информацию расчета.

В таблице Excel информация по каждой карте содержит строку-заголовок и строки деталей, включенных в карту. Пример заголовка (выделяется полужирным шрифтом):

*Карта P0000035; L=4123 мм (ID=16); коэф.р.=0.95; отход=199 мм (ID=24)*

Строка содержит имя карты (P0000035), исходную длину отхода (4123), ID родительского отхода (16), коэффициент раскроя заготовки/отхода (0.95), длину дочернего отхода (199), ID дочернего отхода (24).

Строка с данными детали, включенной в карту, имеет примерно такой вид:

*[12]BS103-112.03-010 326 1 8.35 2098*

В квадратных скобках дается номер запуска. Далее идут: имя чертежа, номер позиции детали, количество деталей, масса детали, длина детали.

На рис. 108 приведен лист 1 таблицы Excel с результатами на четырех листах.

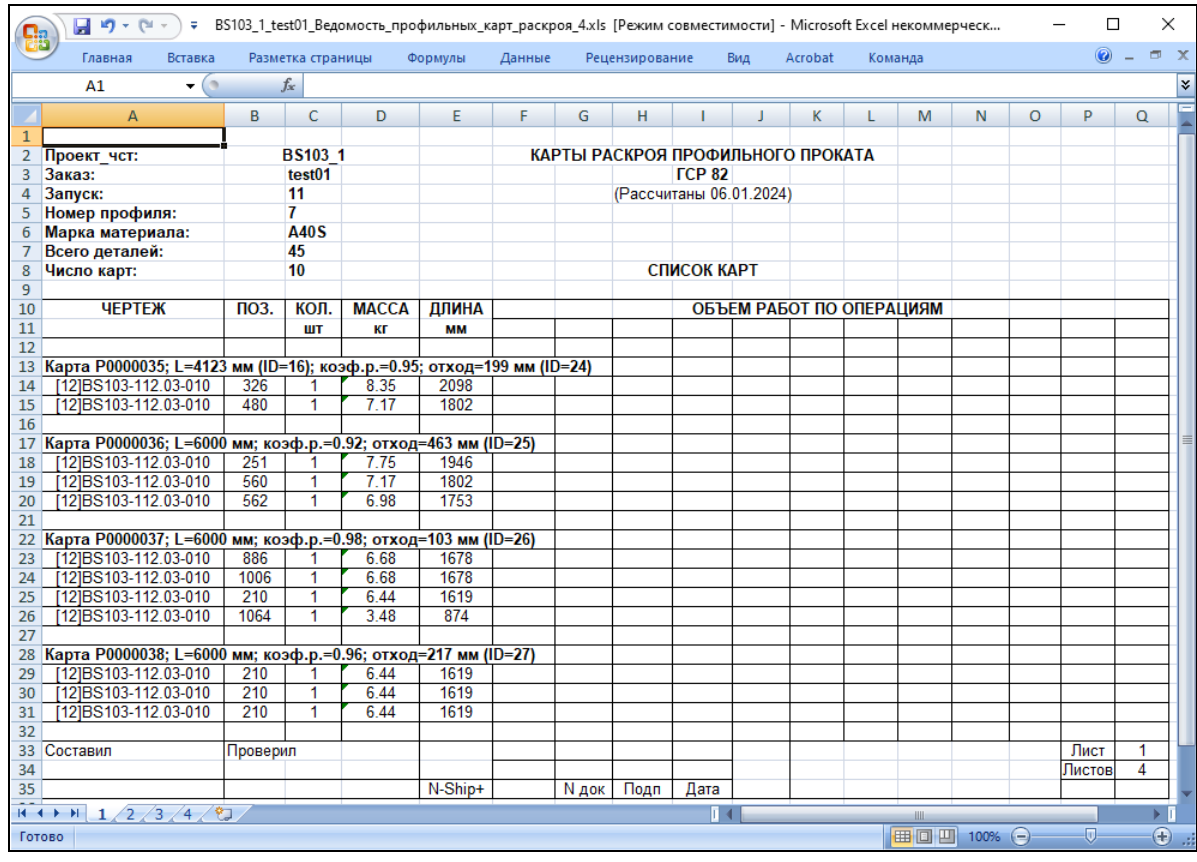

Рис. 108. Лист 1 таблицы рассчитанных карт раскроя профиля

### **17 Описание панелей инструментов**

В стандартной конфигурации модуля **Nesting** десять панелей инструментов. В данном разделе приводится описание функций (команд), закрепленных за кнопками этих панелей.

# **17.1 Панель** *ГСР*

Панель инструментов **ГСР** (рис. 109) предназначена для работы с группами совместного раскроя, а также для редактирования ранее созданных карт.

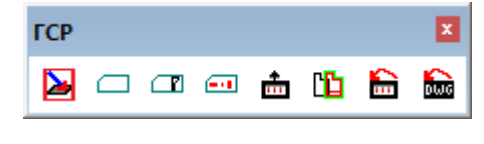

Рис. 109. Панель **ГСР**

Кнопки панели:

- ⊠ – вызов окна редактирования параметров резки;
- вызов окна создания новой листовой группы совместного раскроя;
- œ – вызов окна создания новой профильной группы совместного раскроя;
- ΘīΙ – вызов окна **Диспетчер ГСР**;
- ÷. – помещение карт раскроя на полку для операции редактирования;
- 酯 – замена детали в карте раскроя;
- m. – восстановление таблиц БД для только что удаленных карт;
- восстановление DWG-файлов для только что удаленных карт. **Report**

### **17.2 Панель** *Размещение*

Панель инструментов **Размещение** (рис. 110) включает часто используемые команды размещения деталей в карте раскроя.

| Размещение |  |  |  |                  |
|------------|--|--|--|------------------|
|            |  |  |  | <b>BHKDZDBO+</b> |

Рис. 110. Панель **Размещение**

Кнопки панели:

- 図 – настройка процедуры размещения;
- измерение расстояния;  $H$
- Κ – подсчет коэффициента раскроя;
- ◘ – разворот карты на 180°;
- удаление делового отхода;
- создание прямоугольного делового отхода; п
- совмещение деталей;
- подменю команд поворота детали (см. панель инструментов **Поворот**);
- сдвиг детали.

# **17.3 Панель** *Полка*

Панель **Полка** (рис. 111) включает наиболее часто используемые команды, установки и режимы команд работы с полкой.

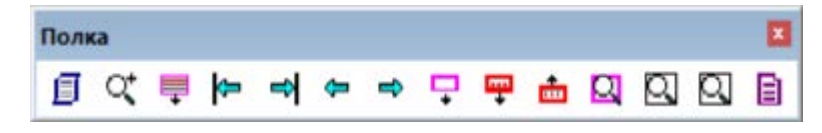

Рис. 111. Панель **Полка**

Кнопки панели:

 $|\mathbf{f}|$  – окно настройки вида карт;

– команда "покажи весь чертеж" (ZOOM E);

– нанесение разметки панели на лист (горизонтальные полосы согласно выби-

раемому типу панели);

- $|\Theta|$  переход в начало полки;
- переход в конец полки;
- движение по полке влево; ⇔
- движение по полке вправо;
- снять лист с полки;
- снять карту с полки;
- убрать карту на полку;
- команда "покажи всю карту";
- команда "показать предыдущий вид";
- $|\mathbb{Q}|$  команда "покажи окно" (ZOOM W).
- окно настройки автоматического раскроя.

### **17.4 Панель** *Интерактивный маршрут*

Панель инструментов **Интерактивный маршрут** (рис. 112) включает основные команды назначения маршрута в карте раскроя.

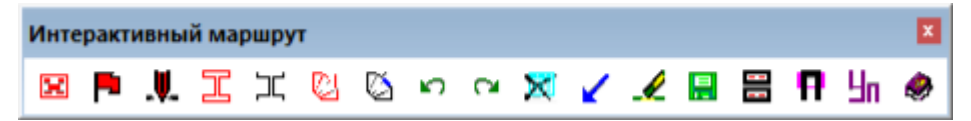

Рис. 112. Панель **Интерактивный маршрут**

Кнопки панели:

- $\boxed{2}$  выбор карты для назначения маршрута;
- переход в режим интерактивного назначения маршрута;
- назначение пробивки;
	- назначение мостиков между деталями;
- $\square$ – назначение мостиков между деталями (2);
- назначение перемычек (команда **Перемычка**); Ø.
- Ø – назначение перемычек (команда **Перемычка2**);
- команда **Отменить**;
- команда **Вернуть**;
- сброс;
- возврат резака в начальную точку;
- удаление маршрута;
- запись карты раскроя;
- переход в двухэкранный режим (с показом полки в верхней части);
- добавление имени проекта в заголовок карты;
- выбор формата и кода УП, выбор карты с маршрутом, выдача УП;
- вызов справки.

# **17.5 Панель** *Подготовка к печати*

Панель **Подготовка к печати** (рис. 113) обеспечивает доступ к командам подготовки печати.

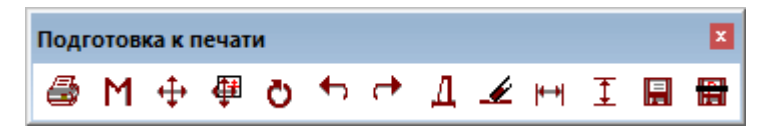

### Рис. 113. Панель **Подготовка к печати**

Кнопки панели:

- вызов карты для подготовки к печати;
- общее масштабирование надписей карты;
- сдвиг надписей вне блока детали;
- 伊 – сдвиг надписей внутри блока детали;
- поворот надписи детали на 180°;
- поворот надписи детали на 90° против часовой стрелки;
- поворот надписи детали на 90° по часовой стрелке; ₹.
- показ реквизитов детали (чертеж, позиция, секция); ЛI
- удаление надписей в блоке детали; €
- нı – горизонтальный размер;
- вертикальный размер;
- запись карты после подготовки к печати;

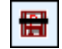

– очистка признака готовности карты к печати.

# **17.6 Панели** *Сдвиг* **и** *Сдвиг-2*

Панели **Сдвиг** и **Сдвиг-2** (рис. 114) обеспечивает доступ к командам сдвига.

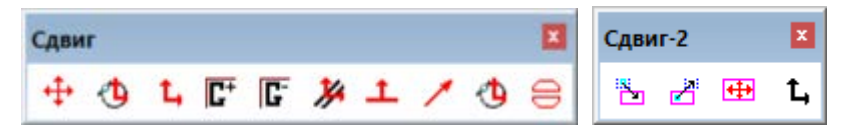

Рис. 114. Панели **Сдвиг** и **Сдвиг-2**

Кнопки панелей:

- команда сдвига (см. кнопки панели **Сдвиг-2**);
- команда сдвига с поворотом;
- команда **СдвигОрто** (до отступа);
- 叵 – команда группирования объектов;
- разгруппирование объектов; C.
- команда параллельного сдвига;
- сдвиг нормально к вектору;
- сдвиг по вектору;
- сдвиг до касания;
- совмещение деталей с отступом;
- перенос детали с полки в карту;
- å – перенос детали из карты на полку;
- 中 – сдвиг детали внутри карты;
- t, – команда **СдвигОрто2**.

### **17.7 Панель** *Поворот*

Панель **Поворот** (рис. 115) обеспечивает работу с командами поворота.

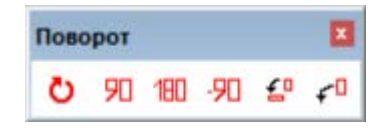

Рис. 115. Панель **Поворот**

Кнопки панели:

ō۱ – команда поворота;

| 90 | – число 90 (можно передать в команду поворота в ответ на запрос угла, если требуется поворот на 90 градусов **против** часовой стрелки);

– число 180 (можно передать в команду поворота в ответ на запрос угла, если **1HN**
требуется поворот на 180 градусов);

 $\sqrt{|\mathcal{H}|}$  – число –90 (можно передать в команду поворота в ответ на запрос угла, если требуется поворот на 90 градусов **по** часовой стрелке);

£D. – команда поворота на такой угол, при котором кромки должны стать параллельными;

 $\boxed{\mathcal{F}^{\square}}$  – команда смены центра вращения.

## **17.8 Панель** *Выбор*

Панель **Выбор** (рис. 116) обеспечивает вспомогательную операцию формирования набора выбранных объектов.

| 需 | IоH | 31 | ☑ | œ | 00 |
|---|-----|----|---|---|----|

Рис. 116. Панель **Выбор**

Кнопки панели:

 $\left| \frac{1}{n} \right|$  – выбор объектов рамкой;

– выбор объектов секущей рамкой;

 $|\mathcal{C}_3|$  – выбор объектов из предыдущего набора;

 $\boxed{1}$  – отмена выбора;

– переход в режим исключения объектов из набора; **DX** 

画 – переход в режим добавления объектов в набор.

## **17.9 Панель** *Трасса*

Панель **Трасса** (рис. 117) используется при назначении маршрута.

| x<br>acca |  |  |  |  |
|-----------|--|--|--|--|
|           |  |  |  |  |

Рис. 117. Панель **Трасса**

Кнопки панели:

– команда **Пробивка**;

 $\left| \frac{1}{2} \right|$  – смена направления обхода контура;

– изменение способа подхода к контуру (подход с резом меняется на подход с холостым ходом и обратно);

l∩l – отмена команды.

## **17.10 Панель** *Отход*

Панель **Отход** (рис. 118) входит в некоторые конфигурации модуля **Nesting**. Ис-

пользуется при работе с деловыми отходами нового типа.

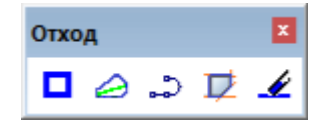

Рис. 118. Панель **Отход**

Кнопки панели:

 $|\square|$  – построение прямоугольного отхода нового типа (отличается от отхода старого типа, который строится командой меню **Размещение > Деловой отход**); рис. 119;

 $|\triangle|$  – построение криволинейного отхода нового типа (создается по заранее подготовленной двумерной полилинии); рис. 120;

 $|\mathcal{L}|$  – построение полилинии с целью последующего использования в качестве внешнего контура криволинейного отхода (команда POLYLINE);

 $|\mathbf{D}|$  – выделение свободной зоны и оформление ее в виде замкнутой полилинии (для будущего криволинейного отхода);

 $|\mathcal{L}|$ – удаление отхода из карты раскроя.

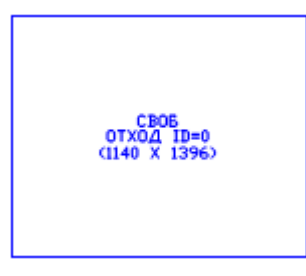

Рис. 119. Пример прямоугольного отхода нового типа (ID=0 до записи в БД)

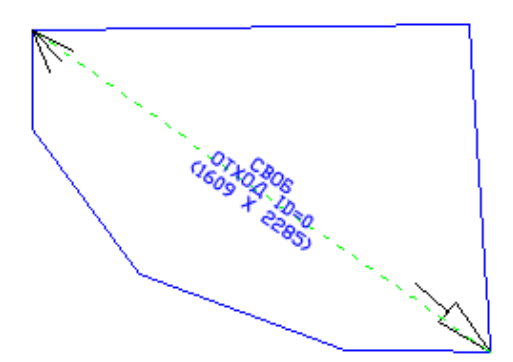

Рис. 120. Пример криволинейного отхода

**Примечание.** Работа с криволинейными отходами возможна в специальной версии модуля **Nesting**, в стандартной версии невозможна.